### **شاشة لوحية مسطحة 3014U™ Dell**

[دليل](#page-1-0) [المستخدم](#page-1-0)

[ضبط](#page-2-0) [دقة](#page-2-0) [العرض](#page-2-0) [على](#page-2-0) [2560 × 1600 \(](#page-2-0)[الحد](#page-2-0) [اأقصى](#page-2-0)[\)](#page-2-0) 

**ً للتغيير دون سابق إخطار. المعلومات الواردة في هذه الوثيقة عرضة جميع الحقوق محفوظة ©2016-2013 Inc Dell.**

يمنع منعًا باتًا نسخ هذه المواد بأية وسيلة كانت دون الحصول على إنن كتابي من شركة Dell Inc.

<span id="page-0-0"></span>العلامات التجارية المعتخدمة في هذه الوثيقة: تُعد Dell محلم المعاشرة Dell Inc؛ في حين أن كلأ من شعارات Windows و Microsoft في حين أن كلأ من شعارات Windows و Windows هي إما شعارات أو علامات مسجلة لشركة Windows و المتحدمة في Corporation في الوايات المتحدة أو الدول اأخرى، وأن ATI عامة تجارية خاصة بشرك .Inc ,Devices Micro Advanced

قد تُستخدم العلامات اللغرارية الأخرى في هذه الوثيقة للإشارة إلى الكلفك القلاح المرائع الملامات والأسدان والمساس والمنساء المتلفح المستعم المسلم المسمع المسلمات والأسماء التجارية بخلاف تلقل بالمك والأسماء التجارية بخلاف تل

**U3014t طراز**

يونيو 2016 النسخة المنقحة 0A **\$**

### **دليل استخدام الشاشة اللوحية المسطحة 3014U™ Dell**

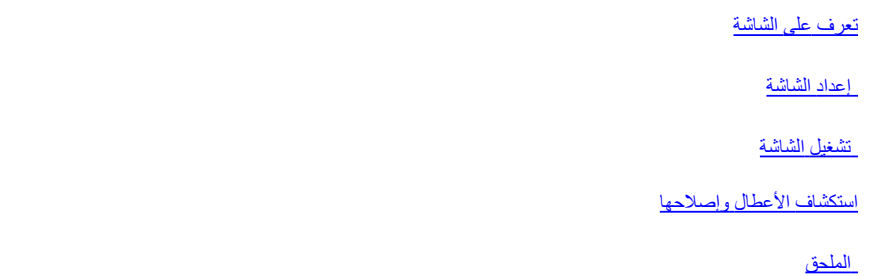

### **الماحظات، والتنبيهات، والتحذيرات**

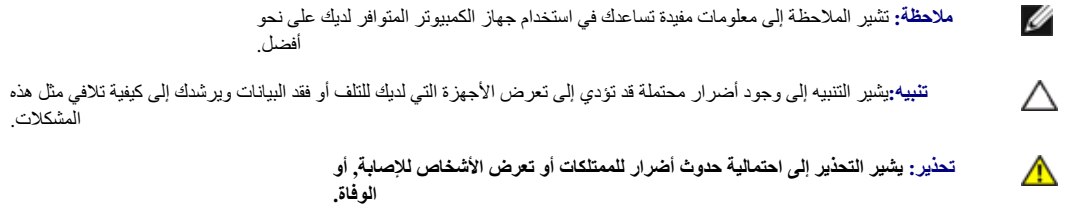

**ً للتغيير دون سابق إخطار. المعلومات الواردة في هذه الوثيقة عرضة جميع الحقوق محفوظة ©2016-2013 Inc Dell.**

يمنع منعًا باتًا نسخ هذه المواد بأية وسيلة كانت دون الحصول على إنن كتابي من شركة Dell Inc.

<span id="page-1-0"></span>العلامك التجارية المستخدمة في هذه الوثيقة: تُعد DELL ومحلي المحتر تخبل تشركة Dell Inc في حين أن كلأ من شعارك Microsoft و Windows هي اما شعارك Windows و Windows و Windows في المستخدمة في هناك كان معامله المعامل المحامل الم Corporation في الوايات المتحدة أو الدول اأخرى، وأن ATI عامة تجارية خاصة بشركة Inc ,Devices Micro Advanced.

قد تُستخم العلامات المسالتجارية الأخرى في هذه الوثيقة للإشار قال المستحل الملك المراسات المسام المستغرار المستغال المستخل المستخلص المستخلص المستخلص المستخل المستخلص المستخل المستخلص والمساء المستخلص والأسماء التجارية بخل

**U3014t طراز**

يونيو 2016 النسخة المنقحة 0A **\$**

### **ضبط دقة العرض على 2560 × 1600 (الحد اأقصى)**

<span id="page-2-0"></span>للحصول على أفضل أداء ممكن للشاشة مع أنظمة تشغيل RWindows® Microsoft اضبط دقة العرض على **2560 × 1600** بكسل، وذلك باتباع الخطوات التالية:

- في نظام التشغيل Windows Vista أو Windows<sup>®</sup>8.1 أو Windows<sup>®</sup>8.1:
- .1 ابالنسبة لنظام التشغيل8RWindows8.1/®Windows فقط, حدد خيار مربعات سطح المكتب لانتقال إلى سطح المكتب الكاسيكي.
	- .2 انقر بزر الماوس اأيمن على سطح المكتب ثم انقر فوق **resolution Screen) دقة الشاشة)**.
	- .3 (دقة الشاشة) ثم حدد خيار**resolution Screen**نقر على القائمة المنسدلة من **2560 ×** .**1600**
		- .4 انقر فوق **OK) موافق)**.
		- في نظام التشغيل 10RWindows:
		- 1. انقر بزر الماوس الأيمن على سطح المكتب ثم انقر على ( إعدادات العرض).
			- .Advanced display settings فوق انقر .2
			- .3 انقر فوق القائمة المنسدلة الدقة واختر **2560 ×** .**1600**
				- .4 ثم انقر فوق Apply .

إذا لم تشاهد الدقة الموصى بها كخيار ،فقد يتعين عليك تحديث برنامج تشيل المركب المتاب بوسا الحساس الكسين الذي تستخدمه على أفضل وجه ،واتبع الخطوات التالية.

م ملاحظة: إذا تم توصيل جهاز لوحي أو مُشغّل أقراص DVD/Blu-Ray، فقد تقتصر دقة الخرج القصوي على 1920 × 1080. وعندئذٍ يُرجى تغيير إعداد فيديو المعلومات المعروضة على الشاشة إلى الإعداد 1:1 إذا كانت دقة الجهاز الأصلية مطلوبة (و الحالة، قد تكون هناك أشرطة سوداء موجودة ً أساسا على جانبي الشاشة).

**ماحظة:** حسب بطاقة الرسومات، قد تدعم التوصيات باستخدام HDMI دقة حتى **2560 × 1600** فقط**.**

**:1 [إذا](#page-65-0) [كان](#page-65-0) [الكمبيوتر](#page-65-0) [المكتبي](#page-65-0) [أو](#page-65-0) [المحمول](#page-65-0) [من](#page-65-0) [TMDell](#page-65-0) ً [ومزودا](#page-65-0) [بإمكانية](#page-65-0) [الوصول](#page-65-0) [إلي](#page-65-0) [اإنترنت](#page-65-0)[.](#page-65-0)**

**:2 [إن](#page-66-0) [لم](#page-66-0) [يكن](#page-66-0) [الكمبيوتر](#page-66-0) [المكتبي](#page-66-0) [أو](#page-66-0) [الكمبيوتر](#page-66-0) [المحمول](#page-66-0) [أو](#page-66-0) [بطاقة](#page-66-0) [الرسوم](#page-66-0) [من](#page-66-0) [TMDell.](#page-66-0)**

### **تعرف على الشاشة**

**دليل استخدام الشاشة اللوحية المسطحة 3014U™ Dell**

- [محتويات](#page-3-1) [العبوة](#page-3-1)
- [خصائص](#page-5-0) [المنتج](#page-5-0)
- [التعريف](#page-6-0) [باأجزاء](#page-6-0) [ومفاتيح](#page-6-0) [التحكم](#page-6-0)
	- [مواصفات](#page-9-0) [الشاشة](#page-9-0)
	- [إمكانية](#page-14-0) [التوصيل](#page-14-0) [والتشغيل](#page-14-0)
- [واجهة](#page-14-1) [الناقل](#page-14-1) [التسلسلي](#page-14-1) [العالمي](#page-14-1) [\(USB\(](#page-14-1)
	- [مواصفات](#page-16-0) [قارئ](#page-16-0) [البطاقات](#page-16-0)
- [جودة](#page-17-0) [شاشة](#page-17-0) [LCD](#page-17-0) [وسياسة](#page-17-0) [البكسل](#page-17-0)
	- [إرشادات](#page-17-1) [الصيانة](#page-17-1)

#### **محتويات العبوة**

يرجي العلم بأنه يتم شحن الشاشة مرفقًا معها المكونات الموضحة أدناه. تأكد من استلام جميع هذه العناصر وفي حال فقدان أي منها، يرجى <u>الاتصال [بشركة](#page-63-1) [Dell.](#page-63-1)</u>

**ماحظة:** بعض العناصر قد تكون اختيارية وقد ا يتم شحنها مع الجهاز. قد ا تتوافر بعض الخصائص أو الوسائط في بعض الدول.

**ماحظة:** لإعداد مع أي حامل آخر، يرجى الرجوع إلى دليل إعداد الحامل ذات الصلة للتعرف على تعليمات اإعداد.

<span id="page-3-1"></span><span id="page-3-0"></span>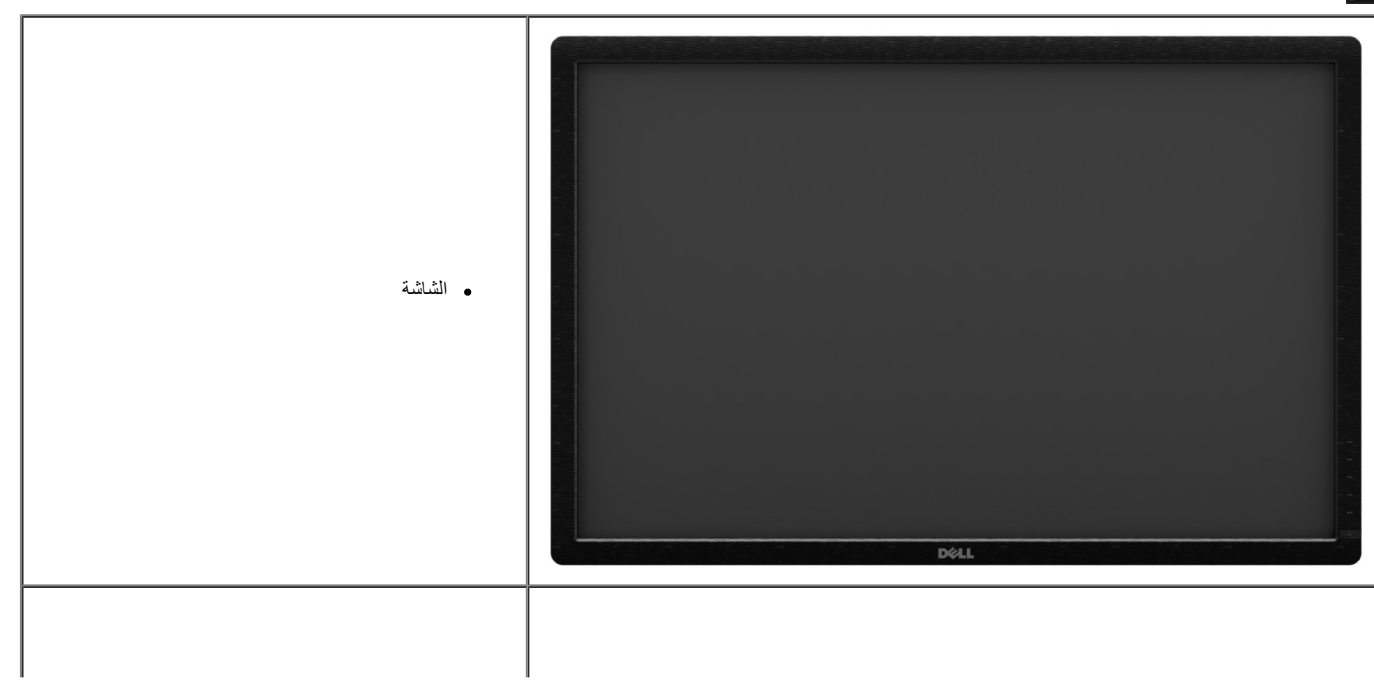

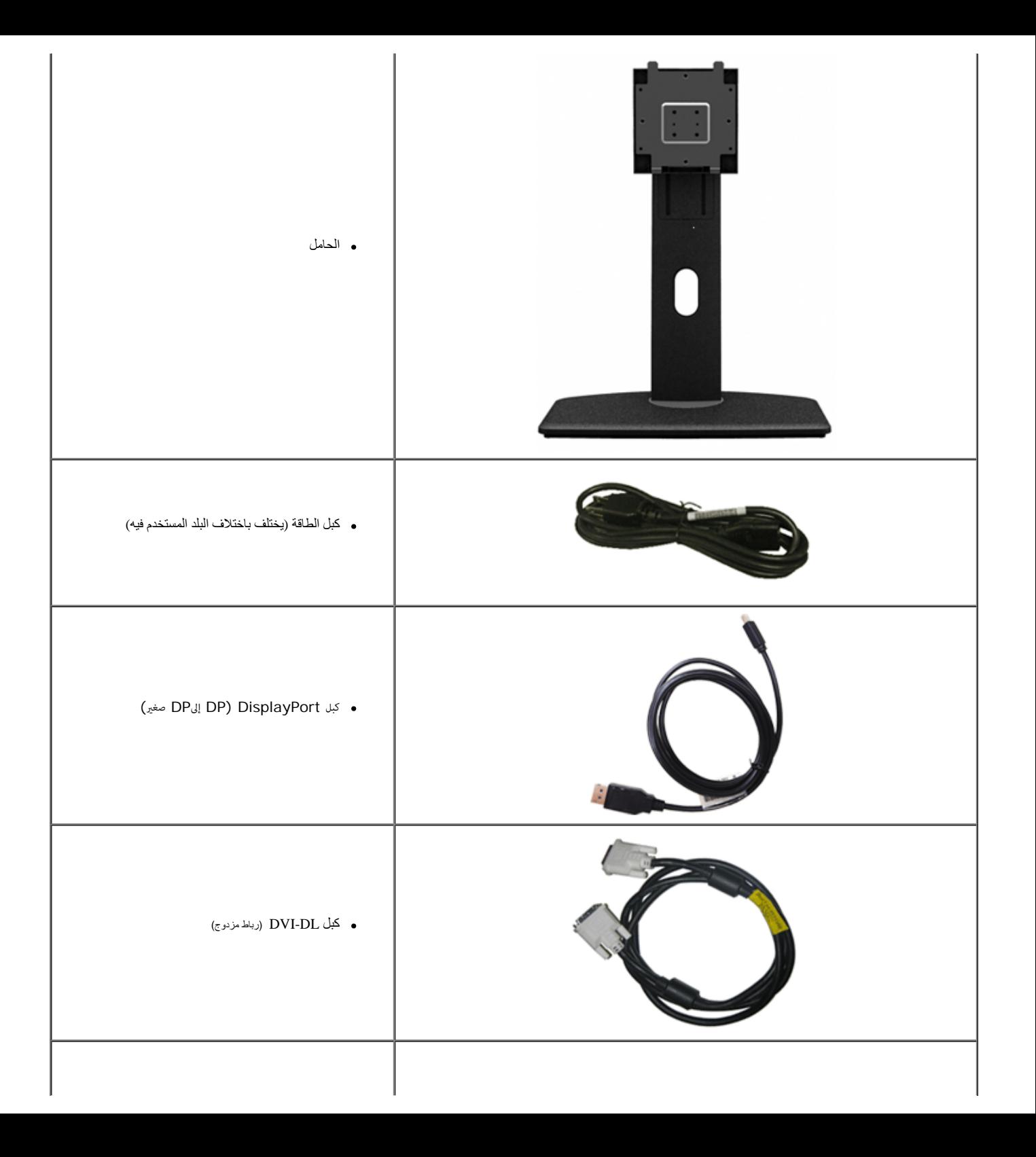

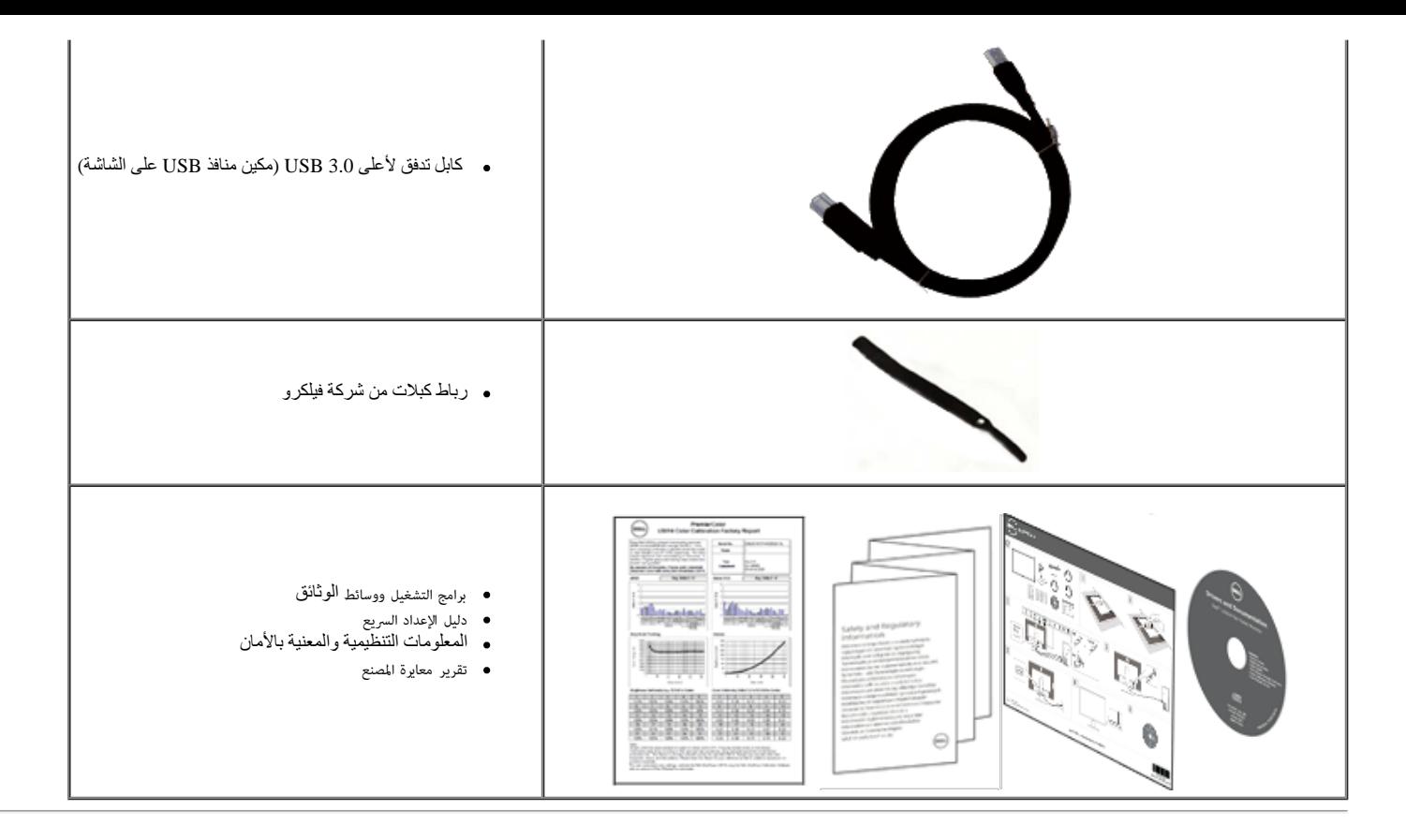

#### **خصائص المنتج**

تتميز شاشة **3014U** اللوحية المسطحة بمصفوفة نشطة وبترانزيستور رقيق الطبقات (TFT (وبشاشة عرض بلورية (LCD(. ومن بين الخصائص التي تتميز بها الشاشة:

- <span id="page-5-0"></span>■ شاشة ذات مساحة عرض تبلغ 29.77 (بوصة (75.62 سم) (تقاس قطريًا). درجة دقة عالية الوضوح وكاملة العرض 2560 × 1600 بالإضافة إلى دعم ملء الشاشة لدرجات الدقة المنخفضة.
	- زاوية عرض عريضة لتتيح العرض من وضع الجلوس أو الوقوف ،أو أثناء التحرك جنبا إلى جنب.
		- إمكانيات على ضبط توسيع نطاق اإمالة ،الدوران والتوسيع الرأسي.
	- VESA حامل قابل لإزالة وفتحات تحميل مقاس 100 مم من رابطة مقاييس إلكترونيات الفيديو (TM) للحصول على حلول تحميل مرنة.
		- إمكانية التوصيل والتشغيل حال الدعم من قبل النظام.
		- ضبط قائمة المعلومات المعروضة على الشاشة لسهولة الإعداد وتحسين الشاشة.
	- تحتوي وسائط البرامج والوثائق على ملف معلومات (INF (وملف مطابقة ألوان الصورة (ICM (وتطبيق برنامج Manager Display Dell وبرنامج معايرة األوان ووثائق المنتج.
		- فتحة قفل الحماية.
		- إمكانية إدارة الأصول.
		- إمكانية التحويل من نسبة العرض إلى اارتفاع العريضة إلى نسبة العرض إلى اارتفاع المعيارية مع الحفاظ على جودة الصورة.
			- عروض معتمدة من .TCO
			- (مرفق في الاسطوانة المدمجة المشحونة مع الشاشة).Dell Display Manager تضمين برنامج
				- زجاج خالي من الزرنيخ وخالي من الزئبق للوحة فقط.
- نسبة تباين ديناميكي عالية ( 2.000.000:1).
	- .مصغر ّ BFR/PVC ■
- يظهر مقياس الطاقة مستوى الطاقة المستهلكة بواسطة الشاشة في الوقت الفعلي.
	- . للألوانsRGB وAdobe التوافق مع معايير
- ).RGB (واإزاحة (RGB الحديثة. وضع األوان المخصصة (تحكم في األوان من 6 محاور) للتشبع والتدرج وااكتساب (3014 Dell بالنسبة لشاشات RGB Adobe وRGB معايرة من قبل المصنع لمصدر دخل
	- معالجة داخلية 12 بت والتي تعمل علي اختيار HDMI مع األوان العميقة (12 بت).
		- معالجة داخلية 12 بت باستخدام جدول البحث 14 بت.
	- .( البطافات قارئ USB 3.0 (SD/Mini SD، MS/HSMD/MSPRO، MMC ■
- <span id="page-6-0"></span>■ دعم DisplayPort، ومنفذ DisplayPort الصغير، ومنفذ DP1.1a، وDP1.1a، وDP1.1a (المعروف كذلك باسم Daisy Chain (السلمة ديزي) من Disy Che و المعروف كالله باسم Disy Chain (المعروف كذلك باسم Disy Chain (بالمعروف كذلك باسم Daisy الموجود في القسم "<u>توصيل الشاشة بوظيفة DP MST</u>").
	- يدعم وضع صور متتابعة (PBP (وصورة داخل صورة (PIP(.

### **التعريف باأجزاء ومفاتيح التحكم**

#### **المنظر اأمامي**

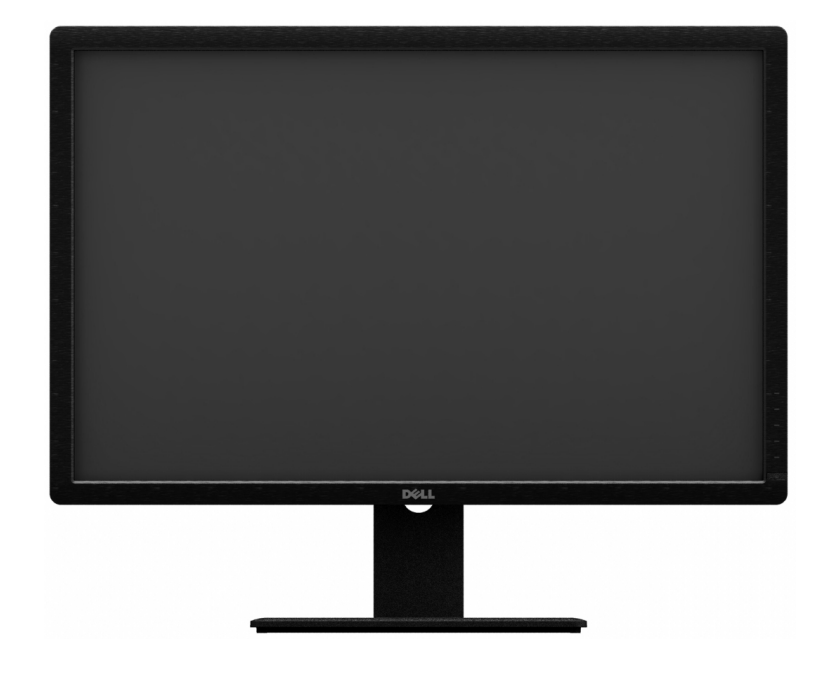

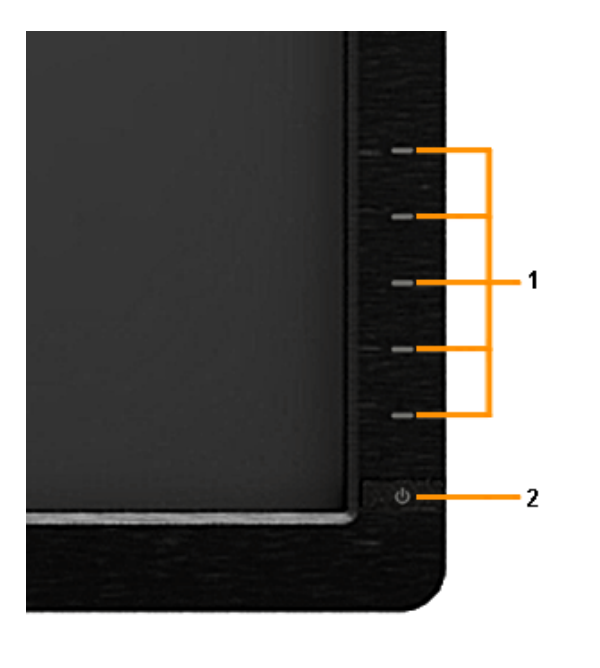

**المنظر اأمامي مفاتيح التحكم باللوحة اأمامية**

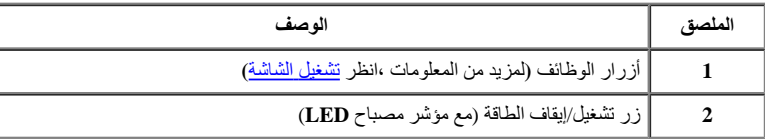

### **المنظر الخلفي**

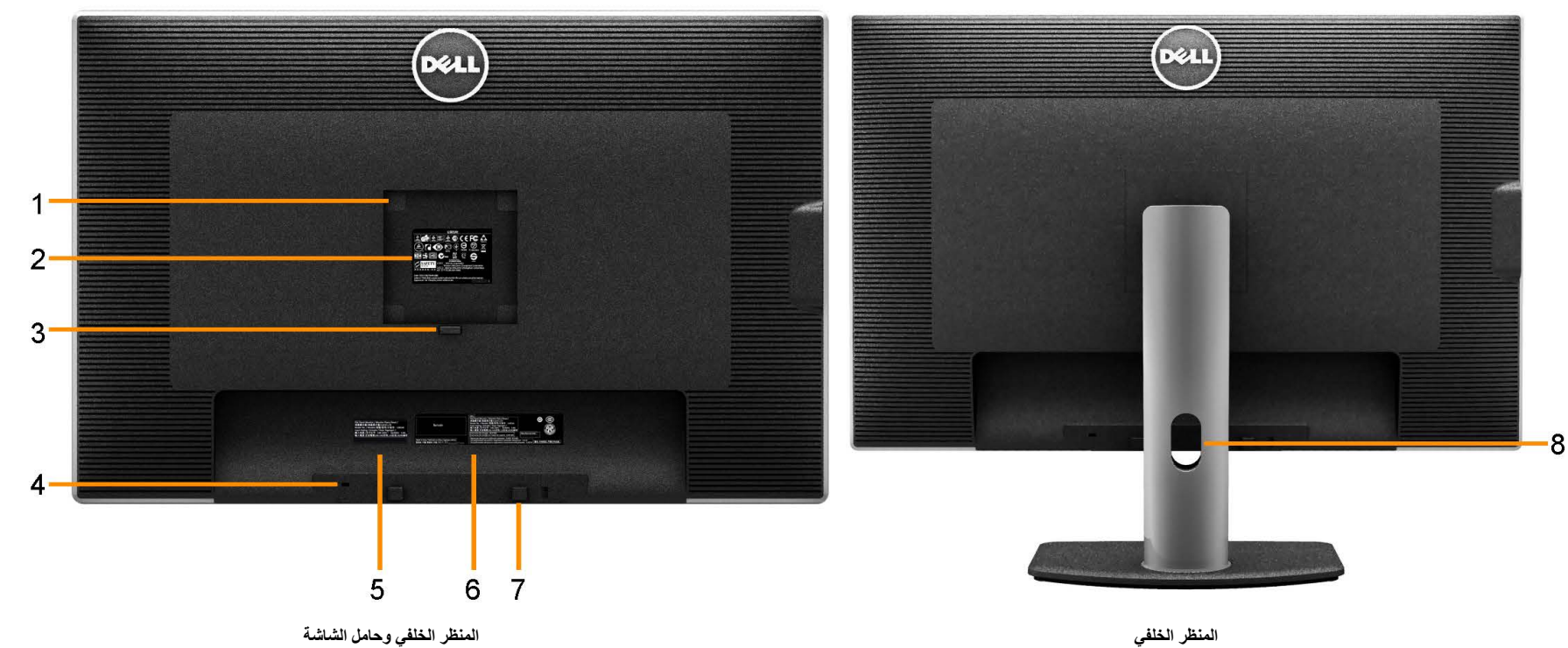

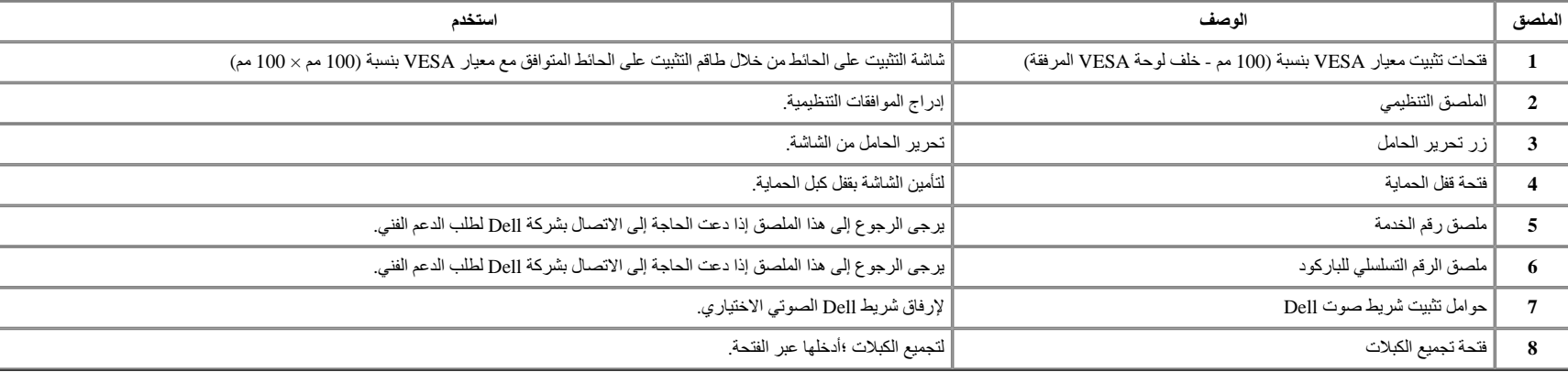

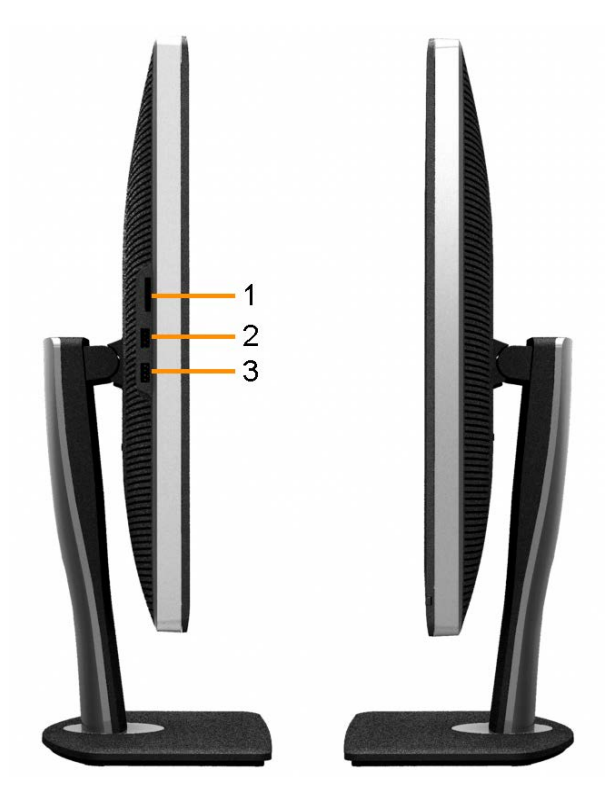

**المنظر الجانبي اأيسر المنظر الجانبي اأيمن**

<span id="page-8-0"></span>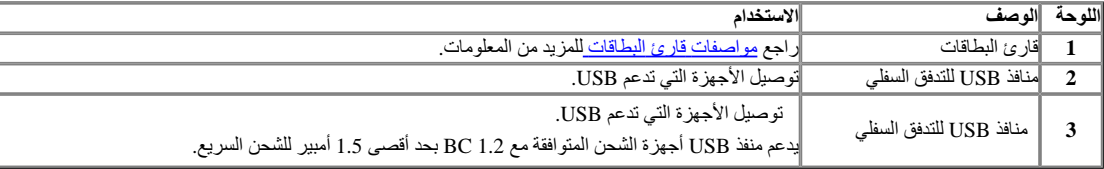

**المنظر السفلي**

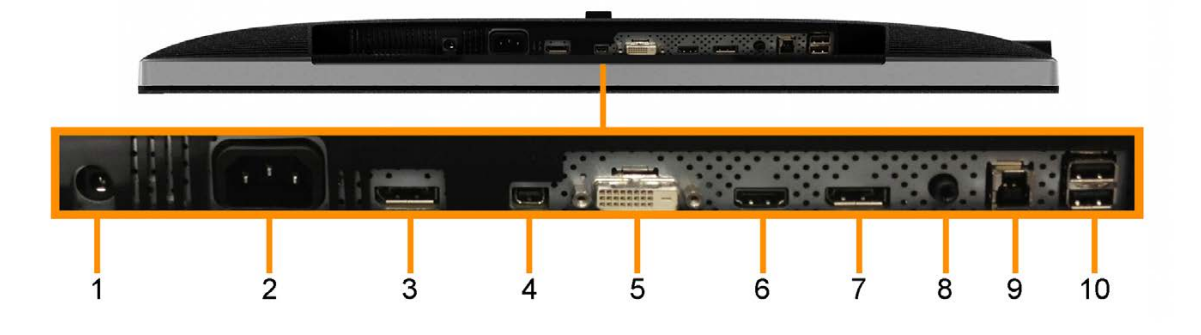

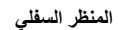

<span id="page-9-0"></span>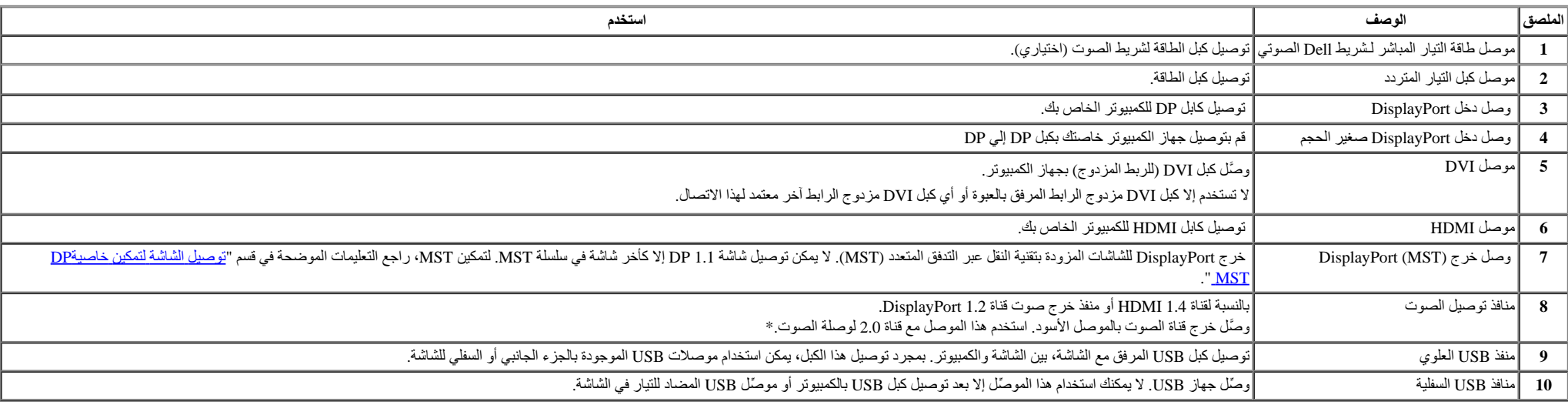

\* موصل خرج الصوت ا يدعم استخدام سماعة الرأس.

**تحذير:** قد يؤدي ضغط الصوت المفرط الخارج من سماعات األذن أو سماعات الرأس إلى تعرض حاسة السمع للضرر أو فقدانها.

مواصفات الشاشة

#### مواصفات اللوحة امسطحة

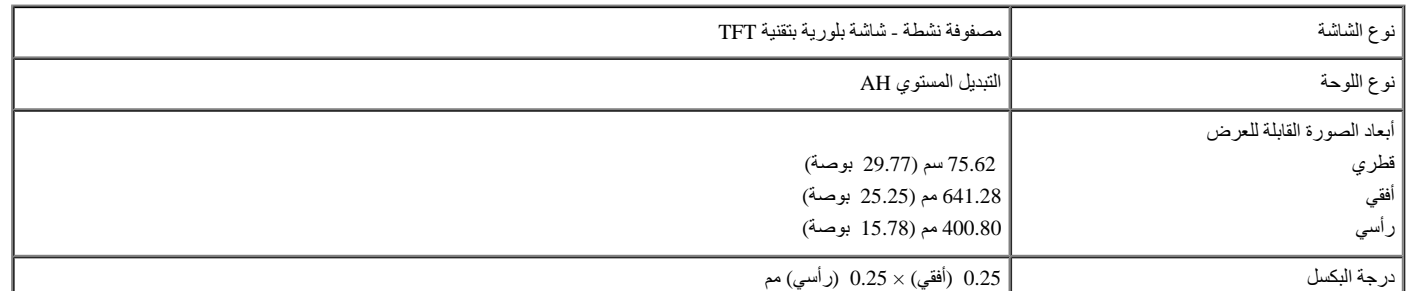

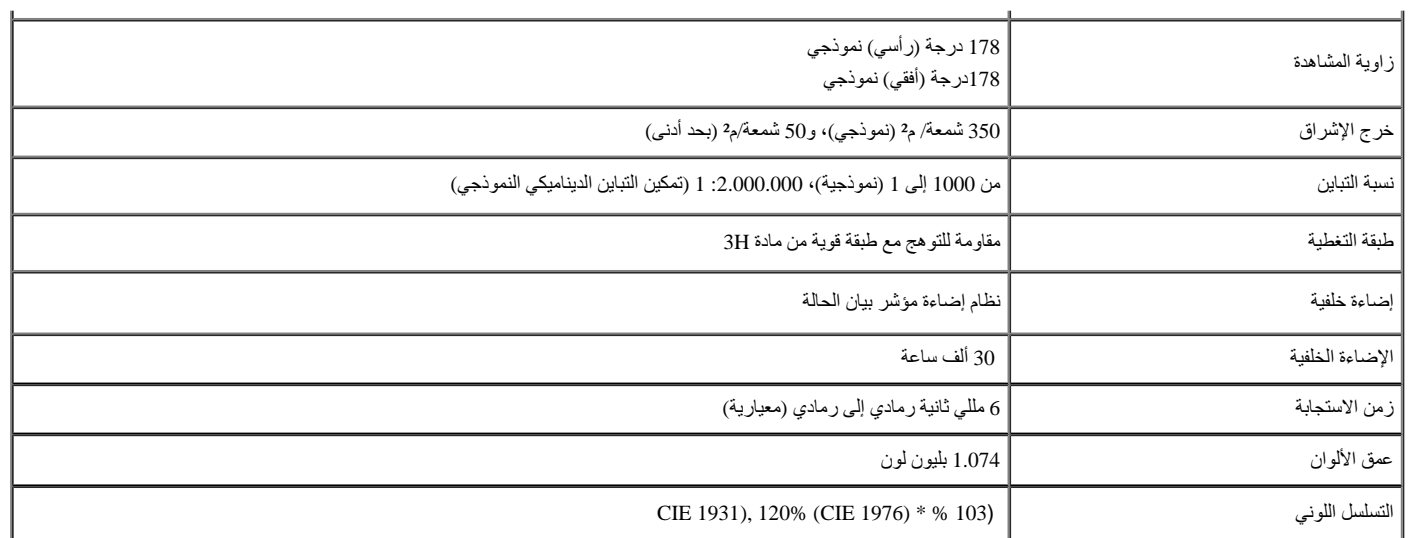

\*تبلغ نسبة تغطية 100% (1930مI GHB) والفضاء اللوني 1931 CIE والمعيار الاختياري 1976 CIE) ونشأ للمن تغطية %100 AdobeRGB وفقًا للفضاء اللوني 1931 CIE وCIE وH و 1976 CIE) والمعيار الاختباري 1976) (

#### **مواصفات الدقة**

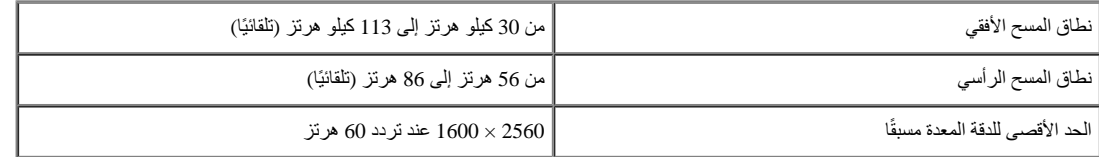

### **اأوضاع التي تدعم الفيديو**

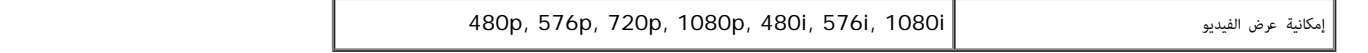

#### **ًا أوضاع العرض المعدة مسبق**

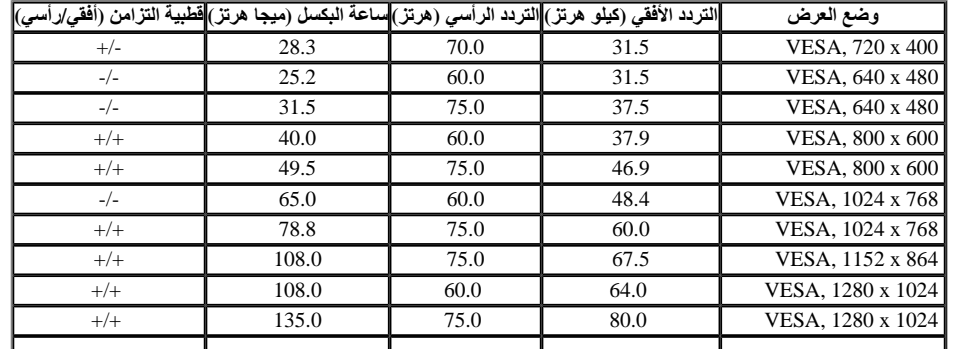

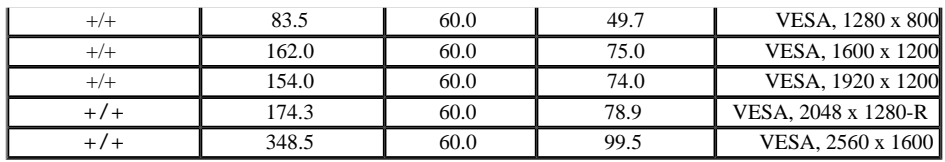

### **المواصفات الكهربائية**

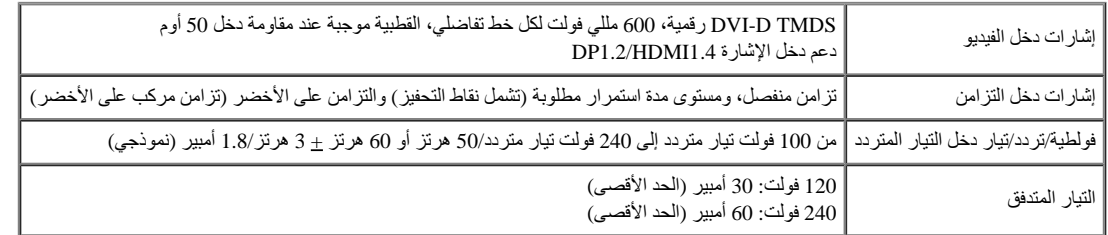

### **الخصائص المادية**

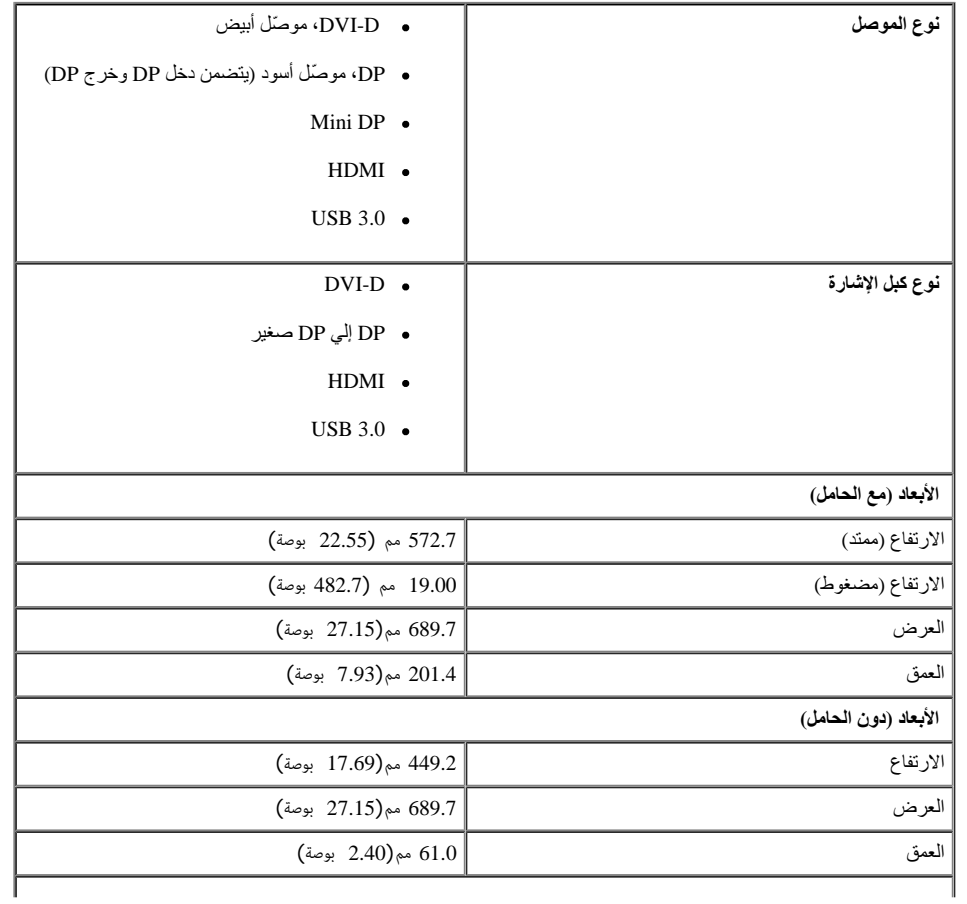

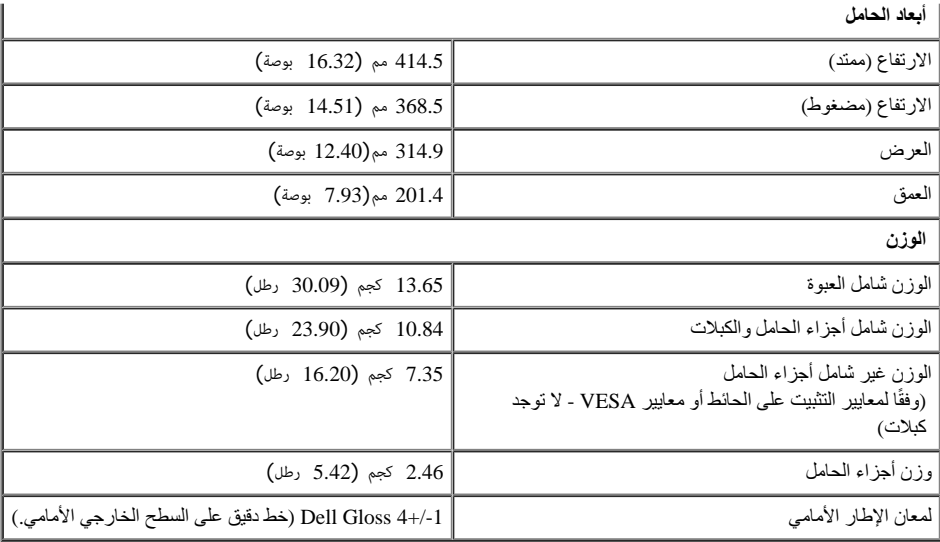

#### **الخصائص البيئية**

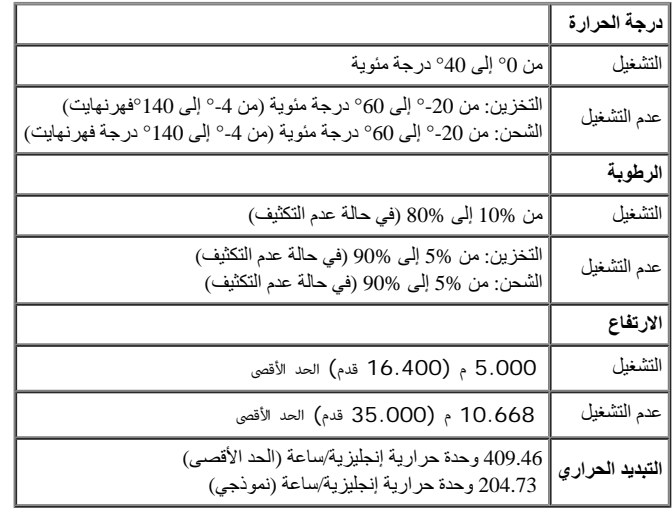

### **أوضاع إدارة الطاقة**

<span id="page-12-0"></span>إذا كان لديك بطاقة عرض أو برنامج مثبت على الكمبيوتر متوافق مع المعيلا WESA's DPM™ فسيقل نالك مناستهلاك الشاشة للطقة تلقائيا في حالة عدم الاستخدام وهو ما يشير الى Power Save Mode (وضع توفير الطاقة المتحدام والصوار ون المرا أجهزة إدخال أخرى، فإن الشاشة تستأنف عملها تلقائيًا. يعرض الجدول التالي استهلاك الطاقة وإشار ات خاصية التوفير التلقائي للطاقة:

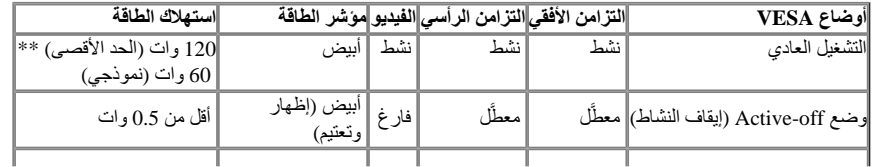

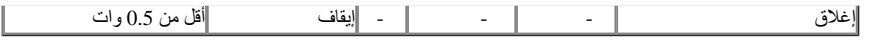

ا تعمل وظيفة المعلومات المعروضة على الشاشة إا في وضع التشغيل العادي. وعند الضغط على أي زر في وضع إيقاف النشاط، تظهر لك الرساات التالية:

#### **Dell U3014**

There is no signal coming from your computer. Press any key on the

keyboard or move the mouse to wake it up. If there is no display, press the

monitor button now to select the correct input source on the

On-Screen-Display menu.

 $(1)$ 

قم بتنشيط جهاز الكمبيوتر والشاشة للوصول إلى قائمة المعلومات المعروضة على الشاشة.

\* ا يمكن تحقيق معدل استهاك طاقة بمقدار صفر في وضع OFF) إيقاف التشغيل) إا عند فصل الكبل الرئيسي عن الشاشة. \*\* أعلى استهاك للطاقة عند الحد اأقصى لإشراق و تنشيط USB واستخدام شريط Dell الصوتي.

#### **التوزيع الطرفي**

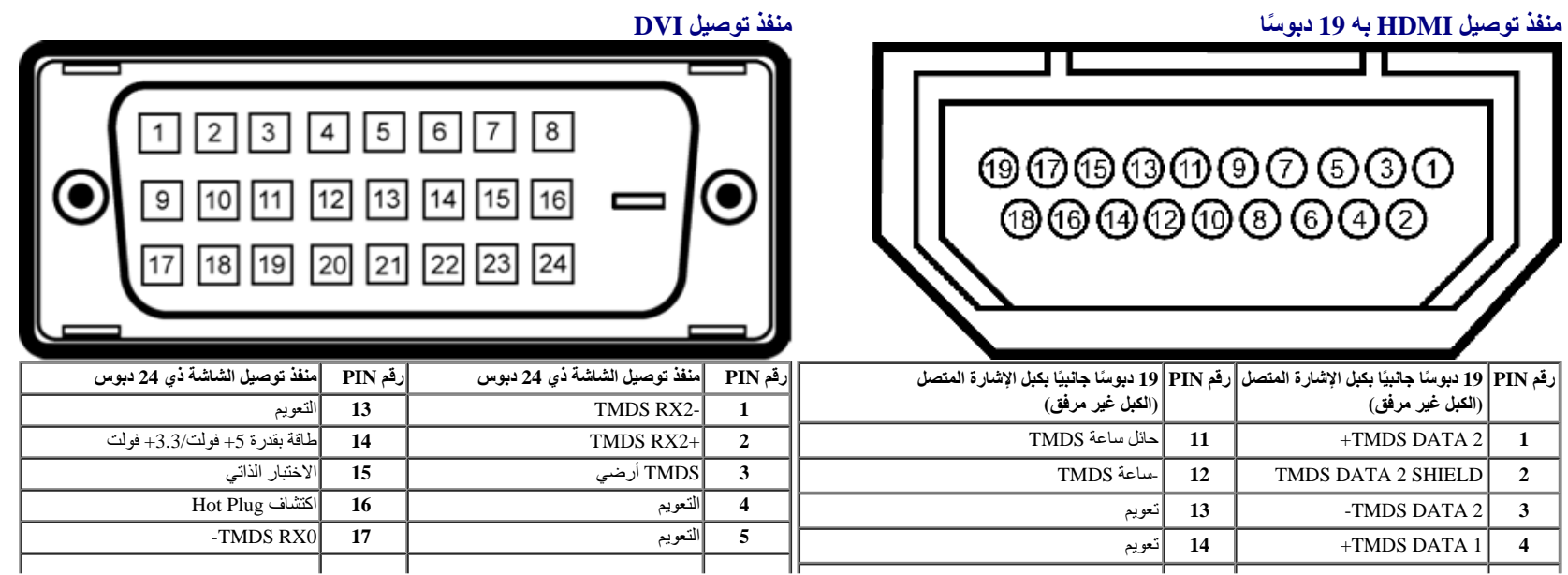

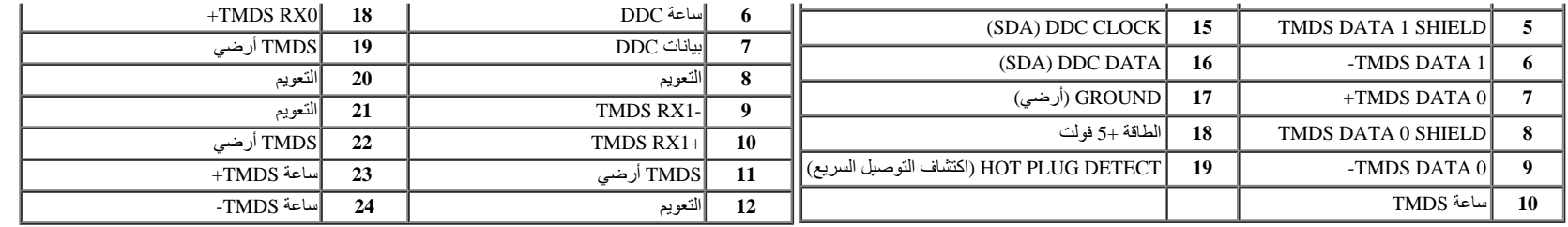

#### منفذ توصيل **DisplayPort**

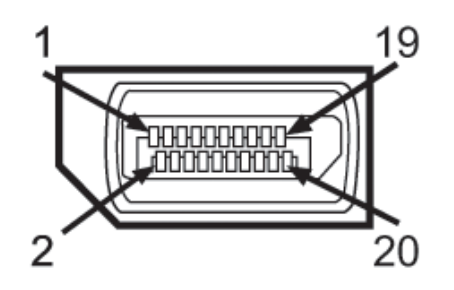

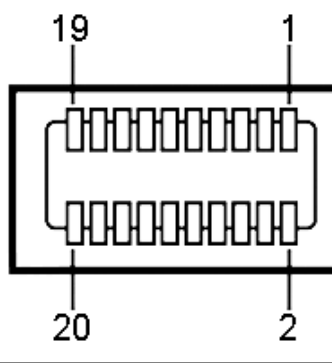

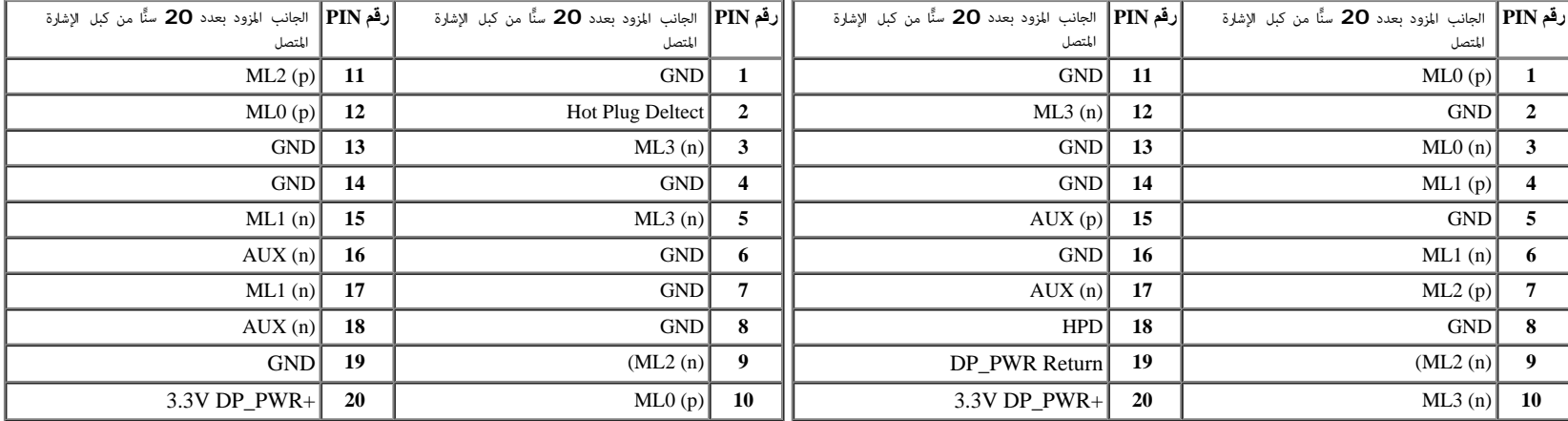

#### **إمكانية التوصيل والتشغيل**

<span id="page-14-1"></span><span id="page-14-0"></span>يمكنك تثبيت الشاشة في أي نظام متوافق مع خاصية التوصيل والتشغيل لأنها تزود نظام الملئل تقام ونهام ونكولات فالمعا والمستور المستورد والمساسر المستنبع المناسبة والمستنبذ المستمر المستمر المستمر المستمر المستمر المستمر المستمر مختلفة إذا كنت ترغب في ذلك. لمزيد من المعلومات حول تغيير إعدادات الشاشة، يرجى الرجوع إلى <u>[تشغيل](#page-28-0) [الشاشة](#page-28-0)</u>.

### **واجهة الناقل التسلسلي العالمي )USB)**

يقدم هذا القسم معلومات حول منافذ USB الموجودة في الجانب اأيسر من الشاشة.

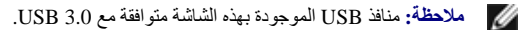

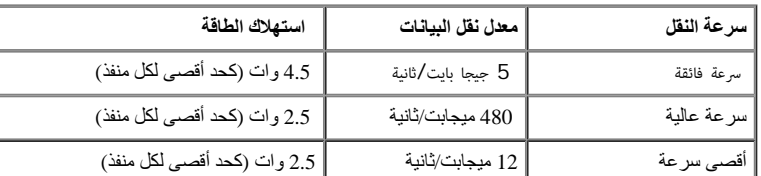

**ماحظة** :\***:**يصل إلى 1.5 أمبير في حالة منفذ USB السفلي (منفذ ذو أيقونة البرق ) باستخدام اأجهزة المتوافقة مع 1.2BC .

**موصل USB العلوي منفذ توصيل USB السفلي**

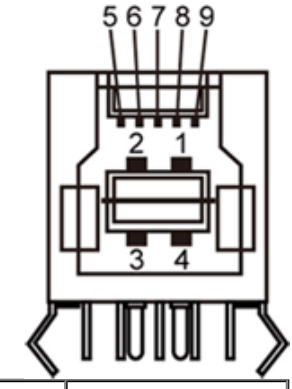

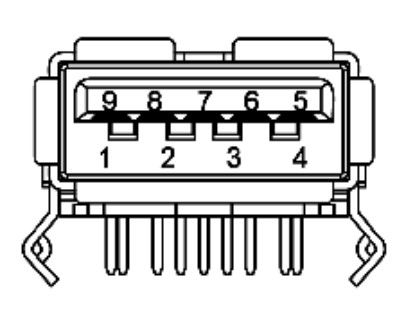

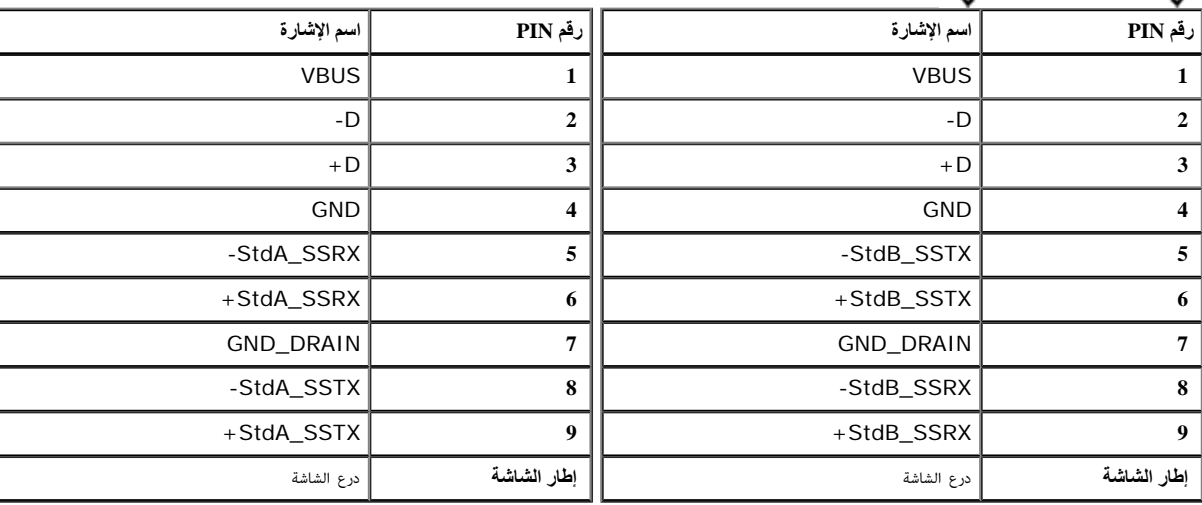

#### **منافذ USB**

1 علوي - في الجانب الخلفي

4 سفلي، 2 في الجانب الخلفي، و2 في الجانب اأيسر

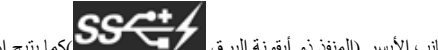

يدعم منفذ شحن الطاقة السفلي الموجود هو ومنفذ آخر على الجانب الأيسر (المنفذ ذو أيقونة البرق الكما يتيح إمكانية الشحن السريع إذا كان الجهاز متوافقًا مع مواصفات BC1.2.

<span id="page-16-0"></span>ماحظة: لا تعمل واجهة USB الخاصة بالشاشة إلا عند تشغيل الشاشة أو صنائع المراشة بالغاشة تشغيل المناشر الفيليا الطاقة المادية الطرفية المرفقة ثوان قليلة لاستئناف وظائفها العادية.

#### **مواصفات قارئ البطاقات**

#### **نظرة عامة**

- يعد قارئ بطاقات ذاكرة الفاش جهاز تخزين USB والذي يسمح للمستخدمين بقراءة وكتابة المعلومات من وإلى بطاقة الذاكرة.
- تتعرف أنظمة Windows® Windows ® Vista و 7 ®Windows و Windows و Windows و 10 Windows على قارئ بطاقات ذاكرة الفلاش تلقائياً.
	- بمجرد التثبيت والتعريف ،تظهر كل بطاقة ذاكرة منفصلة (منفذ) كحرف محرك / مشغل منفصل.
	- يمكن أداء جميع عمليات الملف القياسية (النسخ واإلغاء والسحب واإفات الخ) مع هذا المحرك.
- ملاحظة: ثبّت برنامج تشغيل قارئ البطاقات (المتوفر في القرص المدمج لوسائط بار بالمائية الشاشة بالشاشة) لضمان التحرف على بطاقات الذاكرة بشكل سليم عند إدخالها في فتحة البطاقة.

#### **الخصائص**

يحمل قارئ بطاقات ذاكرة الفاش الخصائص التالية:

- التشغيل أنظمة Microsoft® Windows® Vista , Windows® 7,Windows® 8/Windows® 8.1,Windows® 10 تشغيل أنظمة يدعم
- أداة التخزين كبيرة السعة (المشغات غير مطلوبة بموجب أنظمة تشغيل Vista® Windows® Microsoft و7 RWindows و8 RWindows و 8.1 RWindows و 10 RWindows(
	- يدعم وسائط متعددة لبطاقة الذاكرة

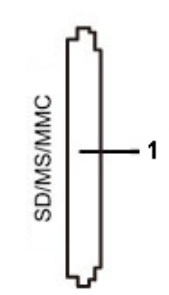

يتضمن الجدول التالي قائمة بطاقات الذاكرة المدعومة:

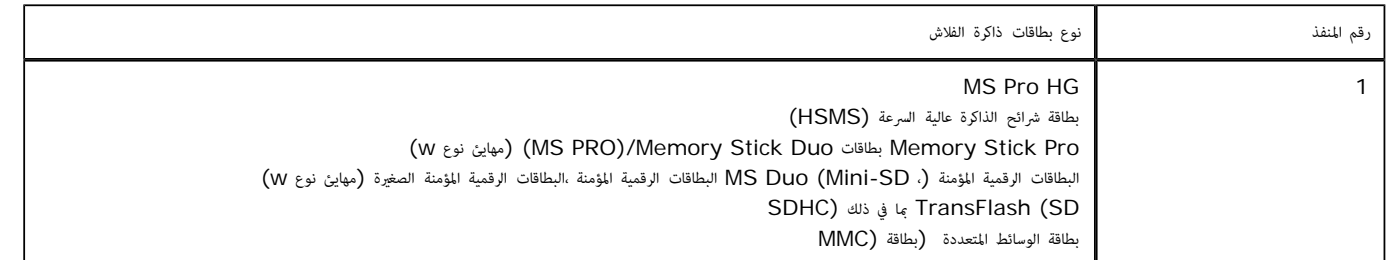

#### **أقصى قدرة للبطاقة مدعومة بقارئ بطاقات3014U**

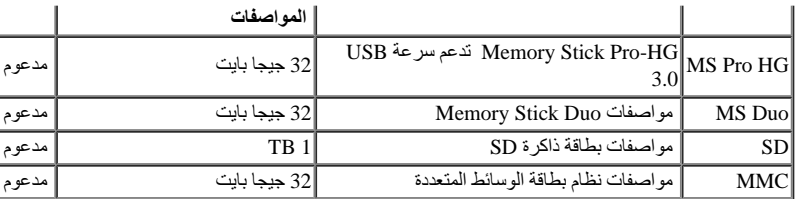

#### **عام**

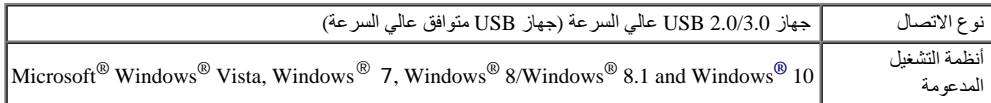

#### **سياسة الجودة والبكسل بشاشة LCD**

<span id="page-17-0"></span>من الطبيعي أثناء عملية تصنيع شاشة LCD أن تصبح وحدة بكسل واحدة أو أكثر ثابتة فير متغير توسيح وينها ولا تؤثر على جودة أو إمكانية استخدام الشاشة للمزيد من المعلومات عن سياسة الجودة والبكسل بشاشة Dell، يمكنك الرجوع إلى موقع ا .**[www.dell.com/support/monitors](http://www.dell.com/support/monitors)**

#### **إرشادات الصيانة**

#### **تنظيف الشاشة**

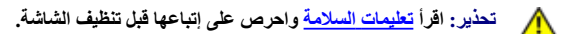

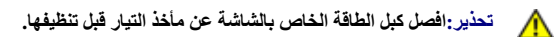

اتبع التعليمات الواردة بالقائمة أدناه للتعرف على أفضل الممارسات حال إخراج الشاشة من العبوة أو تنظيفها أو التعامل معها:

- <span id="page-17-1"></span>استخدم قطعة قطقة فطلع الملط مباسا المتلقل المسلاة المصادة للكهرباء الإستاتيكية واستخدم نوع من القمش مخصص لتنظيف أهدالمحللين المناسبة لتنظيف طبقة الشاشة المصادة للكهرباء الإستاتيكية إن أمكن تجنب استخدام البنزين أو التتر أو الكاشطة أو الهواء المضغوط.
	- استخدم قطعة قماش ناعمة مبللة قليلاً لتنظيف الشاشة. تجنب استخدام منظفات من أي نوع، حيث تتسبب بعض هذه المنظفات في ترك طبقة معتمة على الشاشة.
		- وفي حال ماحظتك لوجود مسحوق أبيض على الشاشة عند إخراجها من العبوة، قم بمسحه بقطعة قماش.
		- احرص على التعامل مع الشاشة برفق وبعناية فقد تتعرض الشاشات ذات اللون الداكن للخدش أكثر من الشاشات ذات اللون الفاتح.
	- استخدم برنامج تغيير الشاشة المؤقتة بشكل مستمر وأوقف تشغيل الشاشة عندما ا تكون قيد ااستخدام، وذلك للحفاظ على أفضل جودة للصورة المعروضة عليها.

#### **إعداد الشاشة**

**دليل استخدام الشاشة اللوحية المسطحة 3014U™ Dell**

- [تركيب](#page-18-1) [الحامل](#page-18-1)
- [توصيل](#page-18-2) [الشاشة](#page-18-2)
- [تنظيم](#page-24-0) [الكبات](#page-24-0)
- [\(](#page-24-1)[اختياري](#page-24-1) [\(Soundbar AX510 / AX510PA](#page-24-1) [توصيل](#page-24-1)
	- [فك](#page-25-0) [الحامل](#page-25-0)

Ø

[التثبيت](#page-26-0) [على](#page-26-0) [الحائط](#page-26-0) [\(](#page-26-0)[اختياري](#page-26-0)[\)](#page-26-0)

#### **تركيب الحامل**

- **ماحظة:** يتم فك الحامل من الشاشة عند شحنها من المصنع. Ø
- <span id="page-18-2"></span><span id="page-18-1"></span><span id="page-18-0"></span>**ماحظة:** هذا خاص بالشاشة المزودة بحامل. في حالة شراء أي حامل آخر، يرجى الرجوع إلى دليل تركيب الحامل إتباع التعليمات الخاصة بالتركيب.

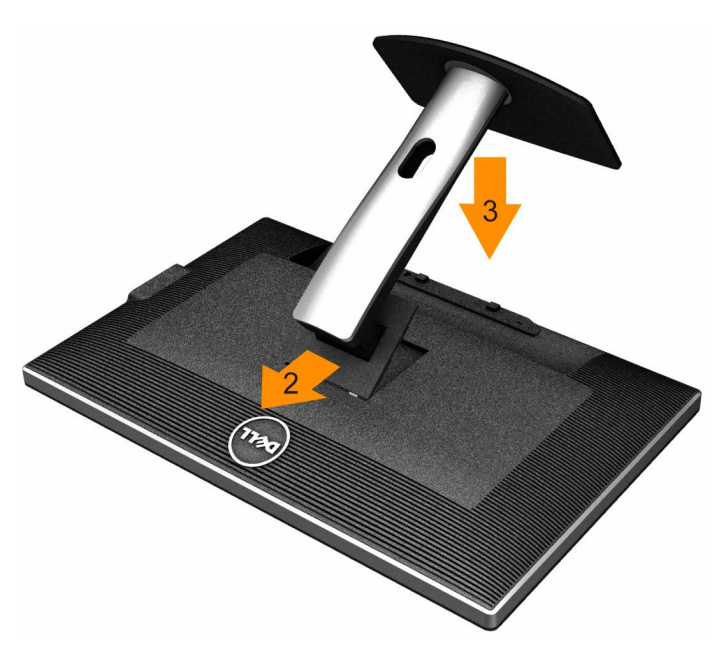

لتركيب الحامل بالشاشة، يرجى اتباع الخطوات اآتية:

- .1 انزع غطاء الشاشة وضعها عليه.
- .2 قم بتثبيت اللسانين في الجزء العلوي من الحامل داخل الحز الخارجي الموجود في الجهة الخلفية من الشاشة.
	- .3 اضغط على الحامل حتى يستقر بمكانه.

**تحذير:** قبل الشروع في أي من اإجراءات الواردة في هذا القسم يرجى الرجوع إلى [تعليمات](#page-63-2) [السامة](#page-63-2).

لتوصيل الشاشة بالكمبيوتر، اتبع الخطوات التالية:

- .1 قم بإيقاف تشغيل الكمبيوتر وفصل كبل الطاقة الخاص به.
- .2 وصل الكبل D-DVI) الرقمي) اأبيض اللون أو اأزرق اللون أو HDMI/mDP/)DisplayPort(DP اأسود اللون بمنفذ الفيديو المناسب في الجزء الخلفي من الكمبيوتر. تجنب استخدام جميع الكبات الموجودة مع نفس جهاز الكمبيوتر. ا تستخدم جميع الكبات إا عند توصيلها بأجهزة كمبيوتر مختلفة مزودة بأنظمة فيديو مناسبة.
- ملاحظة: إذا تم توصيل جهاز لوحي أو مُشغّل أقراص DVD/Blu-Ray، فقد تقتصر دقة الخرج القصوى على 1920 × 1080. وعندن يُرجى تغيير إعداد فيديو المعلومات المعروضة على الشاشة إلى الإعداد 1:1 إذا كانت دقة الجهاز اللوحي الأصلية مطلوبة  $\overline{?}$ أشرطة سوداء موجودة ً أساسا على جانبي الشاشة).

#### **توصيل كبل DVI اأبيض**

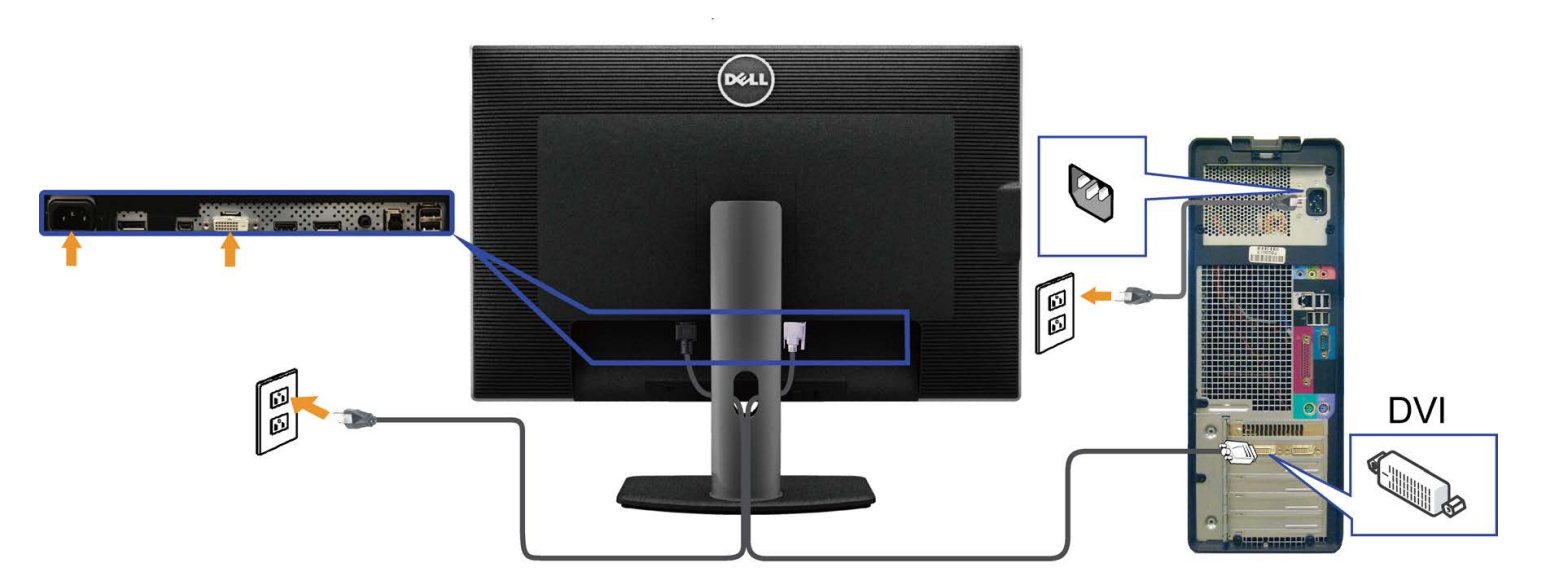

**توصيل كبل DisplayPort اأسود اللون (أو DP الصغير)**

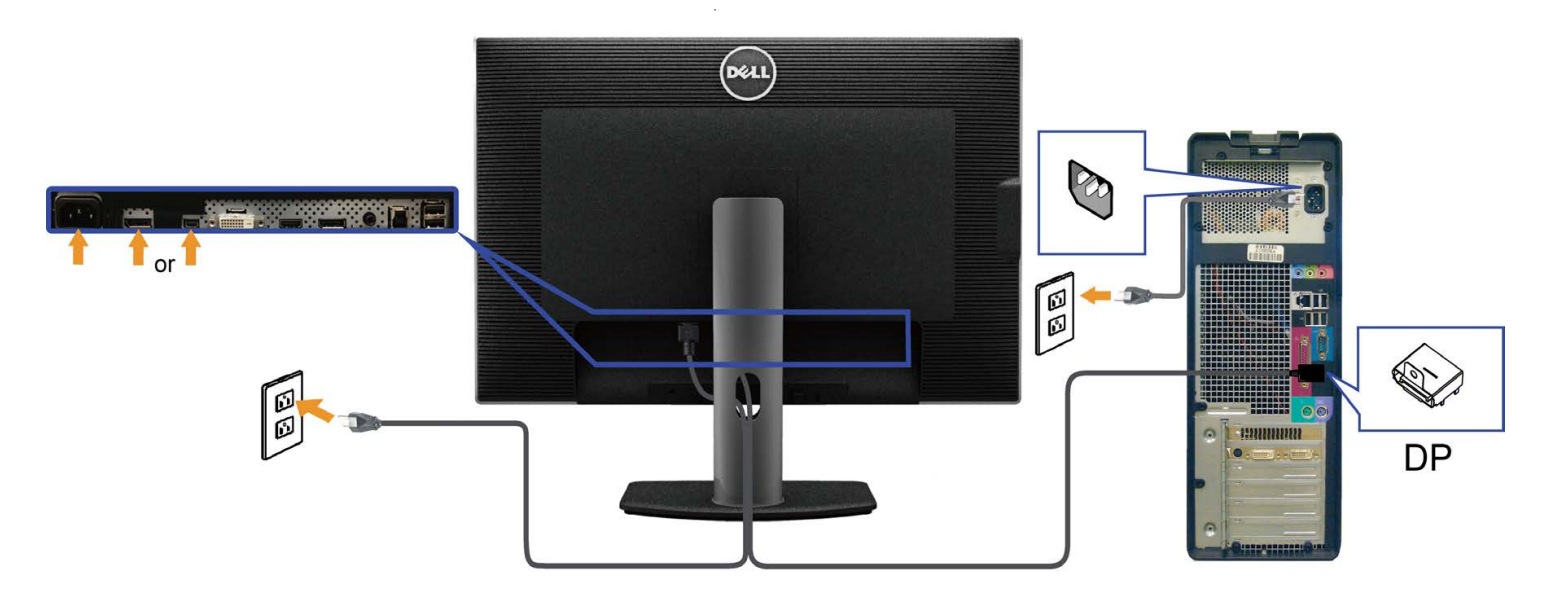

**توصيل كابل HDMI اأسود**

<span id="page-20-0"></span>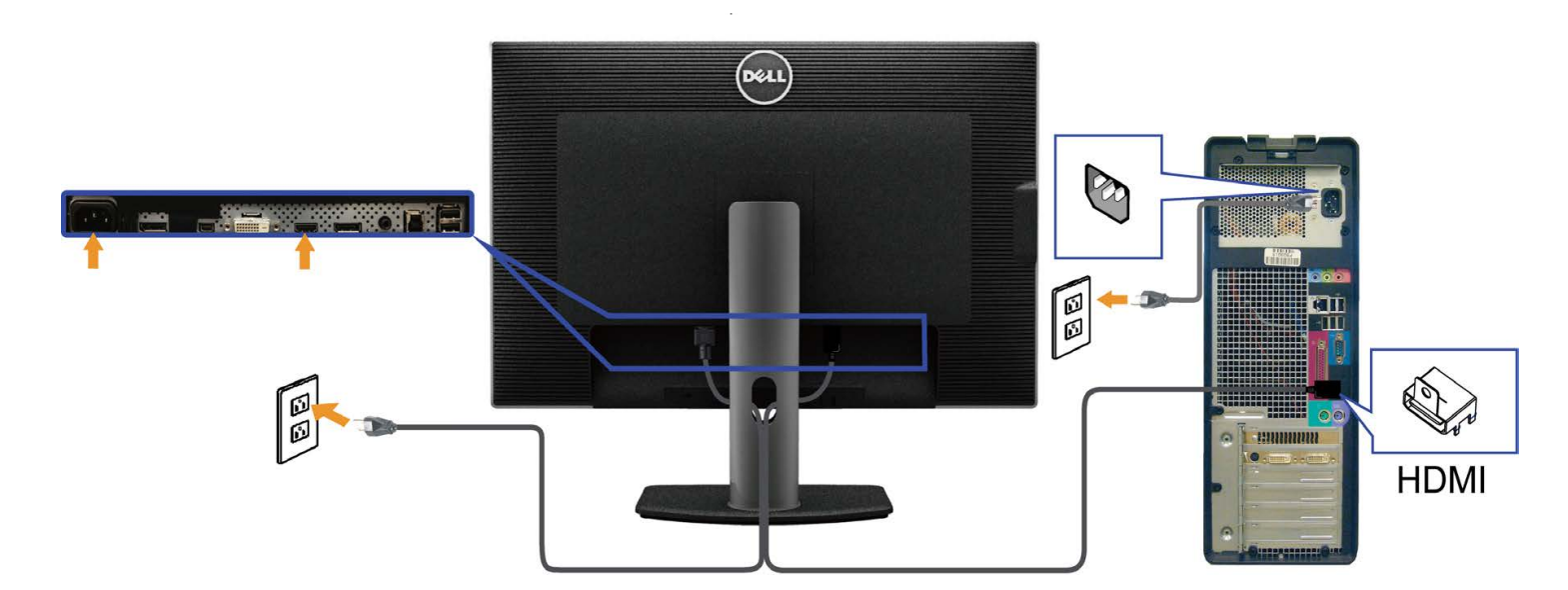

**توصيل الشاشة باسخدام وظيفة النقل عبر التدفق المتعدد (MST(**

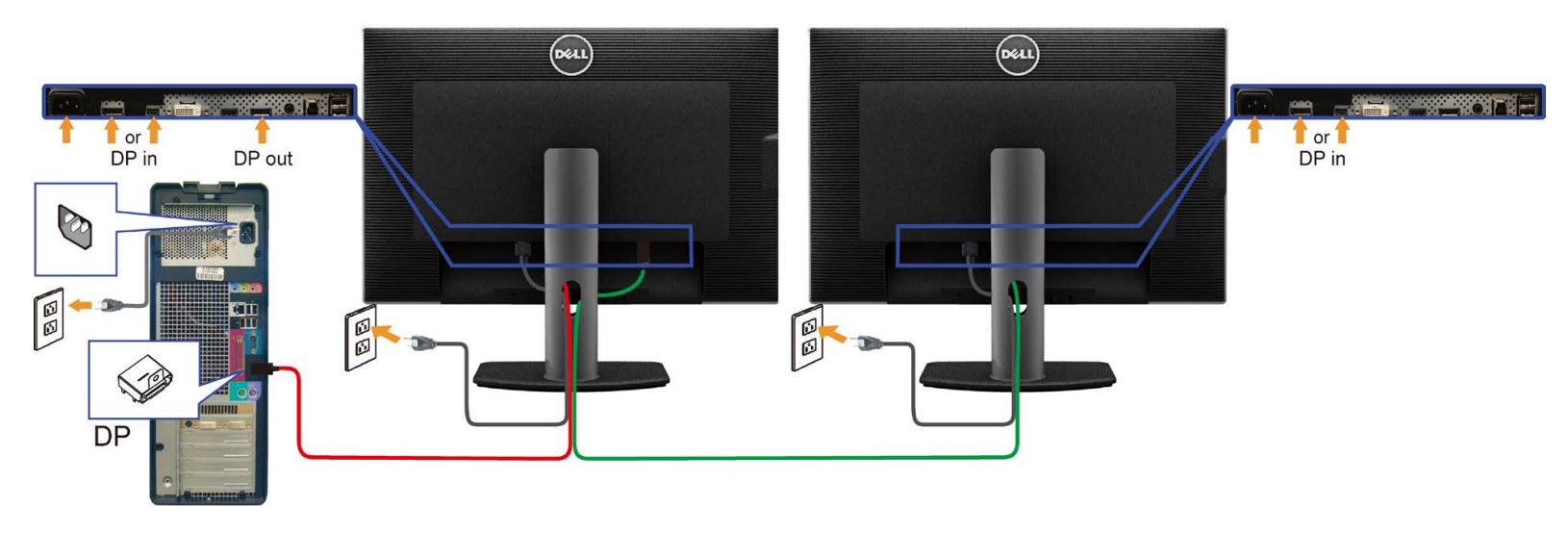

**ماحظة:** يقوم 3014U بدعم خاصية MST DP. لاستفادة من هذه الخاصية، ينبغي أن تكون بطاقة الرسوم بالكمبيوتر Graphics PC معتمدة ليعمل 1.2DP مع الخيار MST.

إعداد المصنع اافتراضي في 3014U هو a1.1DP.

لتمكين توصيل MST، يفضل أا تستخدم سوى الكبل DP المرفق في العبوة (أو أي كبل 1.2DP معتمد) وتغيير إعداد DP إلى 1.2DP من خال القيام بالخطوات التالية: أ) الشاشة قادرة على عرض المحتويات

.1 استخدم زر "OSD "لانتقال إلى إعدادات الشاشة

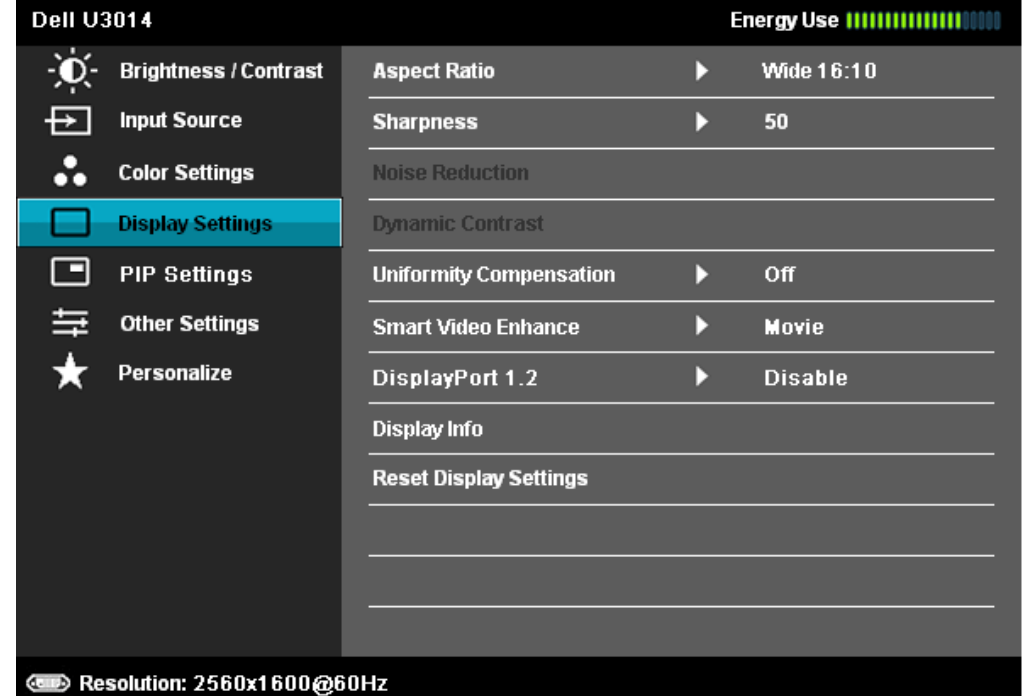

#### **Dell U3014**

Please ensure your Graphics Card can support DP MST(Daisy chain)/HBR2(Hight Bit Rate) before changing the monitor setting to DP1.2. Incorrect setting may result in blank screen on monitor.

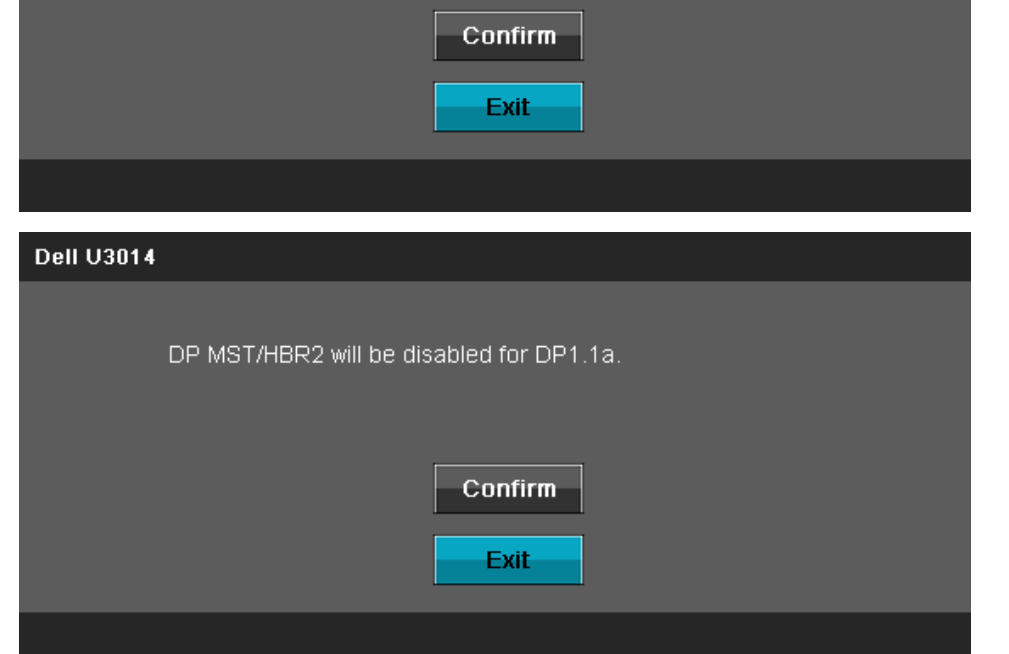

ب) فشل الشاشة في عرض أي محتوى (الشاشة فارغة)

.1 اضغط على زر قائمة العرض على الشاشة (OSD (استدعاء مصدر الدخل الموجود بقائمة العرض على الشاشة

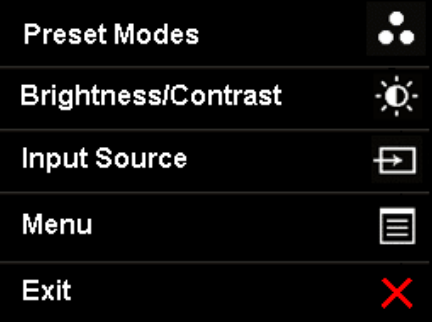

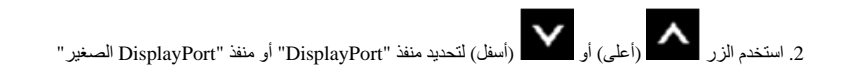

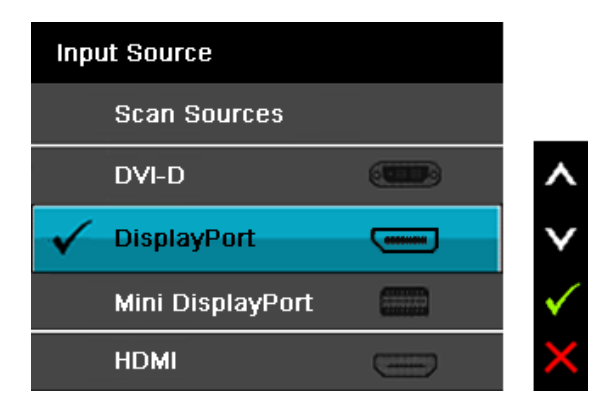

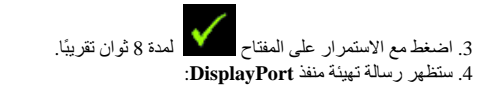

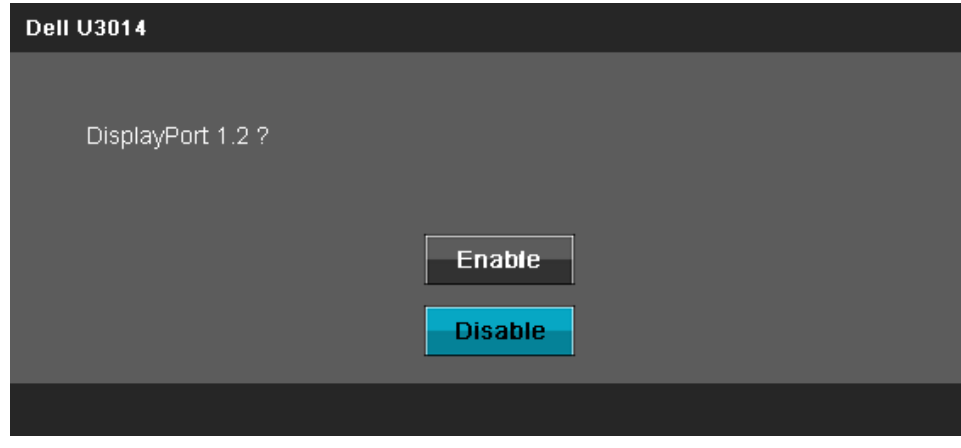

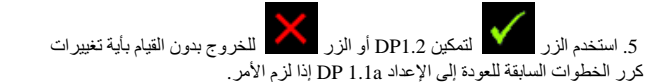

**تنبيه:** تستخدم الرسوم التوضيحية أغراض التوضيح فقط. فقد يختلف شكل جهازك عن هذا الرسم التوضيحي.

#### **توصيل كبل 3.0 USB**

عند اانتهاء من توصيل كبل DP/DP Mini/DVI/HDMI، يرجى اتباع اإجراءات التالية لتوصيل كبل 3.0 USB بجهاز الكمبيوتر وإكمال تركيب الشاشة:

- 1. وصل منفذ 3.0 USB العلوي (مرفق معه الكبل) بمنفذ 3.0 USB المناسب في جهاز الكمبيوتر الخاص بك. (لمزيد من التفاصيل راجع <u>[المنظر](#page-8-0) [السفلي](#page-8-0)</u>.)
	- .2 وصل أجهزة 3.0 USB الطرفية بمنافذ USB السفلية (سواء الجانبية أو السفلية) الموجودة بالشاشة.
	- .3 وصل كبل الطاقة الخاص بالكمبيوتر وكبل الطاقة الخاص بالشاشة بمأخذ تيار قريب.
		- .4 شغل الشاشة وجهاز الكمبيوتر.
	- في حالة ظهور صورة على الشاشة، تكون عملية التركيب والتوصيل قد تمت بنجاح. وفي حالة عدم ظهور صورة، راجع <u>[حل](#page-59-0) المشكلات[.](#page-59-0)</u> .5 استخدم فتحة الكبل الموجودة في حامل الشاشة لتنظيم الكبات.

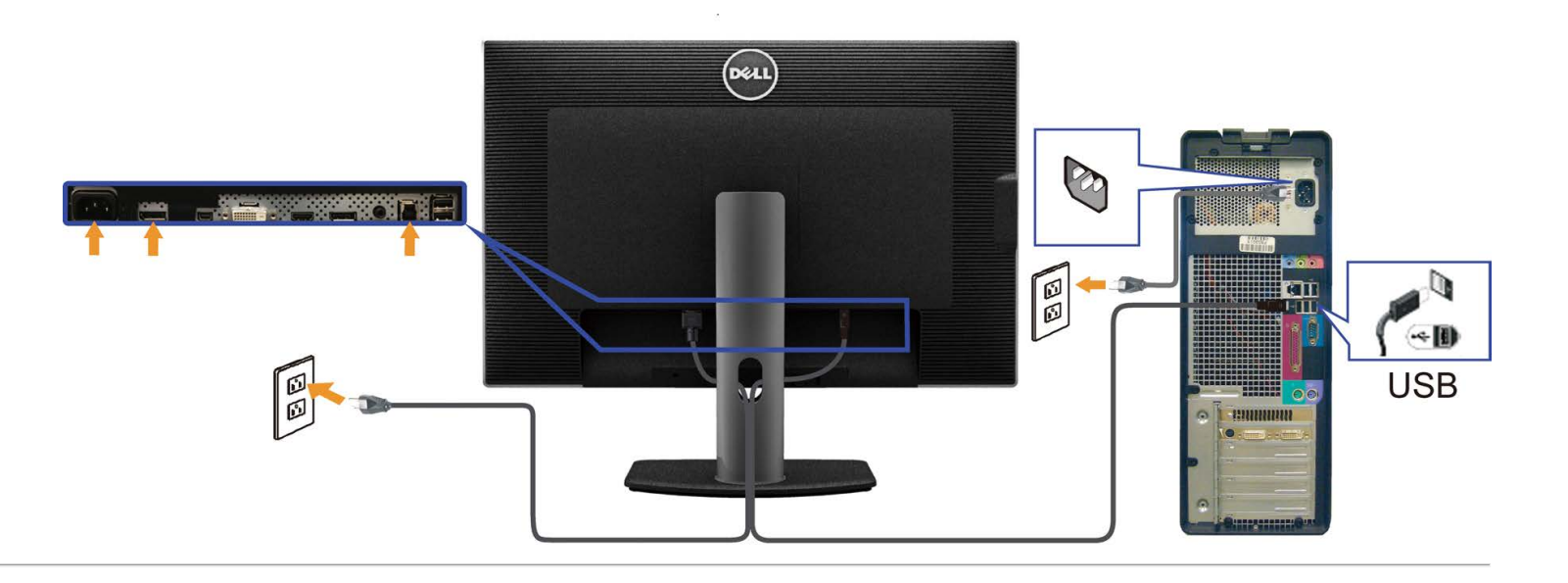

**تنظيم الكبات**

<span id="page-24-1"></span><span id="page-24-0"></span>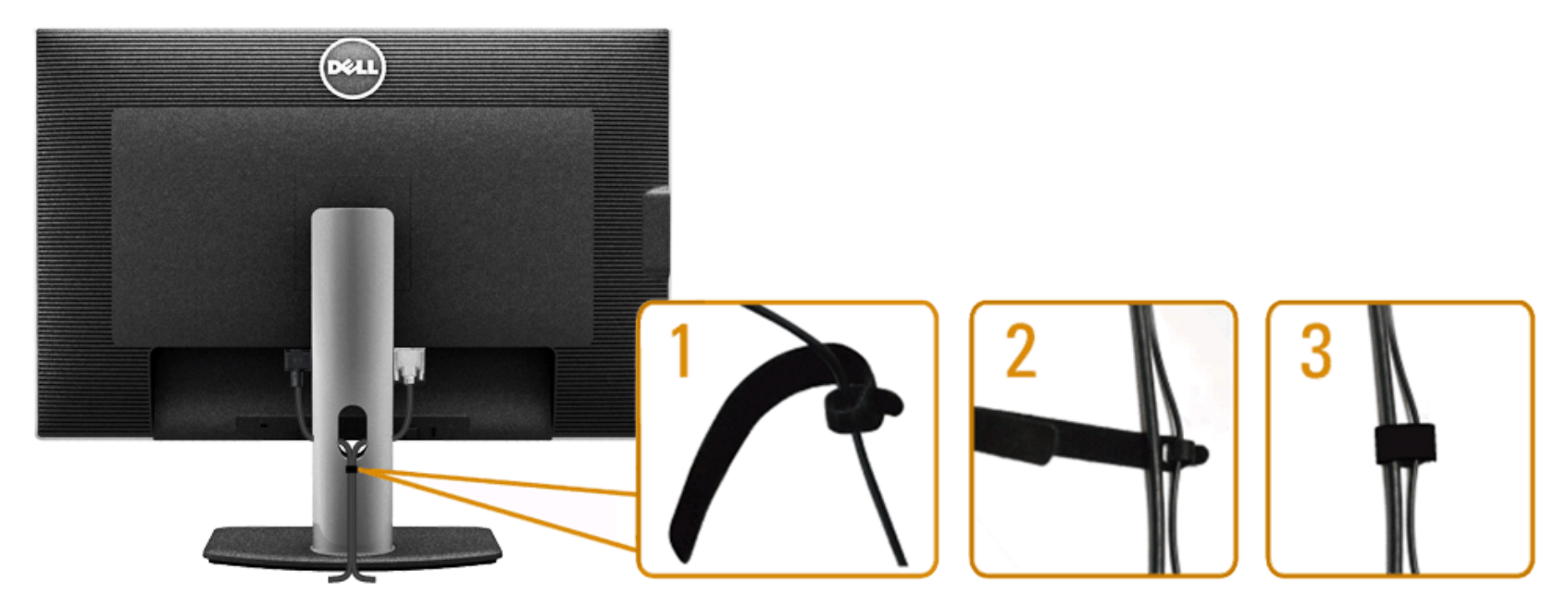

بعد تركيب جميع الكبلات بجهاز الكمبيوتر والشاشة (راجع <u>[توصيل](#page-18-2) [الشاشة](#page-18-2) </u>[ل](#page-18-2)توصيل الكبلات)، استخدم فتحة تجميع الكبلات لتنظيمها جميعا كما هو موضح أعلاه.

### **(اختياري (Soundbar AX510 / AX510PA توصيل**

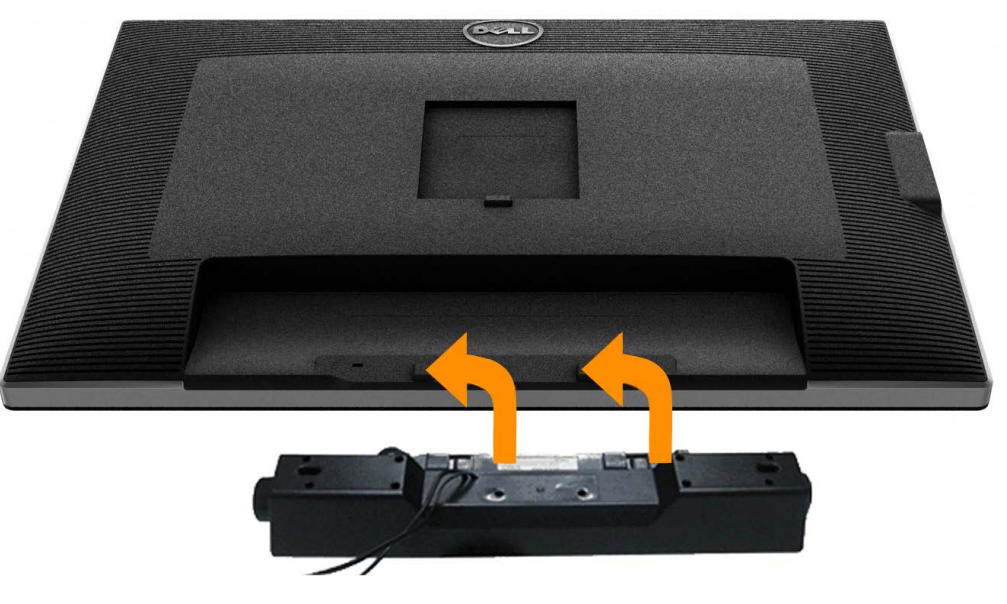

**تنبيه:** ا تستخدم مع جهازك أي شريط صوتي بخاف شريط Dell.

ماحظة: موصل الطاقة الخاص بشريط الصوت (خرج 12+ فولت تيار مباشر) مخصص لشريط الصوت منDell PA510AX / 510AX فقط.

لتثبيت الشريط الصوتي اتبع الخطوات اآتية:

- .1 على الجزء الخلفي من الشاشة ،قم بتوصيل شريط الصوت عن طريق محاذاة المنفذين ذي اللسانين على طول الجزء السفلي من الشاشة.
	- .2 حرك الشريط الصوتي جهة اليسار حتى يستقر في مكانه.
	- .3 وصل Soundbar) الشريط الصوتي) بموصل الطاقة المباشر.
	- 4. وصل قابس الاستريو الصغير الأخضر الموجود بالجانب السفلي لشريط الصوت بمقبس خرج الصوت الموجود بالكمبيوتر. بالنسبة لـ DP/HDMI، يمكن إدخال مقبس ااستريو الصغير في منفذ خرج الصوت الموجود بالشاشة. إذا لم تحصل على صوت فافحص الكمبيوتر الشخصي للتأكد من أنه قد تم تهيئة خرج الصوت على خرج DP/HMDI.

#### **فك الحامل**

- **ماحظة:** تأكد من وضع شاشة LCD على سطح ناعم نظيف، لضمان منع حدوث أي خدوش بها أثناء فك الحامل.
- <span id="page-25-0"></span>**ماحظة:** هذا خاص بالشاشة المزودة بحامل. في حالة شراء أي حامل آخر، يرجى الرجوع إلى دليل تركيب الحامل إتباع التعليمات الخاصة بالتركيب.

<span id="page-26-0"></span>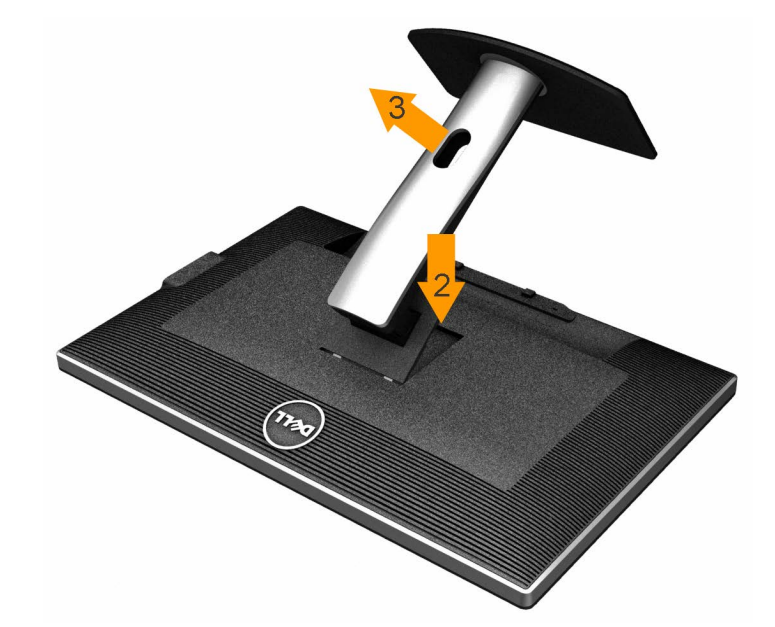

لفك الحامل، اتبع ما يلي:

- .1 ضع الجهاز فوق سطح ثابت.
- .2 اضغط باستمرار على زر تحرير الحامل.
- 3. ارفع الحامل لأعلى ثم انزعه عن الشاشة.

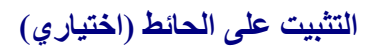

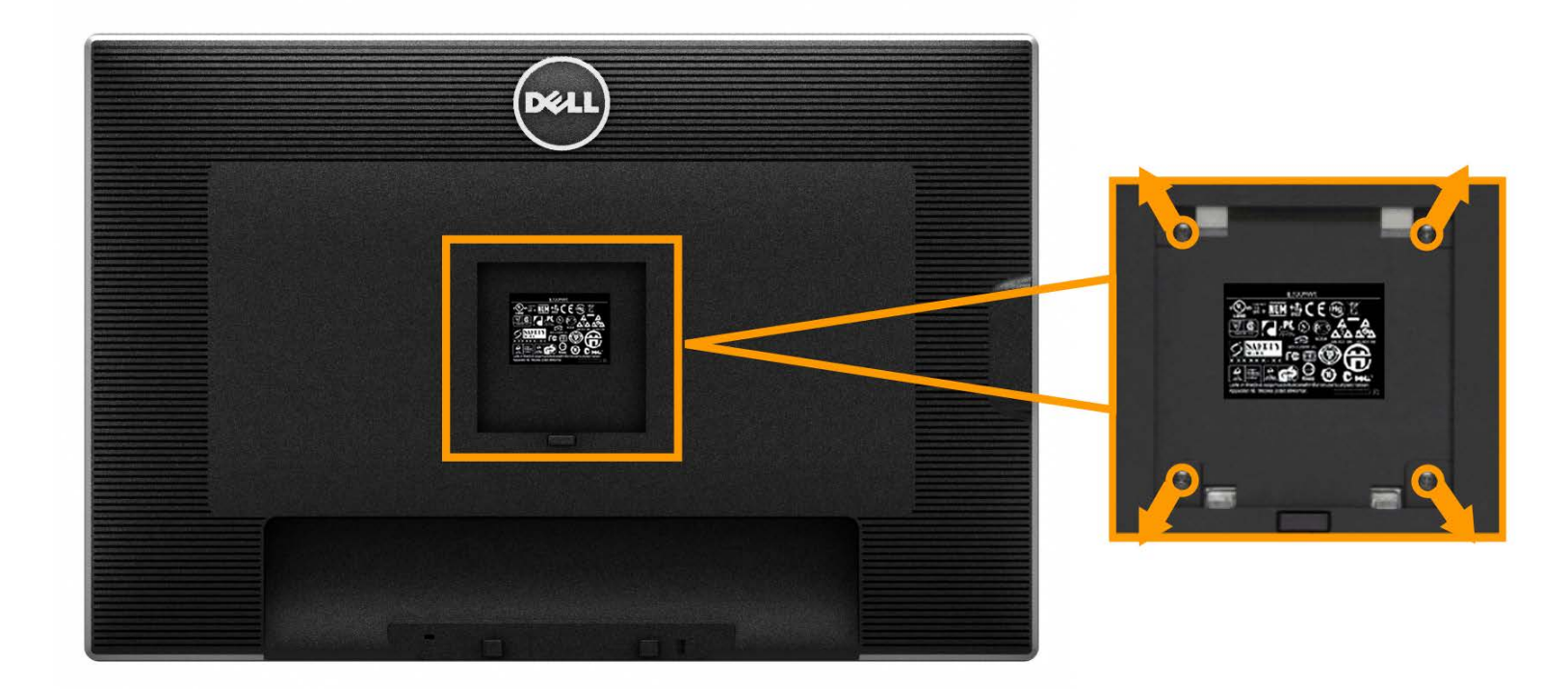

(أبعاد المسمار: 10 × 4M مم).

راجع التعليمات المُرفقة مع مجموعة تثبيت القاعدة المتوافقة مع معايير VESA.

.1ضع الشاشة اللوحية علي قطعة مابس ناعمة أو بطانة علي سطح منضدة مستو وثابت.

.2 فك الحامل.

3. استخدم مفك بر اغي لفك الأربع مسامير التي تثبت الغطاء البلاستيكي.

.4 وصل حامل التثبيت بمجموعة التثبيت على الحائط ومنها إلى الشاشة.

.5 ثبت الشاشة علي الحائط من خال اتباع التعليمات المرفقة مع مجموعة تثبيت القاعدة

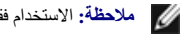

**ماحظة:** ااستخدام فقط مع حامل تثبيت حائط معتمد من هيئة UL بحجم أقله 7.35 كجم.

### **تشغيل الشاشة**

<span id="page-28-0"></span>**دليل استخدام الشاشة اللوحية المسطحة 3014U™ Dell**

- [تشغيل](#page-28-1) [الطاقة](#page-28-1)
- [استخدام](#page-29-0) [لوحة](#page-29-0) [التحكم](#page-29-0) [اأمامية](#page-29-0)
- [استخدام](#page-31-0) [قائمة](#page-31-0) [المعلومات](#page-31-0) [المعروضة](#page-31-0) [على](#page-31-0) [الشاشة](#page-31-0) [\(OSD\(](#page-31-0)
	- ث [ضبط](#page-53-0) [الحد](#page-53-0) الأقصى [للدقة](#page-53-0)
- <span id="page-28-1"></span>[\(](#page-53-1)[اختياري](#page-53-1) [\(](#page-53-1)[فقط](#page-53-1) [Soundbar AX510 / AX510PA](#page-53-1) [استخدام](#page-53-1)
	- [استخدام](#page-54-0) [اإمالة](#page-54-0) [والدوران](#page-54-0) [والتوسعة](#page-54-0) [الرأسية](#page-54-0)

### **تشغيل الطاقة**

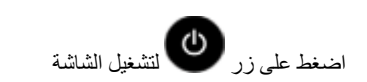

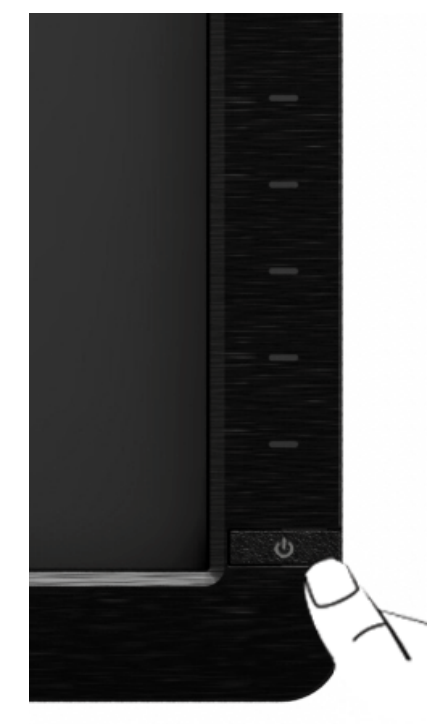

### **استخدام لوحة التحكم اأمامية**

<span id="page-29-0"></span>استخدم مفاتيح الموجودة في الجزء الأمامي من الشاشة لضبط خصائص الصور من المناسح التحاش التحكم، تُظهر قوائم المعروضة على الشاشة OSD القيم الرقمية للخصائص لتوضيح التغيين في تيمتها.

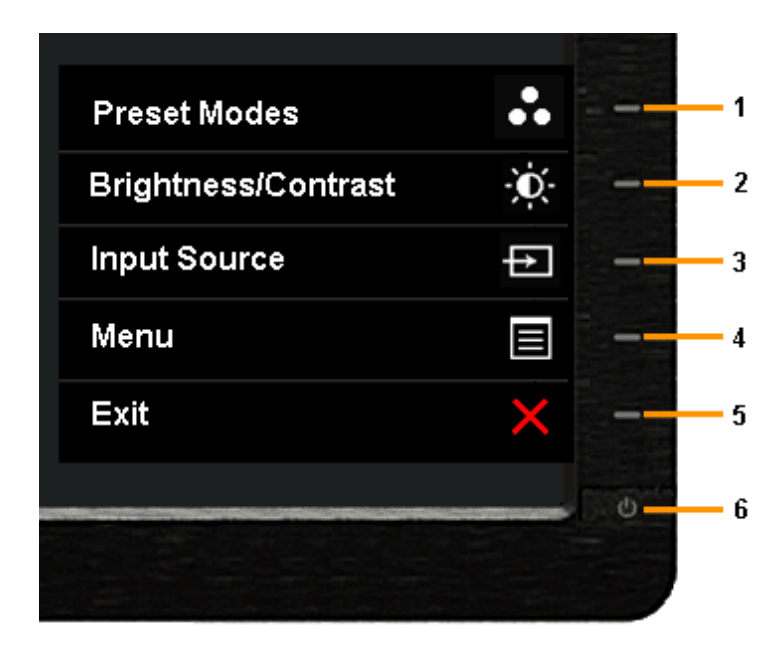

يوضح الجدول التالية: التالية: الجدول التالية:

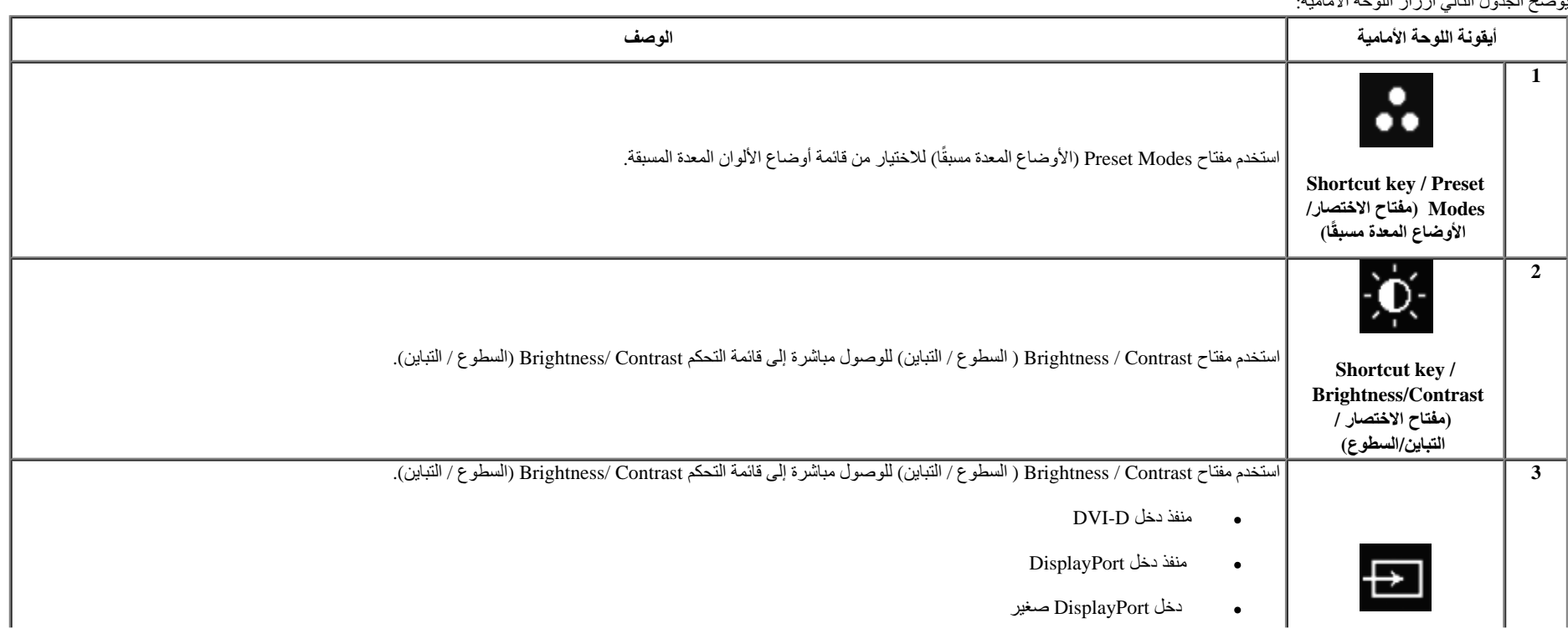

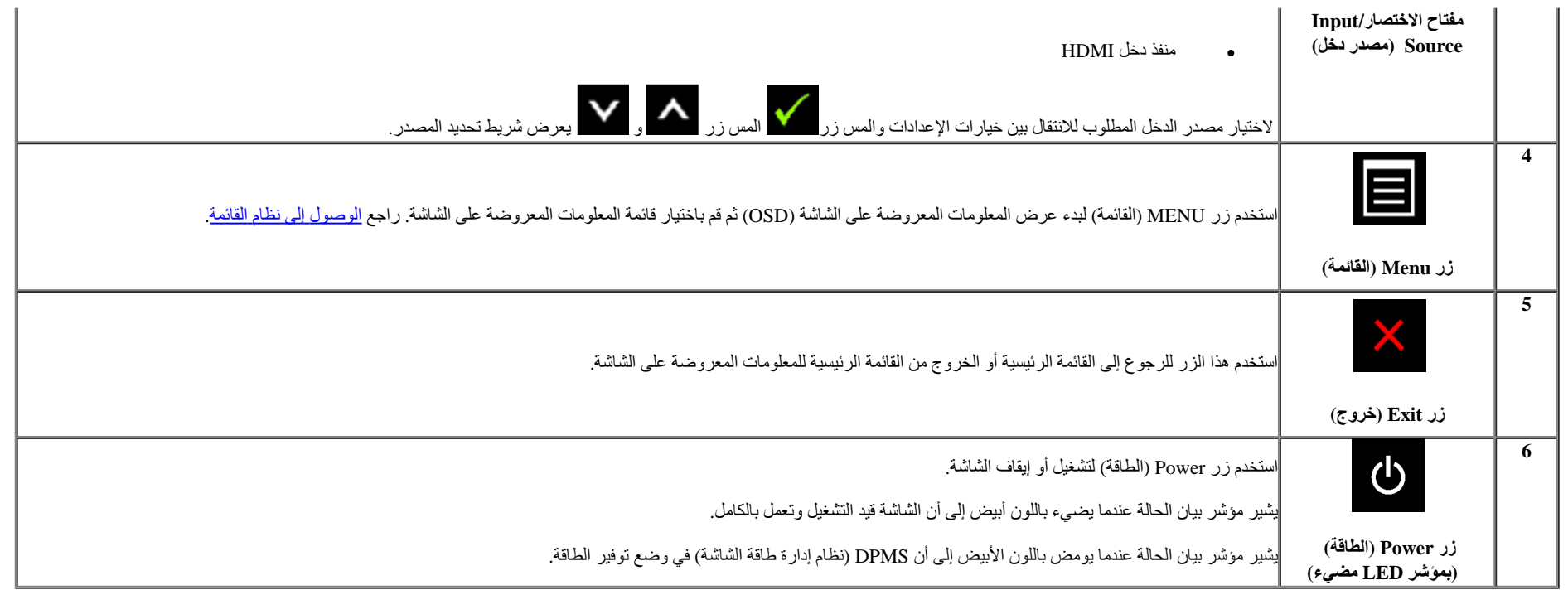

### **زر اللوحة اأمامية**

<u>[استخدم](#page-8-0) الأزرار</u> الموجودة في مقدمة الشاشة لضبط إعدادات الصورة.

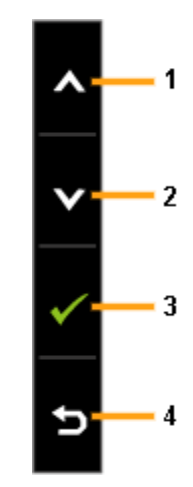

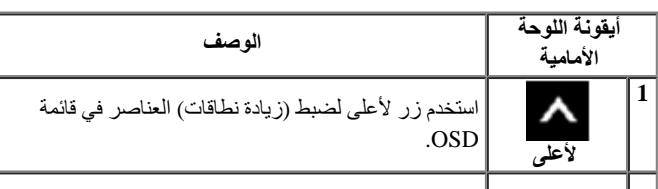

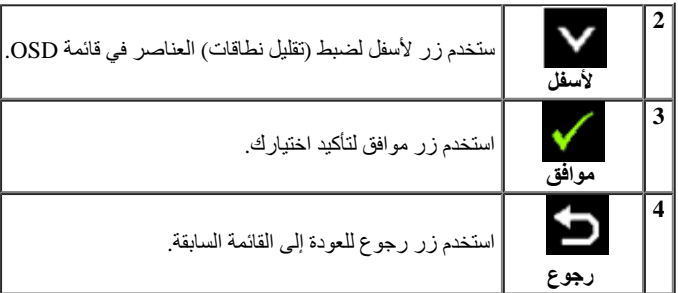

**استخدام قائمة المعلومات المعروضة على الشاشة (OSD(**

**الوصول إلى نظام القائمة**

<span id="page-31-1"></span><span id="page-31-0"></span>ملاحظة: في حال تغيير إعداد معين ثم الانتقال إلى قائمة أخرى أو الخروج من قائمة المعن من المصلح المصلح المثلث الذخالف المعائل الذات التغيير ثم الانتظار حتى تختفي قائمة المعلومات المعروضة.

.<br>1. اضغط على زر المسلم عرض قائمة المعلومات المعروضة على الشاشة وعرض القائمة الرئيسية.

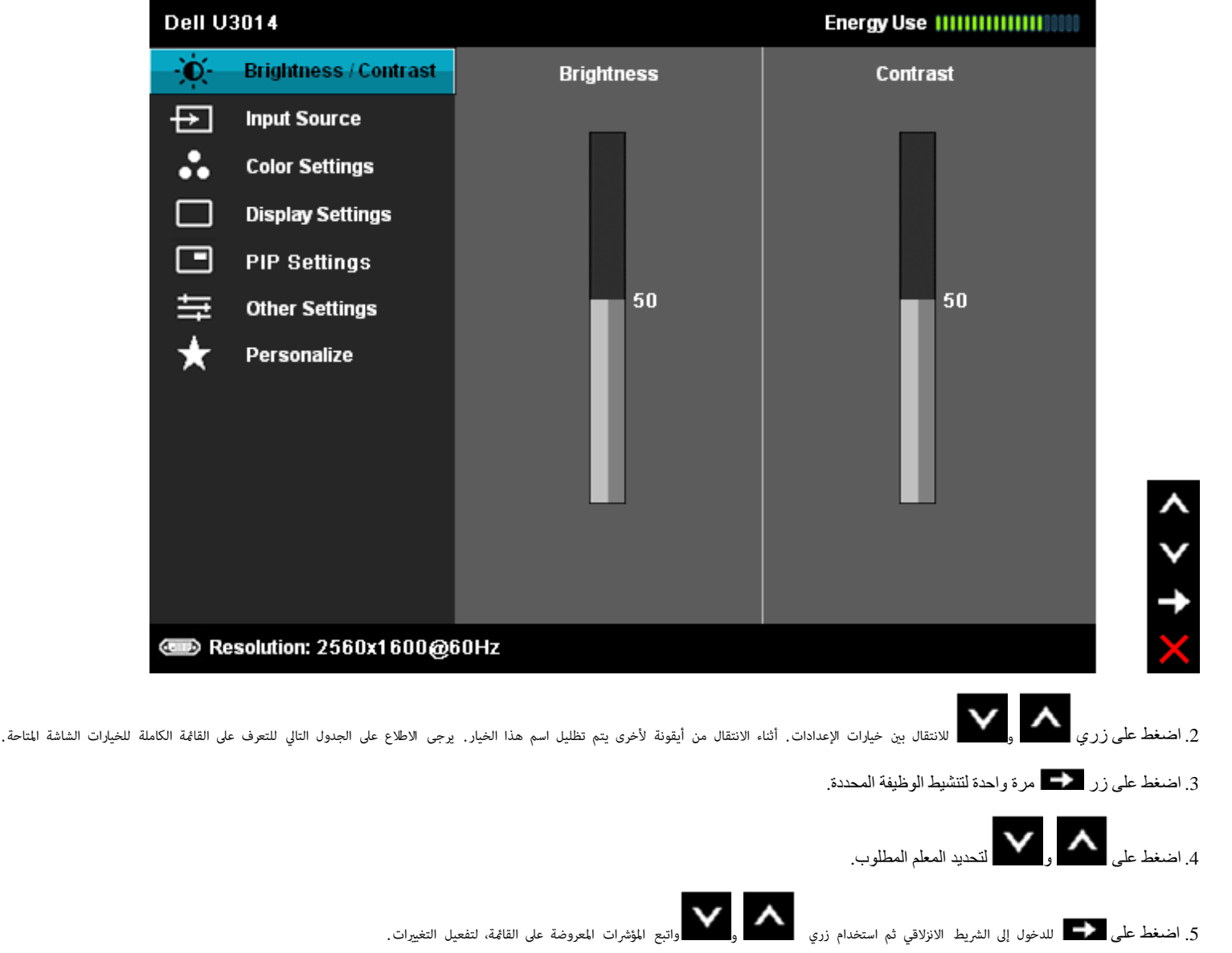

.6 حدد زر مرة أخرى للعودة إى القامة الرئيسية.

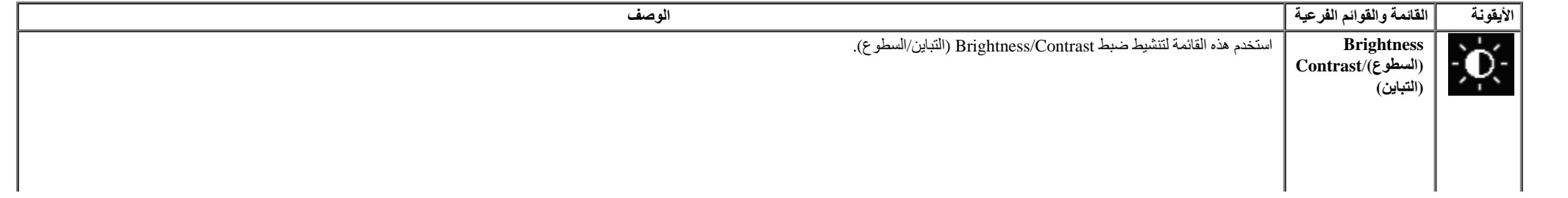

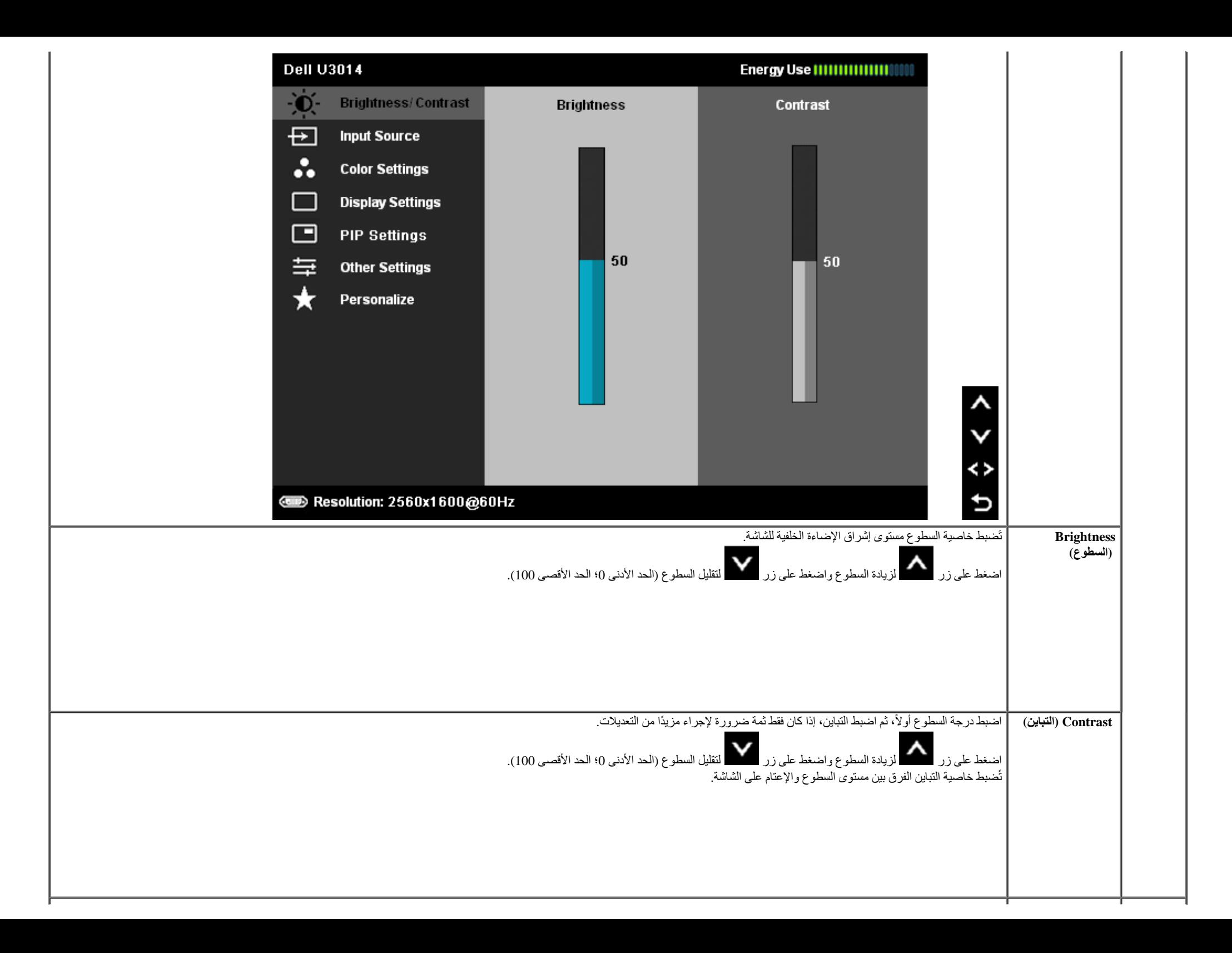

<span id="page-34-0"></span>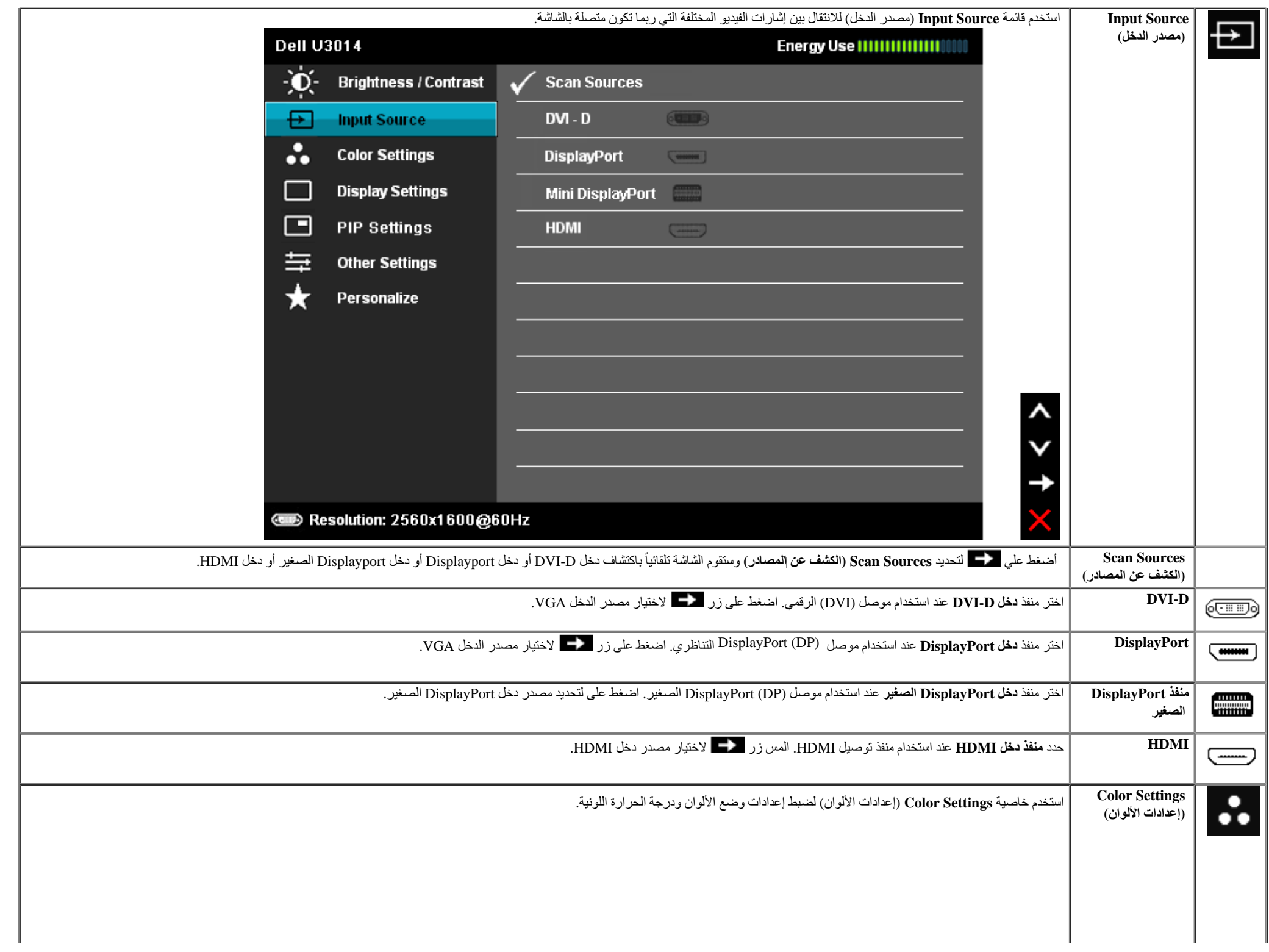

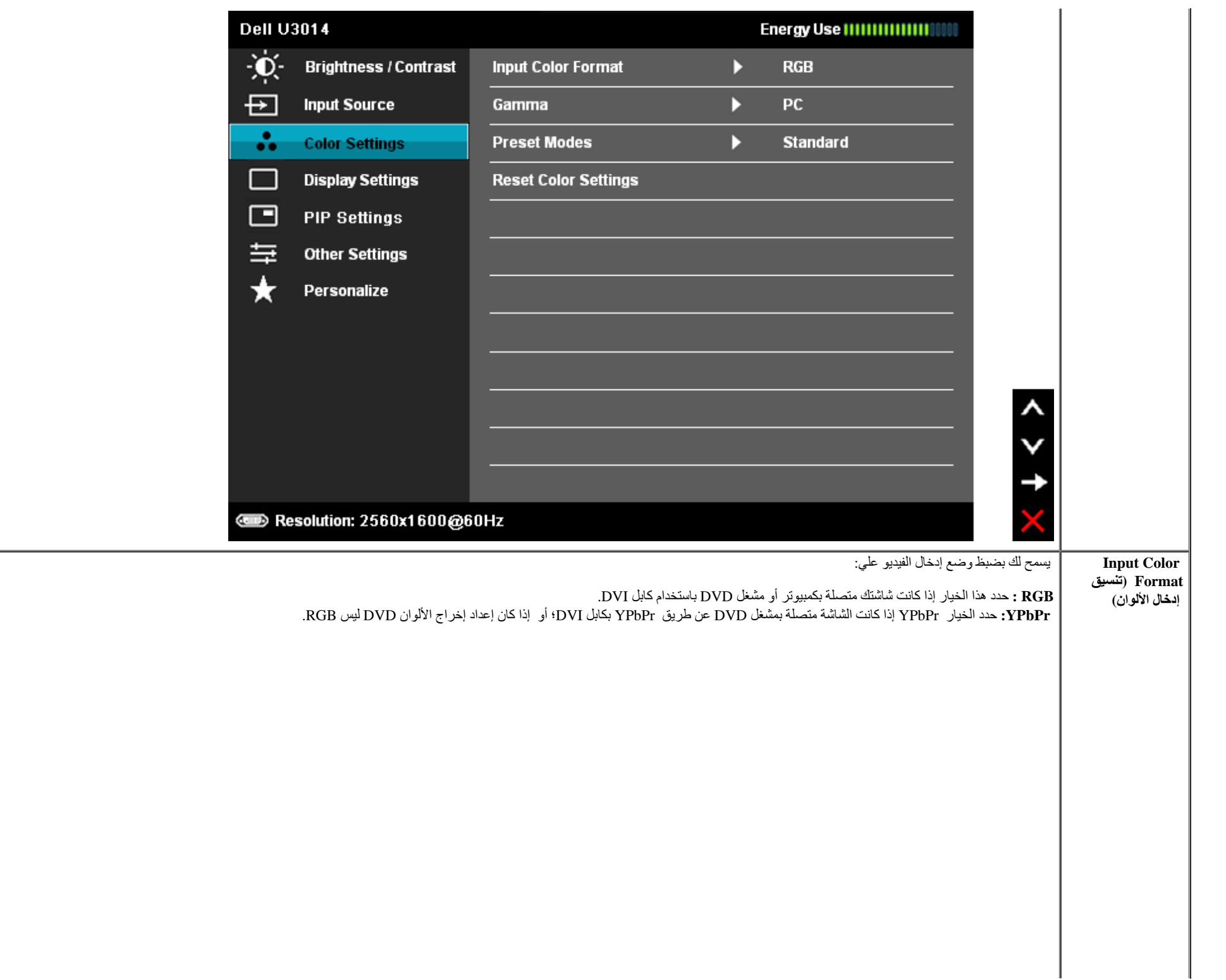

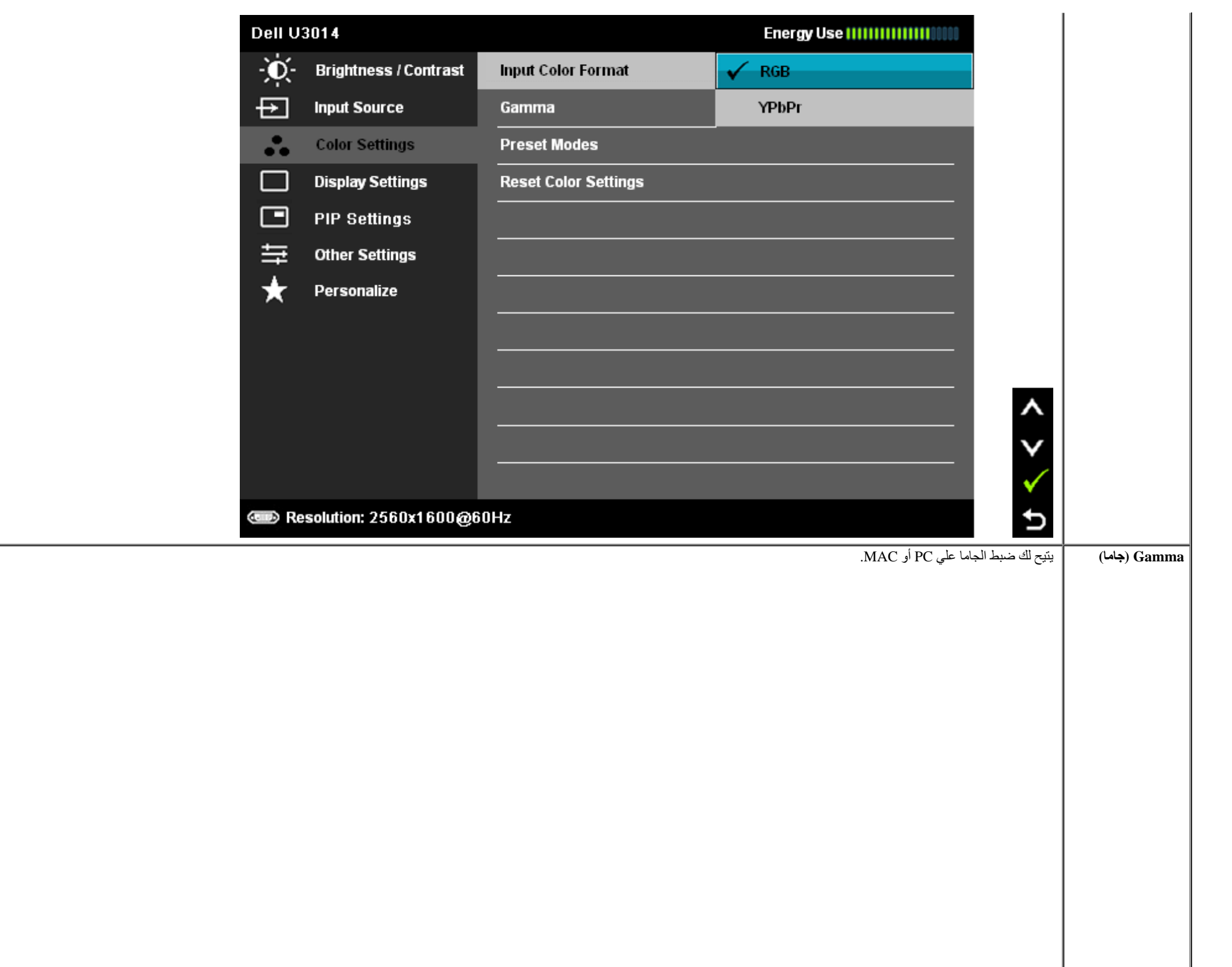

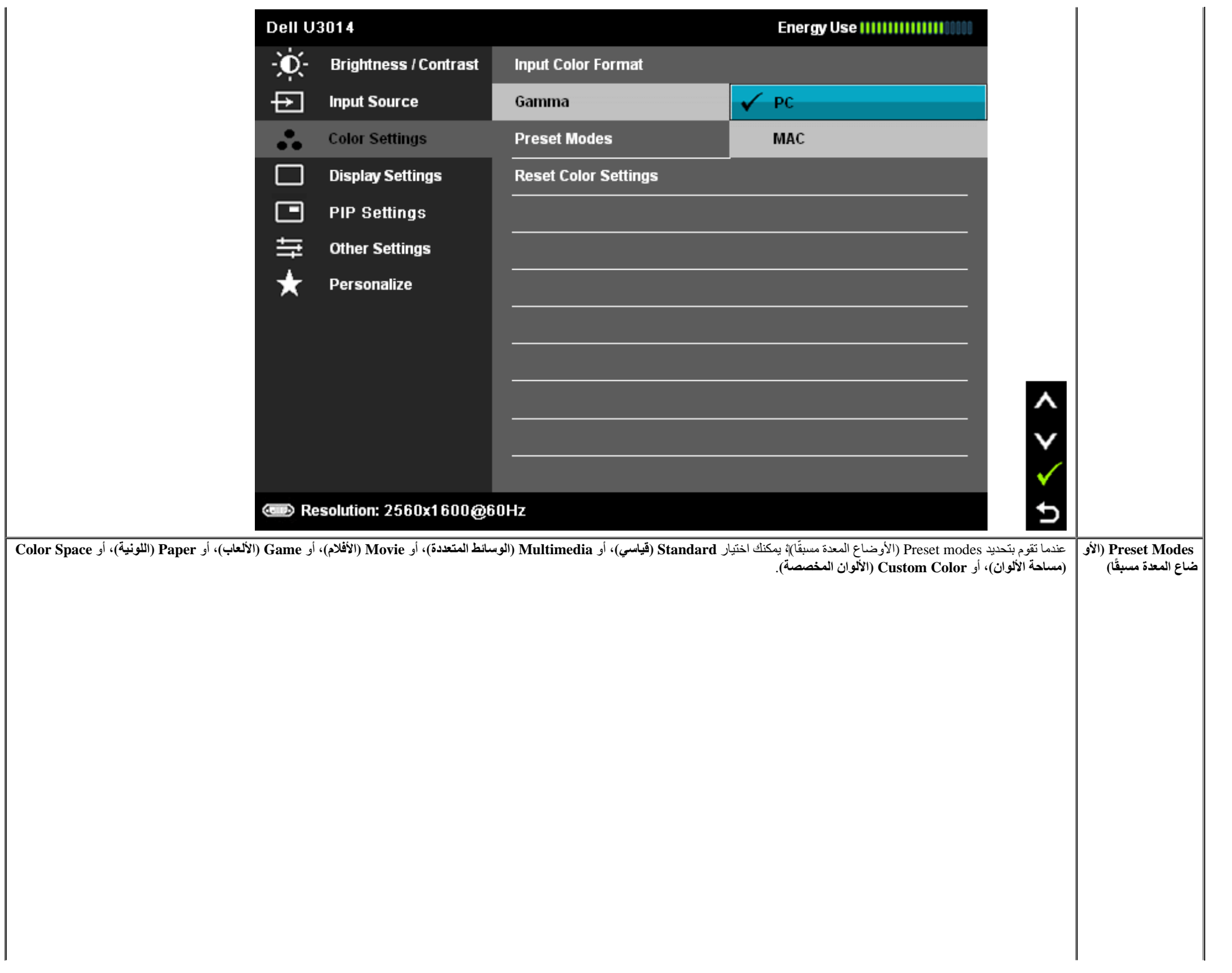

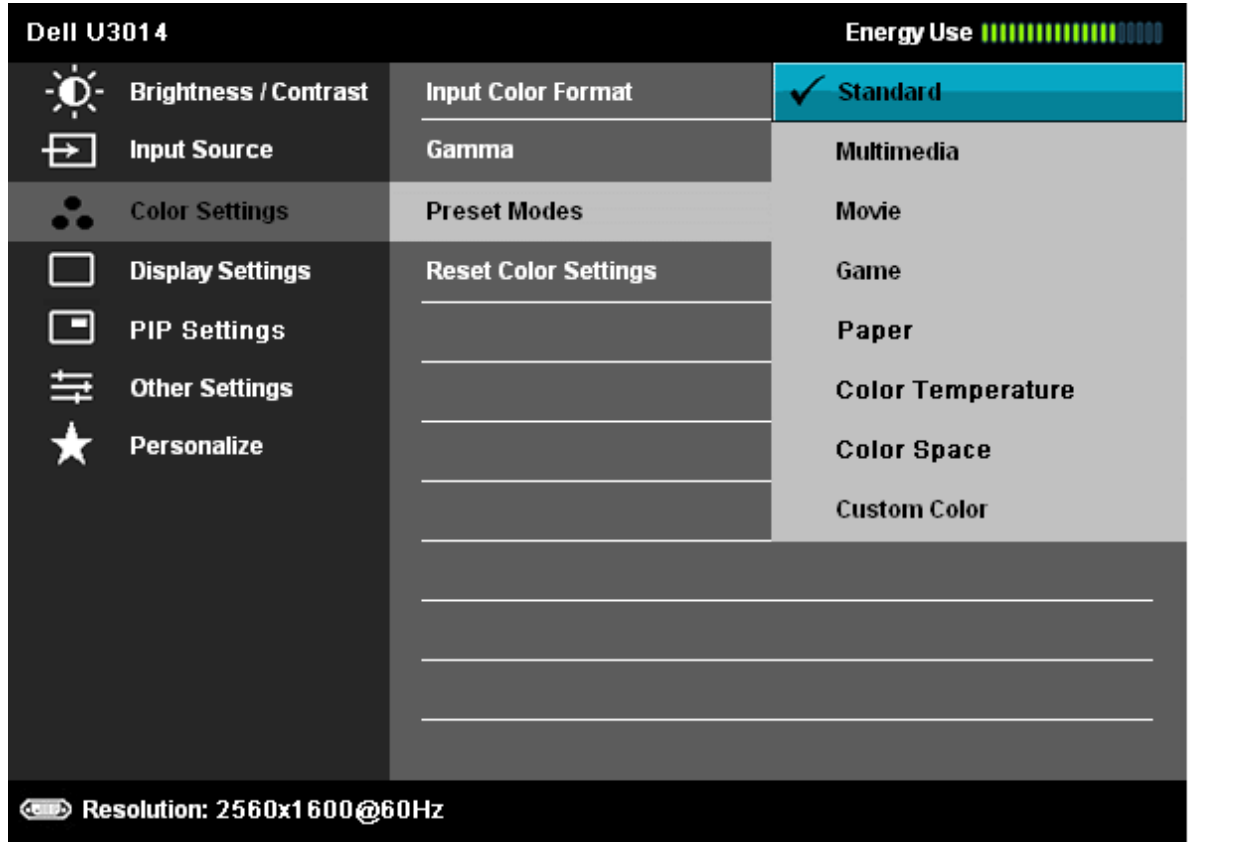

いくくく

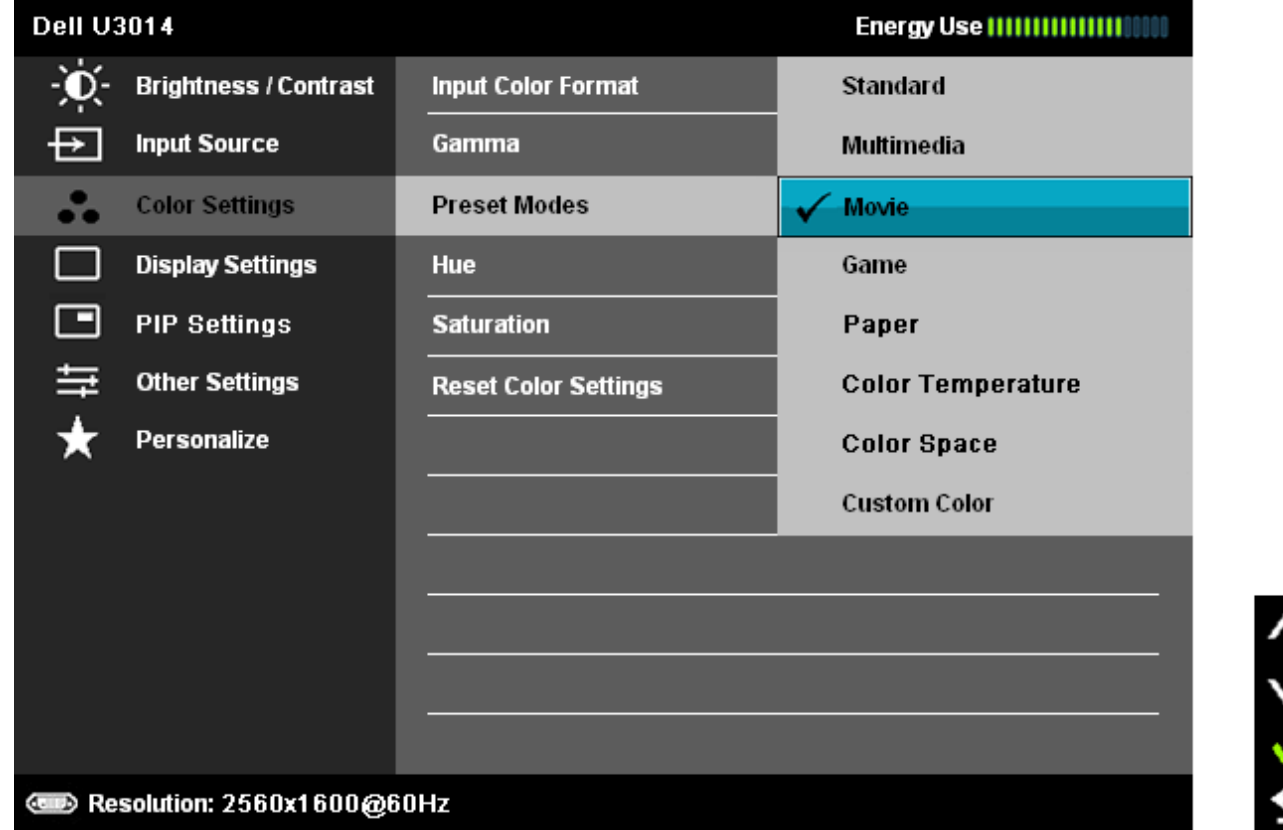

- **قياسي**: تحميل الإعدادات الافتراضية لألوان الشاشة. هذا هو الوضع الافتراضي المعد مسبقًا<sub>.</sub>
- **Multimedia) الوسائط المتعددة)**: تحميل إعدادات األوان المناسبة لتطبيقات الوسائط المتعددة.
	- **ـ الأفلام**: تحميل إعدادات الألوان المناسبة لتطبيقات معظم الأفلام.
- **Game) األعاب)**: تحميل إعدادات األوان المناسبة لتطبيقات معظم األعاب. على المستخدم أن يقوم باستخدام وضع اإعداد المسبق للعبة لتشغيل األعاب طوال الوقت. تم تعطيل SVE في وضع Game) األعاب).
	- **Paper)الورق)**: يقوم بتحميل إعدادات الحدة والسطوع المثالية لعرض النص. امزج خلفية النص لمحاكاة الوسائط الورقية دون أن يؤثر ذلك على الصور الملونة. يسري على تنسيق دخل RGB فقط.
- Color Temp (درجة الحرارة اللونية): تندو الشاشة أكثر دفنًا مع الدرجة اللونية الحمراء/الصفراء وضبط الانحدار عند 5.000 كلفن، وتبدو أكثر برودة مع الدرجة اللونية الزرقاء وضبط الانحدار عند 10.000 كلفن.

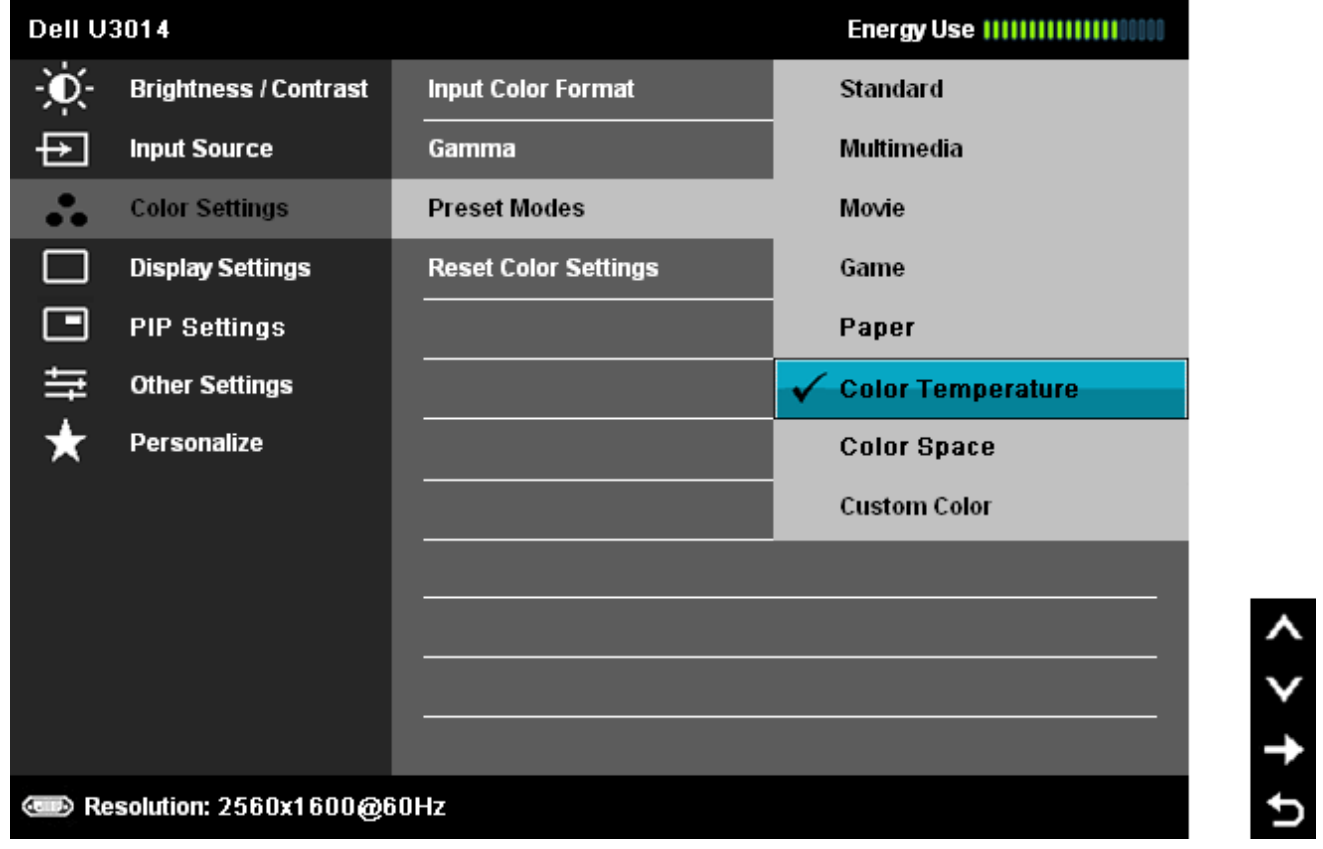

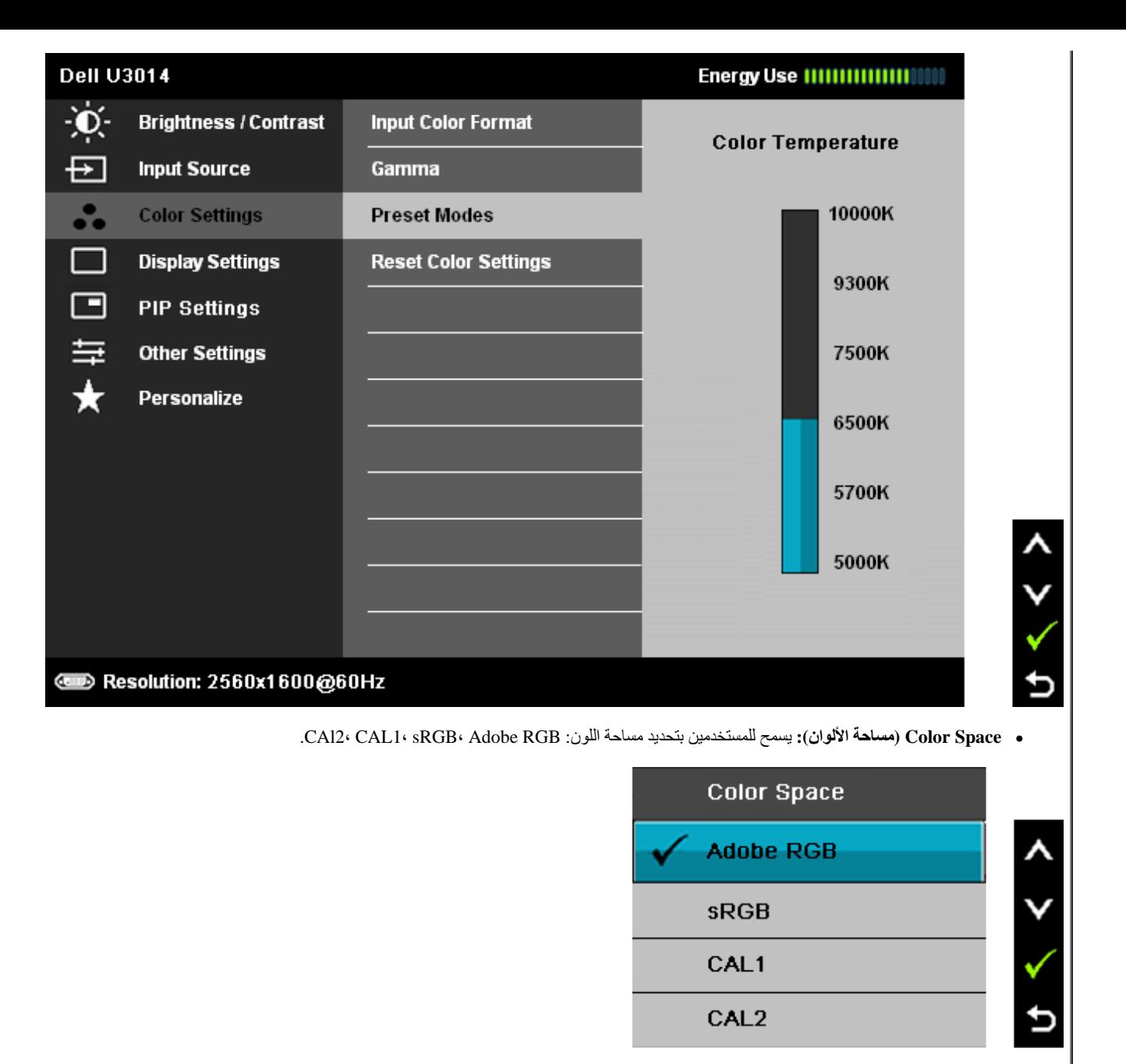

**RGB Adobe:** هذا الوضع متوافق مع RGB Adobe) تغطية %99). **sRGB:** يضاهي %72 من ألوان NTSC..

C**AL1 / CAL1. ي**مكن للمستخدم معايرة الأوضاع المعدة مسبقًا باستخدام Dell Ultrasharp Color Calibration Solution (ط معايرة الألوان Ultrasharp أو البرامج الأخري المعتمدة من Dell. تعمل برامج معايرة الألوان Ultrasharp من Dell مع جهاز Y-rite colorimeter (جهاز مقياس إضاءة اللون) طراز i1Display Pro. يمكنك شراء جهاز i1Display عبر المواقع الإلكترونية الخاص بالإلكترونية الخاص بالإلكترونية الخاص بالإلكترون والبرامج والملحقات المتوفرة لدي شركة Dell.

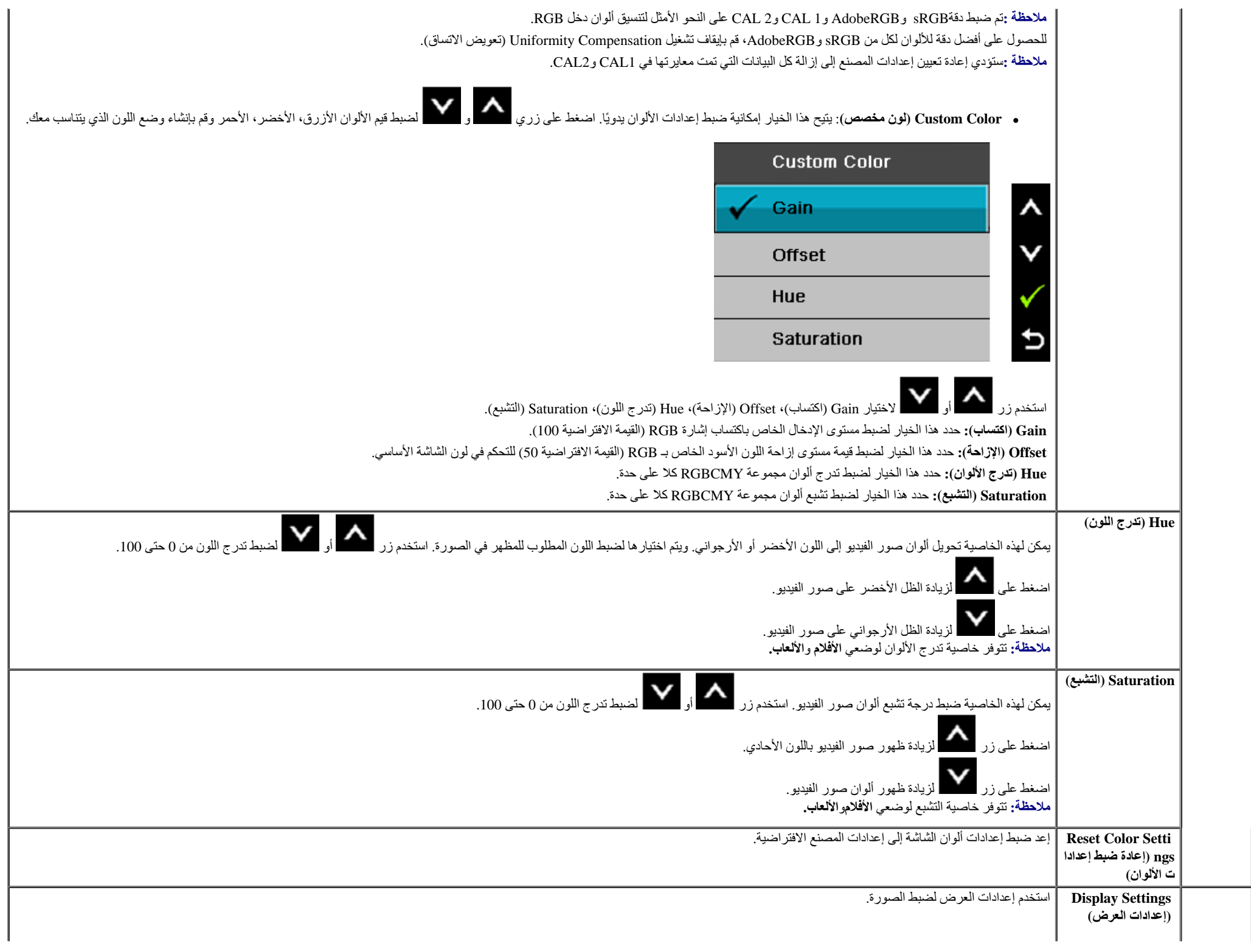

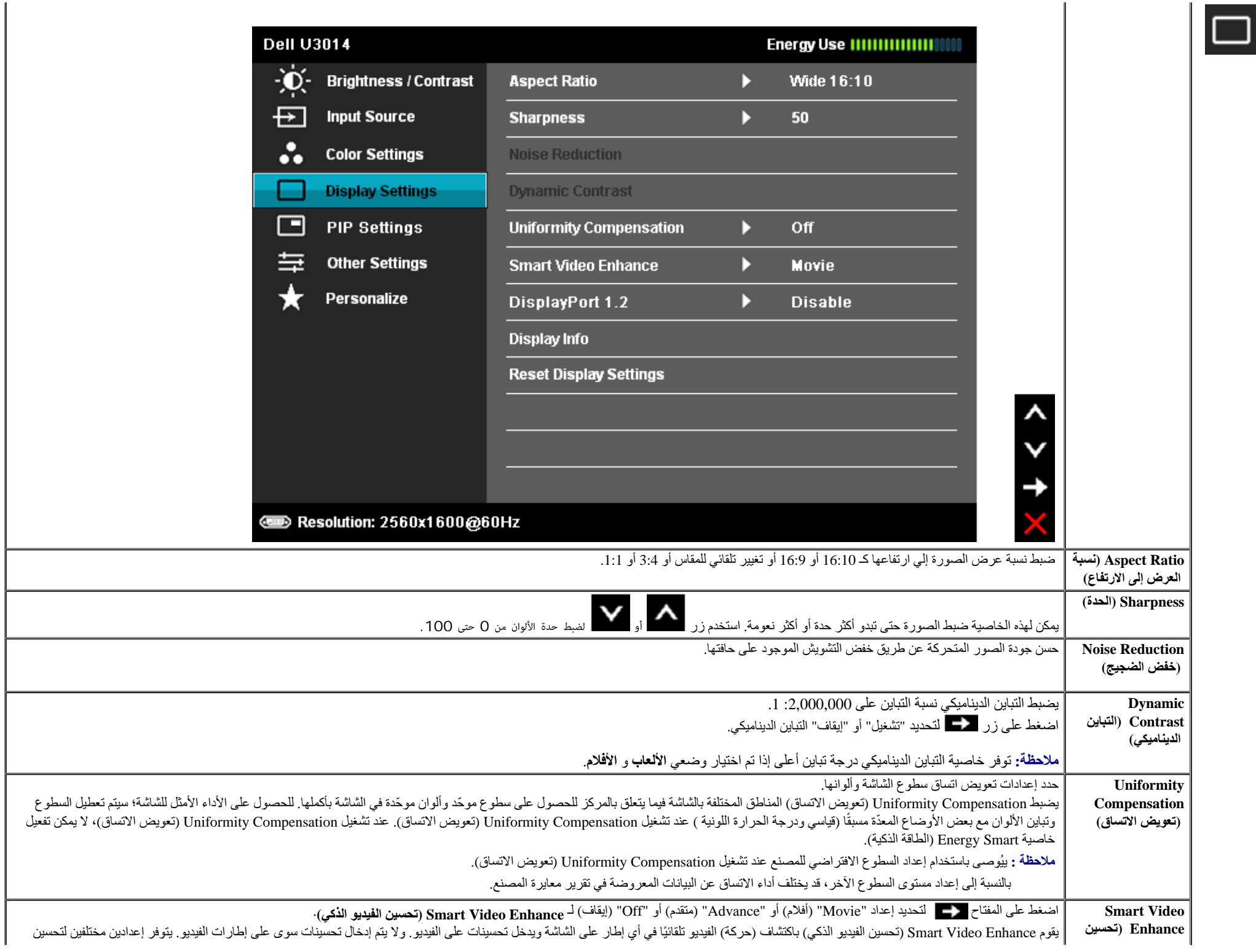

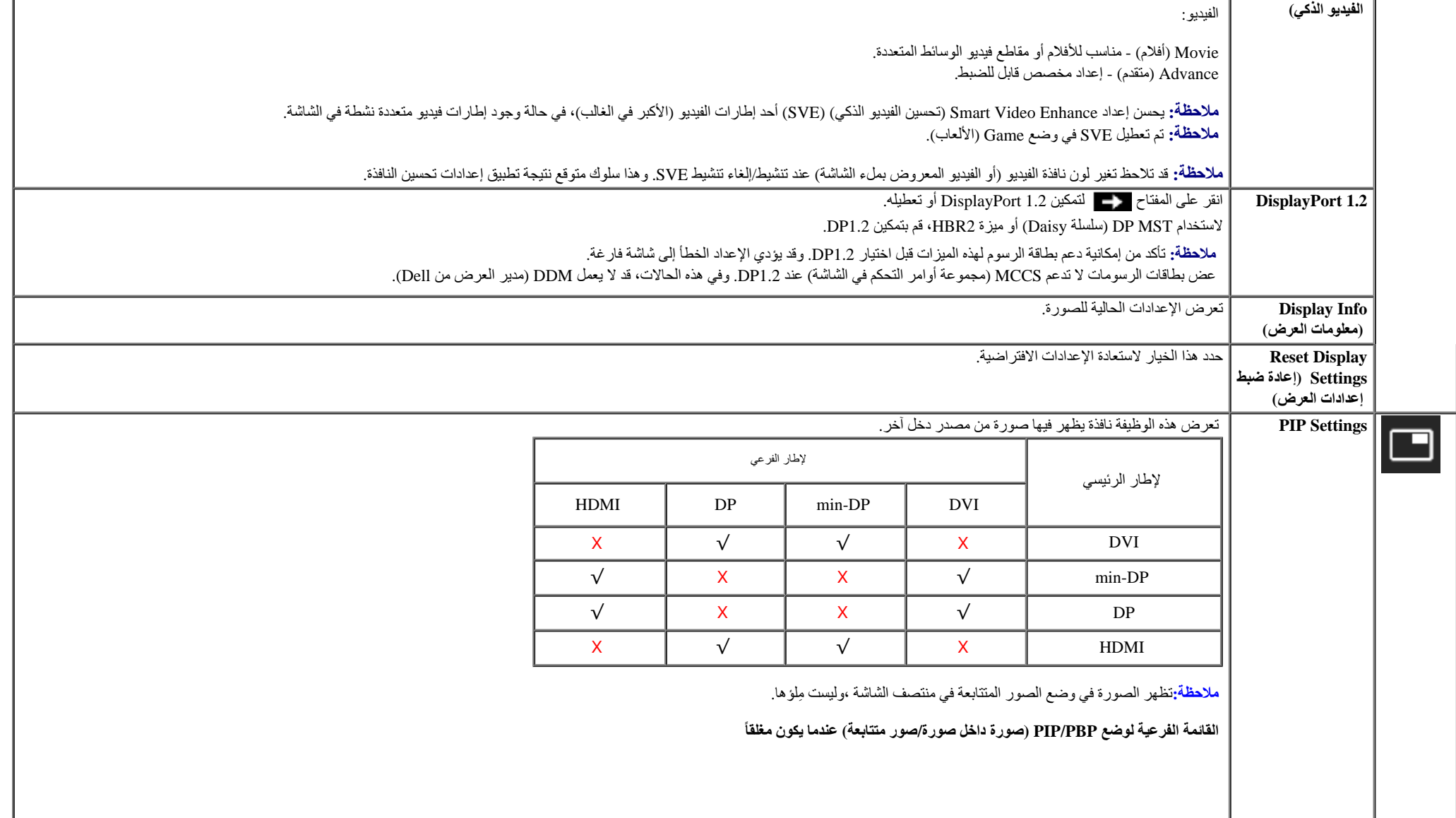

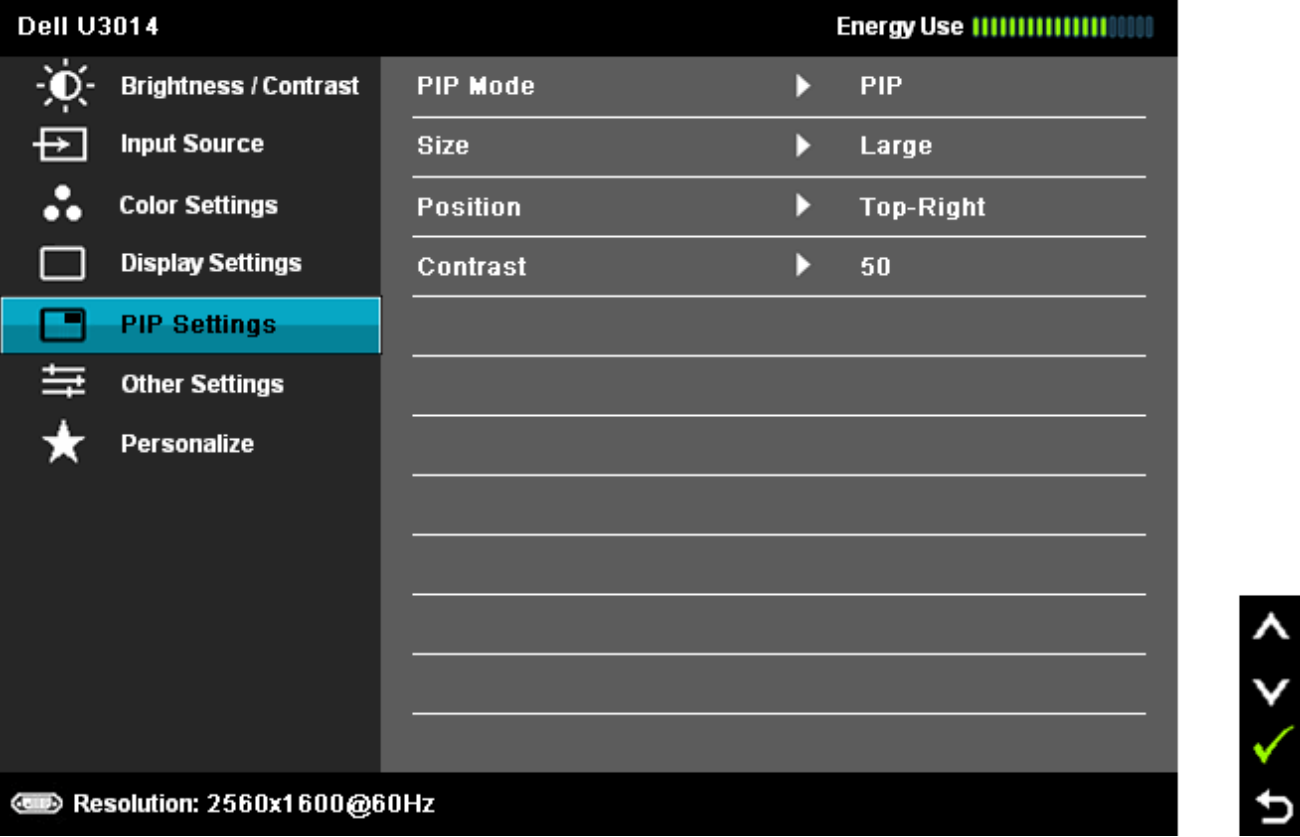

**القائمة الفرعية لوضع PBP/PIP) صورة داخل صورة/صور متتابعة) عندما يكون مفتوحا**

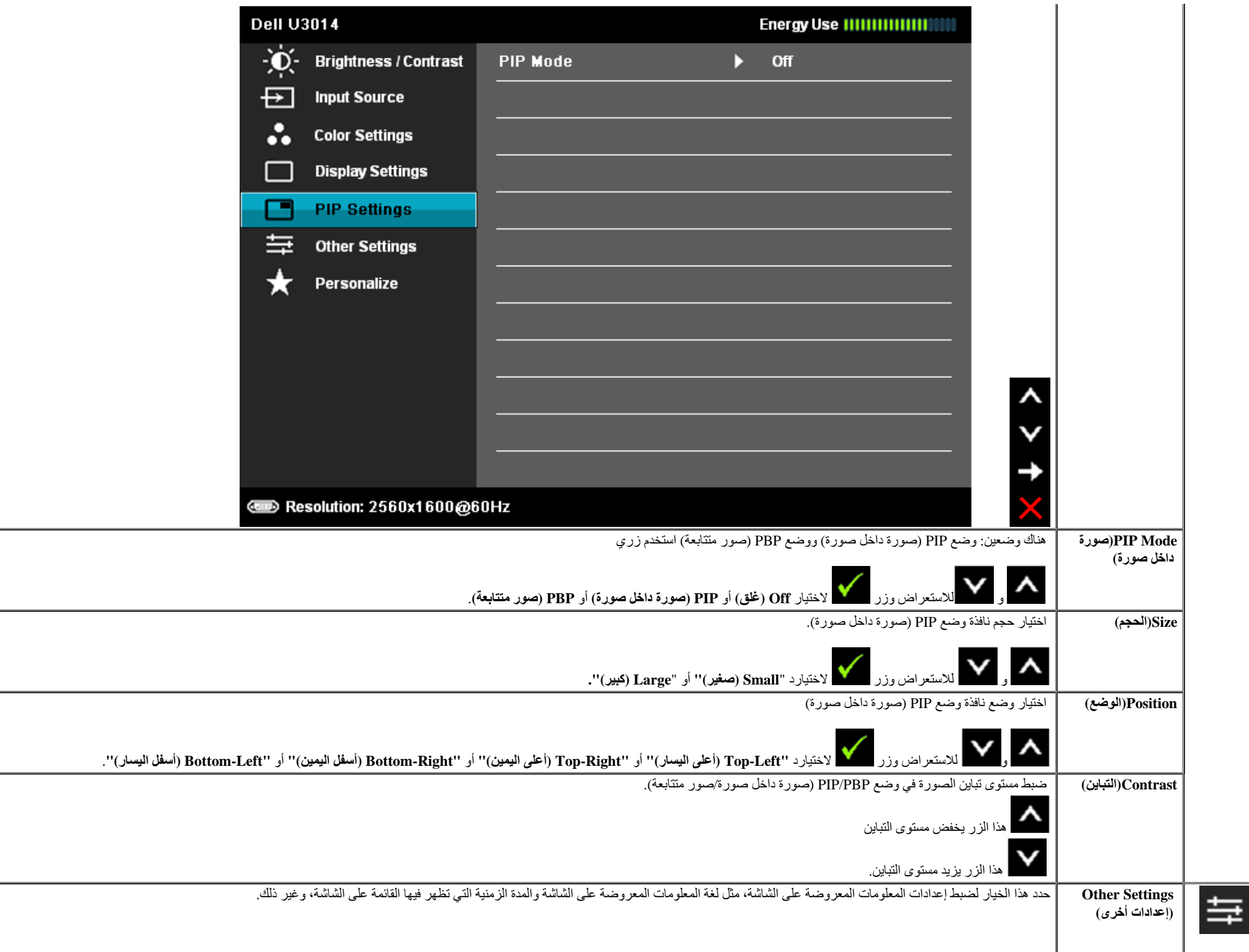

<span id="page-47-0"></span>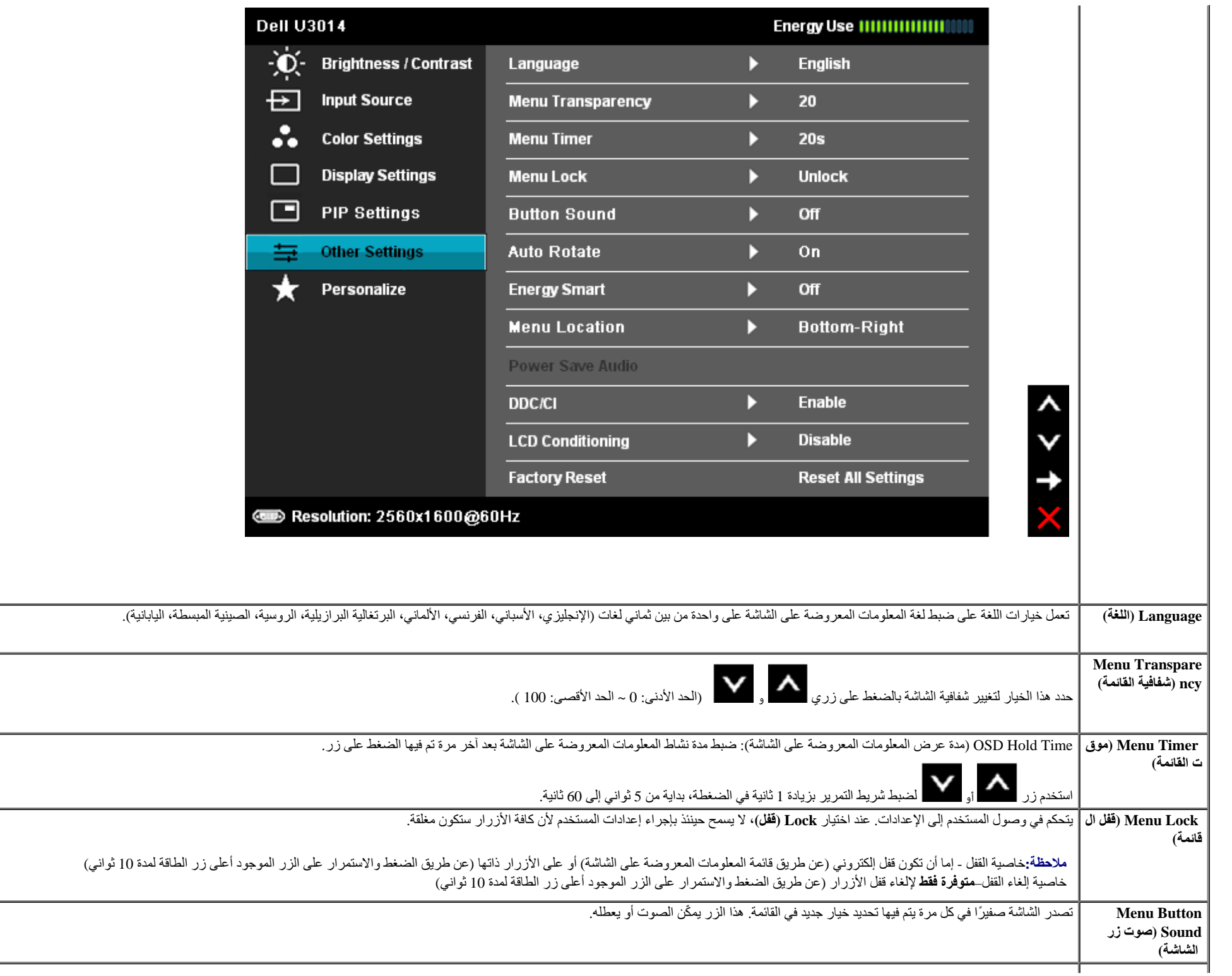

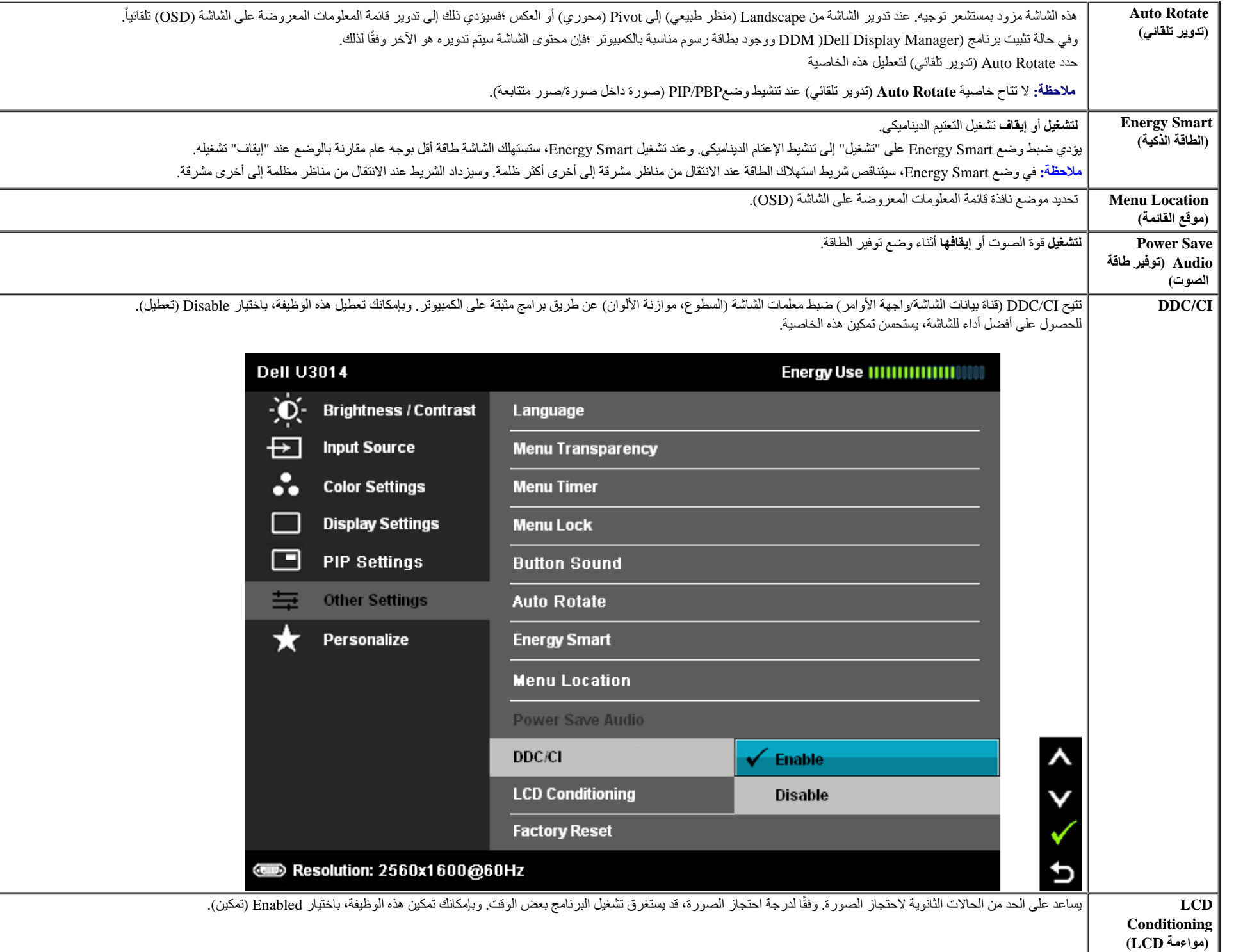

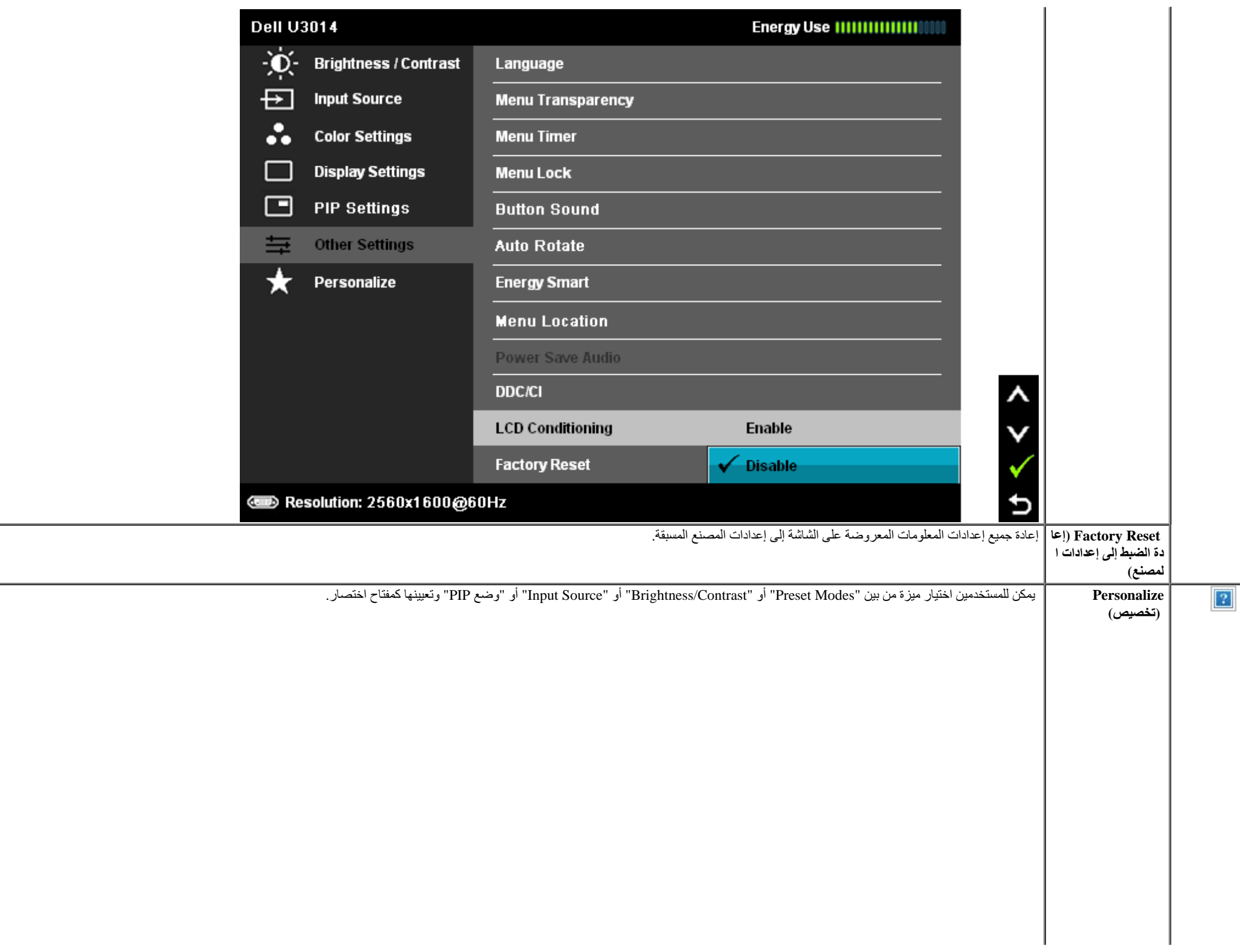

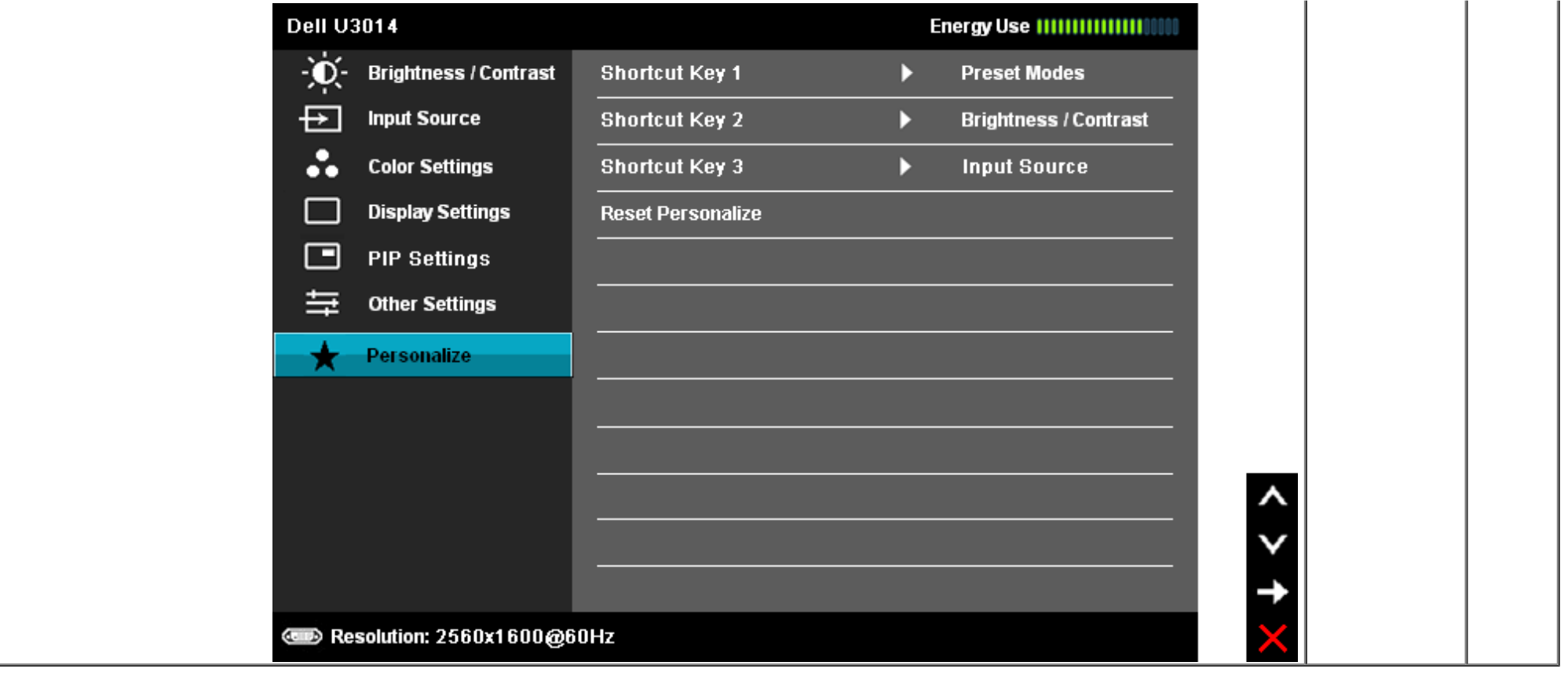

### **رسائل التحذير بقائمة المعلومات المعروضة على الشاشة**

عند تمكين ميزة Smart Energy أو Contrast Dynamic) في أوضاع الضبط المسبق هذه: Game أو Movie(، يتم تعطيل ضبط السطوع اليدوي.

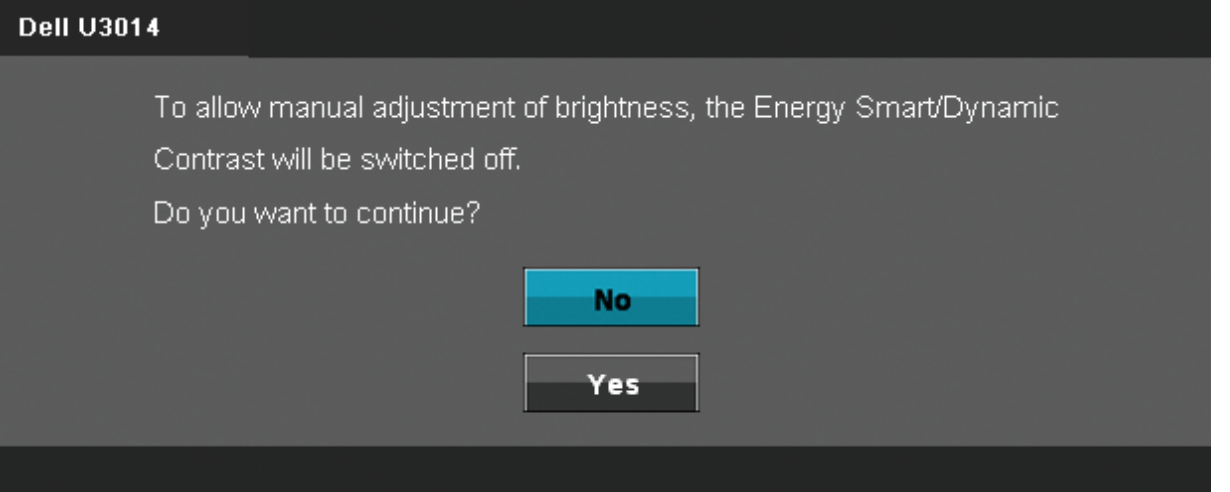

#### **Dell U3014**

The current input timing is not supported by the monitor display. Please

change your input timing to 2560x1600@60Hz or any other monitor

listed timing as per the monitor specifications.

 $\circ$ 

هذا يعني أنه لا يمكن مزامنة [الشاشة](#page-9-0) مع الإشارة المُستلمة من الكمبيوتر. راجع م<u>واصفات الشاشة</u> للتعرف على نطاقات التردد الأفقي والرأسي بالشاشة. الوضع الموصى به هو 2560 × 1600.

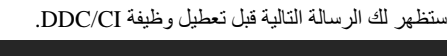

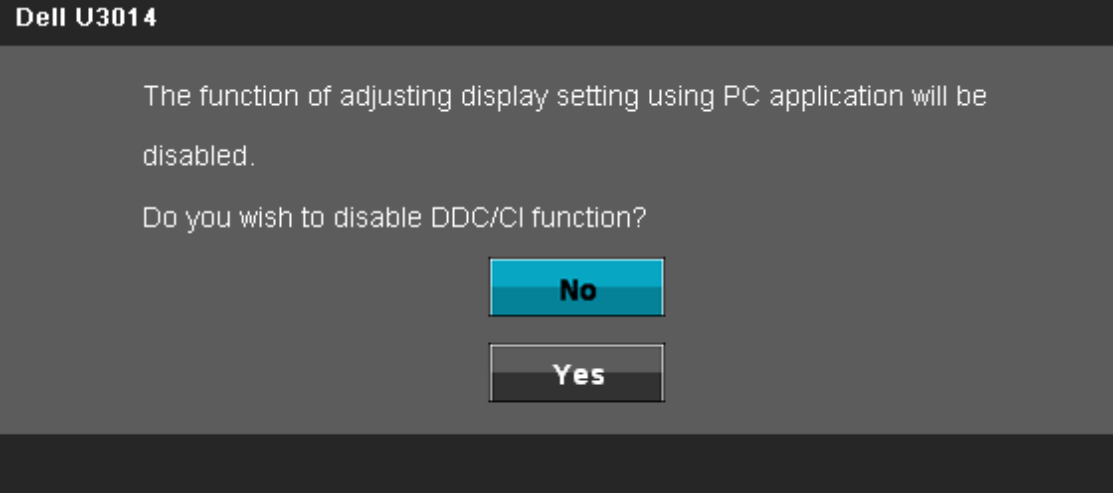

عندما تنتقل الشاشة إلى وضع توفير الطاقة، ستظهر الرسالة التالية:

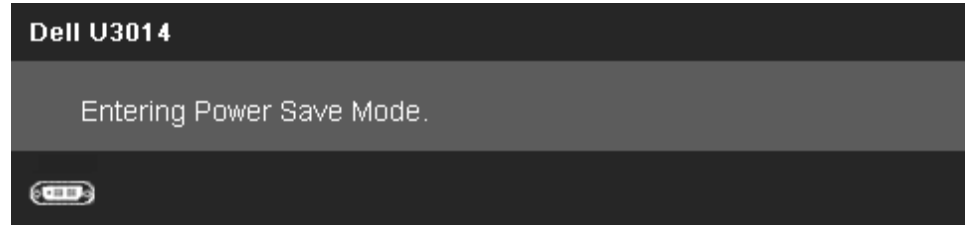

قم بتنشيط جهاز الكمبيوتر والشاشة للوصول إلى [قائمة](#page-31-0) [المعلومات](#page-31-0) [المعروضة](#page-31-0) [على](#page-31-0) [الشاشة](#page-31-0) [\(OSD\(](#page-31-0) إذا تم الضغط على أي زر أخر غير زر الطاقة ستظهر الرسالة التالية وفقًا للدخل المحدد: **DVI-D/Mini DP/DP/HDMI دخل**

#### **Dell U3014**

There is no signal coming from your computer. Press any key on the

keyboard or move the mouse to wake it up. If there is no display, press the

monitor button now to select the correct input source on the

On-Screen-Display menu.

#### $rac{1}{2}$

عند ضبط Compensation Uniformity) تعويض ااتساق) على "Calibrated) "تمت المعايرة)، يتم تعطيل ضبط السطوع/التباين اليدوي..

#### **Dell U3014**

To allow manual adjustment of brightness / Contrast,

the Uniformity Compensation will be switched off.

Do you want to continue?

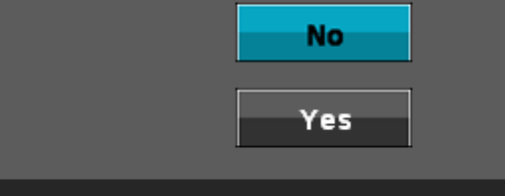

إذا تم اختيار منفذ دخل D-DVI أو DisplayPort أو DisplayPort الصغير أو HDMI وكانت كبات D-DVI وDisplayPort وDisplayPort الصغير وHDMI غير متصلة، سيظهر مربع حوار متحرك كما هو موضح أدناه.

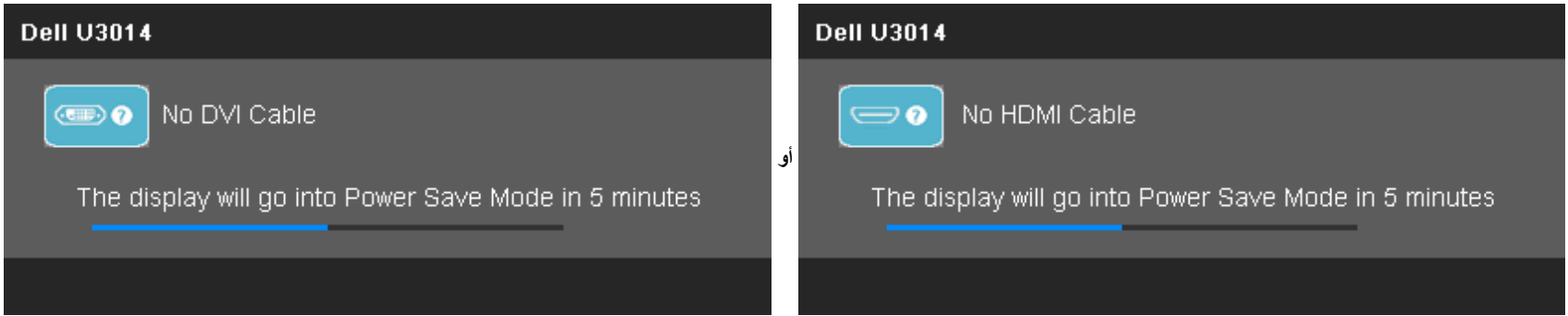

<span id="page-53-0"></span>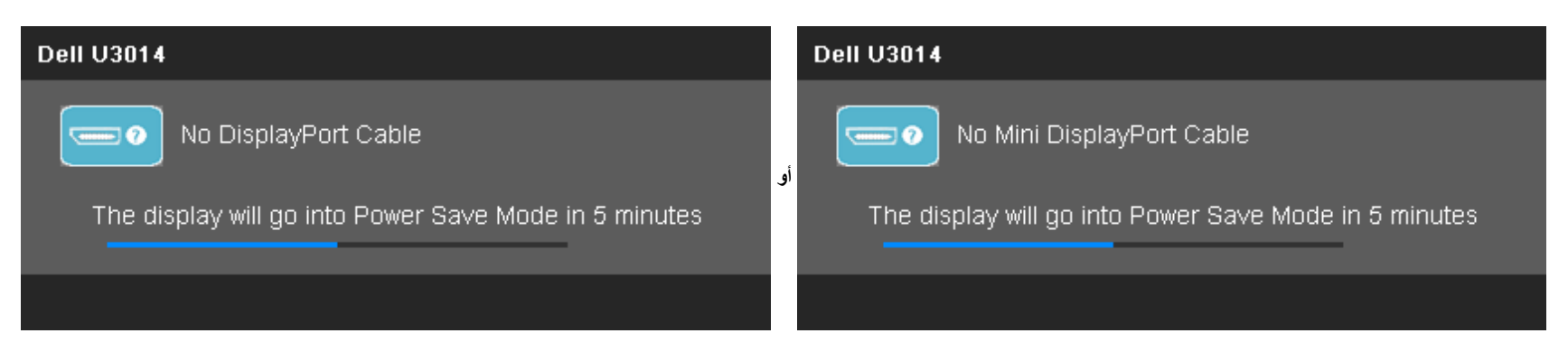

راجع [حل](#page-56-0) [المشكات](#page-56-0) للمزيد من المعلومات.

### **ضبط الحد اأقصى للدقةة**

لضبط الحد الأقصى لدقة الشاشة:

: Windows® 8/Windows® 8.1 أو Windows® 7 أو Windows Vista®

.1 مع نظام التشغيل 8.1 RWindows8/® Windows فقط، حدد خاصية تجانب **بسطح المكتب** للتبديل إلى سطح المكتب التقليدي. .2 انقر بزر الماوس اأيمن على سطح المكتب ثم انقر على **resolution Screen) دقة الشاشة)**. .3 انقر فوق القائمة المنسدلة في resolution Screen) دقة الشاشة) ثم حدد **2560 x** .**1600**

.4 انقر فوق **OK) موافق)**.

في نظام التشغيل Windows®10:

.1 انقر بزر الماوس اأيمن على سطح المكتب ثم انقر على ( إعدادات العرض). .Advanced display settings فوق انقر .2 .3 انقر فوق القائمة المنسدلة الدقة واختر 2560 × 1600.

.4 ثم انقر فوق Apply .

إن لم يكن خيار 2560 × 1600 ضمن الخيارات، فربما تكون في حاجة إلى تحديث مشغل برامج الرسوم الخاص بك. بناء على جهاز الكمبيوتر الخاص بك، أكمل أحد اإجراءات التالية:

إذا كان لديك كمبيوتر شخصي أو محمول من Dell:

اذهب إلى موقع **com.dell.support**، ثم أدخل رقم الخدمة الخاص بك وقم بتنزيل أحدث برنامج تشغيل لبطاقة الرسوم الخاصة بك.

إذا كنت تستخدم جهاز كمبيوتر ليس من إنتاج شركة Dell) محمول أو مكتبي):

- اذهب إلى موقع الدعم الخاص بجهاز الكمبيوتر وقم بتنزيل أحدث برامج تشغيل الرسوم.
- اذهب إلى الموقع اإلكتروني الخاص ببطاقة الرسوم وقم بتنزيل أحدث برامج تشغيل الرسوم.

### **(اختياري (فقط Soundbar AX510 / AX510PA استخدام**

<span id="page-53-1"></span>شريط اDell هو نظام به قناتين استريو قابل للتثبيت على الشاشات اللوحية المسطحة من المام الناسم ومناح المن نفتح غلق الصوت وضبط المستوى العام للنظام، بالإضافة إلى مؤشر أزرق لبيان الطاقة، ومقسين لتوصيل سماعات الرأس.

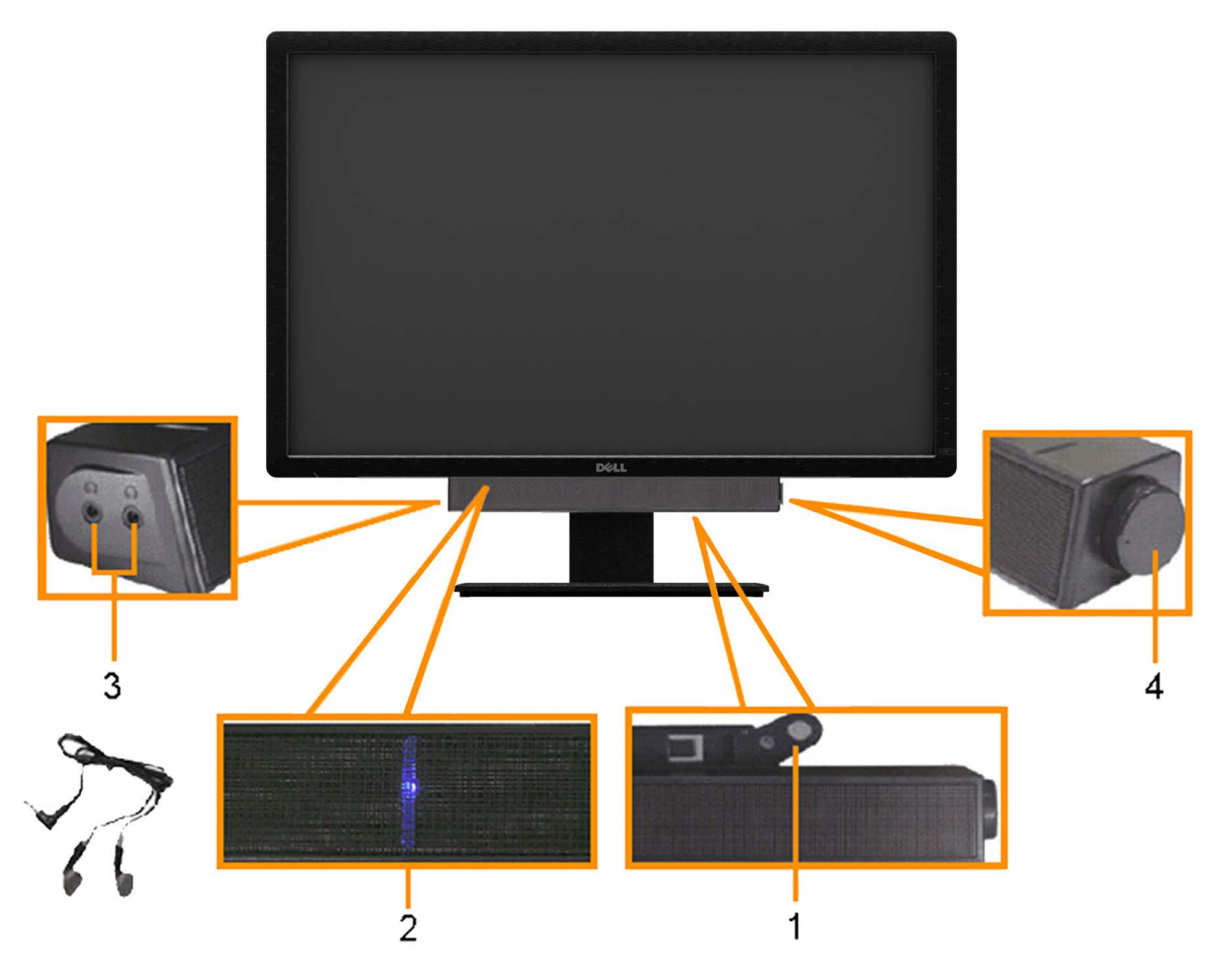

- **.1** آلية التوصيل
- **.2** مقابس سماعات الرأس
	- **.3** مؤشر الطاقة
- **.4** مفتاح التحكم في الصوت/الطاقة

### **استخدام اإمالة والدوران والتوسعة الرأسية**

**ماحظة:** هذا خاص بالشاشة المزودة بحامل. في حالة شراء أي حامل آخر، يرجى الرجوع إلى دليل تركيب الحامل إتباع التعليمات الخاصة بالتركيب.

بفضل القاعدة المضمنة، يمكنك إمالة الشاشة بالزاوية التي توفر أكثر أوضاع المشاهدة راحة.

<span id="page-54-0"></span>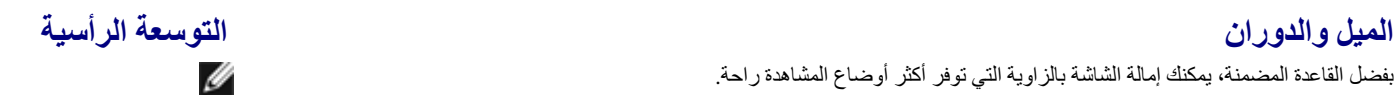

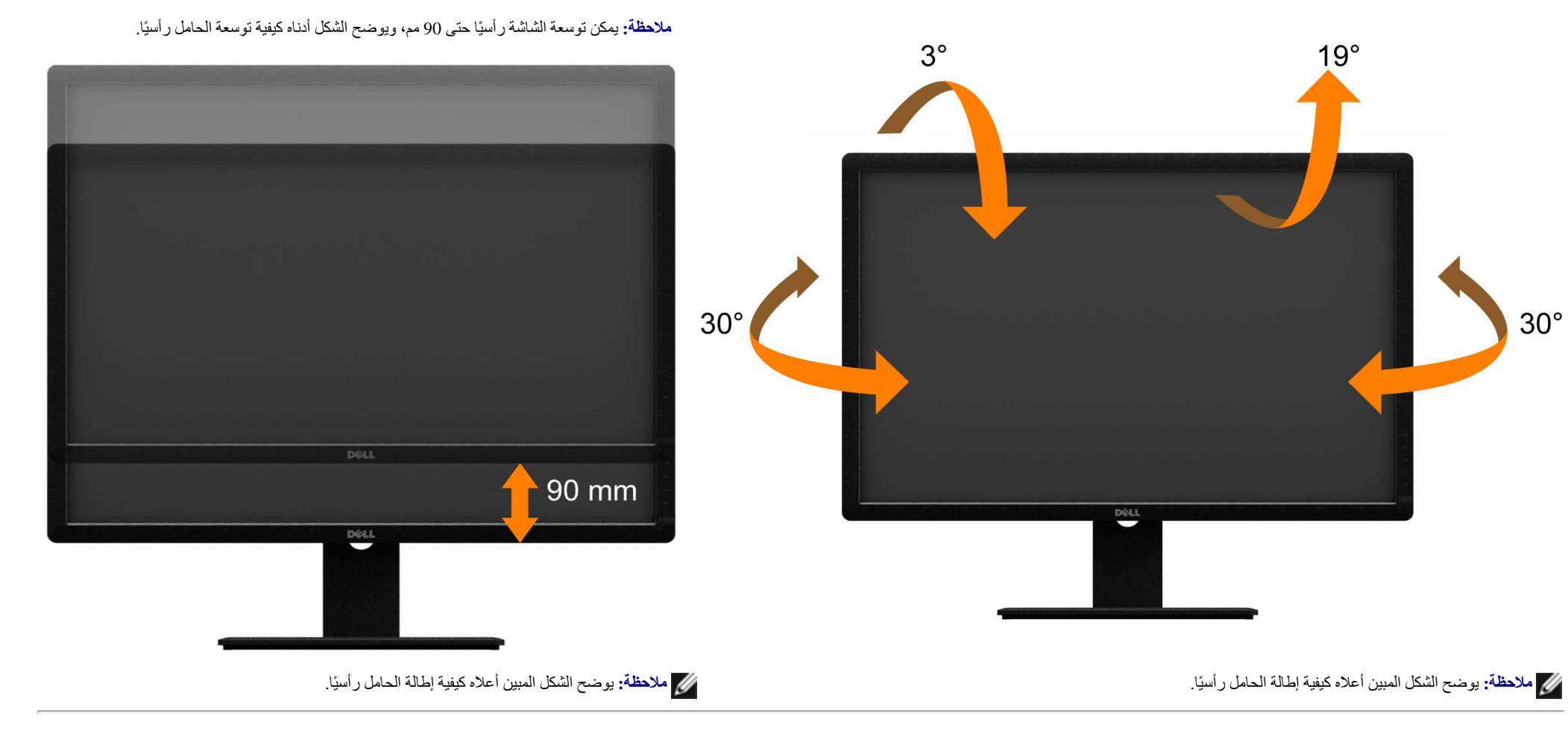

### **استكشاف اأعطال وإصاحها**

**دليل استخدام الشاشة اللوحية المسطحة 3014U™ Dell**

- [ااختبار](#page-56-1) [الذاتي](#page-56-1)
- [التشخيصات](#page-57-0) [المضمنة](#page-57-0)
	- [المشكات](#page-58-0) [الشائعة](#page-58-0)
- [مشكات](#page-59-0) [الجهاز](#page-59-0) [المحددة](#page-59-0)
- [المشكات](#page-60-0) [الخاصة](#page-60-0) [بالناقل](#page-60-0) [التسلسلي](#page-60-0) [العالمي](#page-60-0)
	- [مشكات](#page-60-1) [شريط](#page-60-1) [الصوت](#page-60-1) [Dell](#page-60-1)
- [استكشاف](#page-61-0) [أعطال](#page-61-0) [قارئ](#page-61-0) [البطاقات](#page-61-0) [وإصاحها](#page-61-0)

**تحذير:** قبل الشروع في أي من اإجراءات الواردة في هذا القسم يرجى الرجوع إلى [تعليمات](#page-63-2) [السامة](#page-63-2).

### **ااختبار الذاتي**

<span id="page-56-0"></span>تتوفر بالشاشة خاصية الاختبار الذاتي والتي تسمح بالتحقق من عمل الششة بالشكل الشاشة بالشكل من من من المناسبة المنشئة من خلافت الشاشة من خلال الذاتي للشاشة من خلال الخصير الذاتي للشاشة من خلال الخطوات التالية:

- .1 أغلق جهاز الكمبيوتر والشاشة.
- .2 افصل كابل الفيديو من الجزء الخلفي من الكمبيوتر. لضمان الحصول على عملية اختبار ذاتي صحيحة ،قم بنزع كل كابات الفيديو من الجزء الخلفي من الكمبيوتر.
	- .3 شغل الشاشة.

<span id="page-56-1"></span>ستلاحظ ظهور مربع الحوار المتحرك على الشاشة (على خلفية سوداء) إذا لم سنشعر الشاشة الشريش المراشر الملقا محتفظ باللون الأبيض في وضع الاختبار الذاتي ستظهر احدى مربعات الحرار المور مربع الاختبار الذاتي ستظهر احدى مربعات الحوار باستمرار على الشاشة ً بناء على اإدخال المحدد ً أيضا.

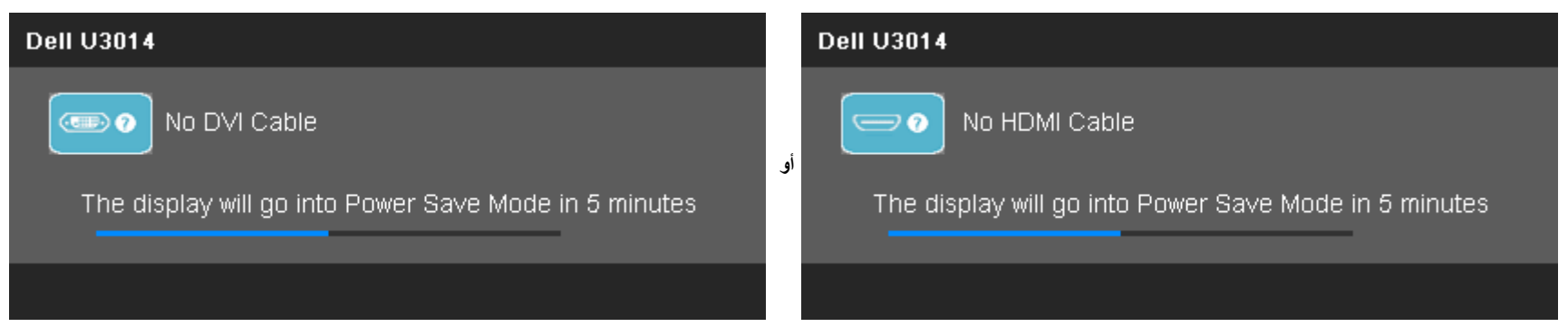

<span id="page-57-0"></span>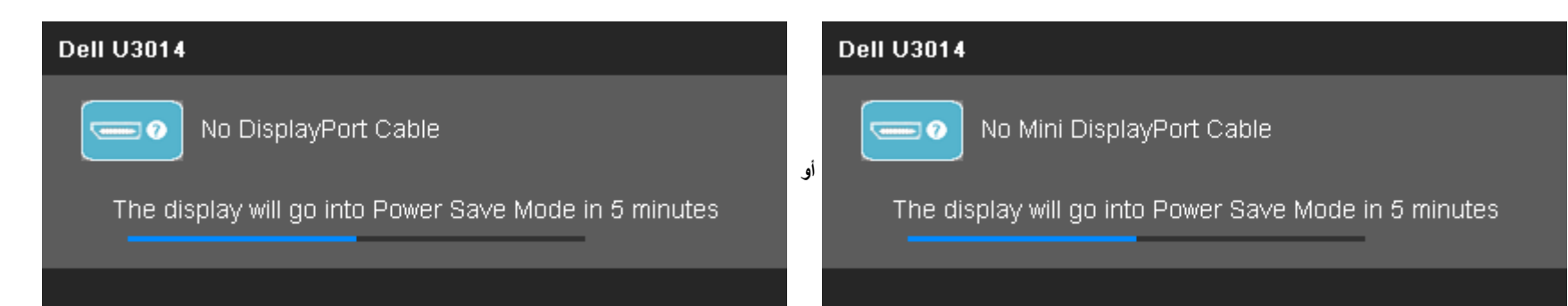

- .4 يظهر هذا المربع أيضا أثناء التشغيل العادي للنظام إذا انقطع أو تلف كبل الفيديو.
	- .5 أغلق الشاشة وأعد توصيل كبل الفيديو، ثم أعد تشغيل الكمبيوتر والشاشة.

إذا ظلت الشاشة فارغة بعد هذا اإجراء، تحقق من وحدة التحكم بالفيديو والكمبيوتر حتى تعمل الشاشة على نحو سليم.

#### **التشخيصات المضمنة**

تحتوي الشاشة على أداة تشخيص مضمنة تساعدك على تحديد ما إذا كانت المشكلة التي تواجهها تتعلق بالشاشة أم أنها تتعلق بالكمبيوتر وبطاقة الفيديو.

**ماحظة:** ا يمكنك إجراء التشخيصات المضمنة إا عند فصل كبل الفيديو على أن تكون الشاشة مضبوطة على وضع ااختبار الذاي.

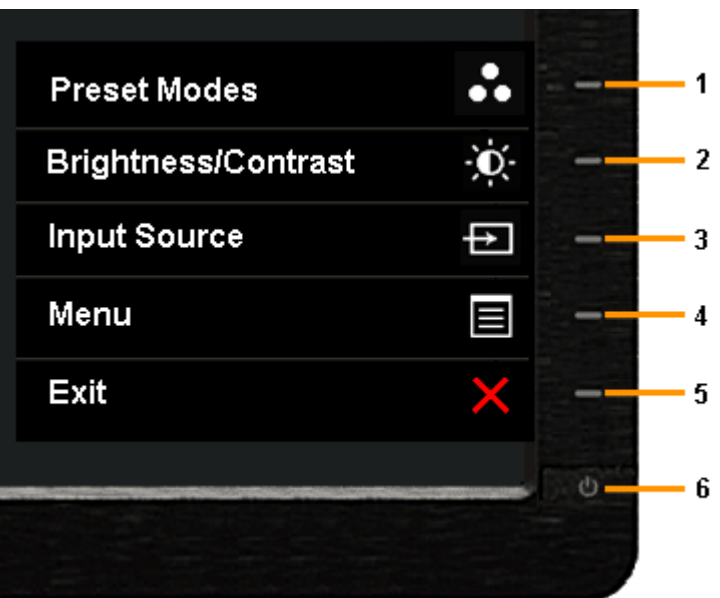

لتشغيل التشخيصات المضمنة:

.1 تأكد من أن الشاشة نظيفة (عدم وجود غبار متراكم على سطح الشاشة).

- .2 انزع كبل (كبات) الفيديو من الجهة الخلفية للكمبيوتر أو الشاشة. سوف تنتقل الشاشة بعد ذلك إلى وضع ااختبار الذاتي.
	- .3 اضغط مع ااستمرار على **زر 1** و **زر 4** على اللوحة اأمامية باستمرار لمدة ثانيتين. ستظهر شاشة رمادية اللون.

.4 افحص الشاشة بعناية للتأكد من عدم وجود حاات غير طبيعية.

5. اضغط **زر 4** على اللوحة الأمامية مرة أخرى. يتغير لون الشاشة إلى اللون الأحمر.

.6 افحص الشاشة للتأكد من عدم وجود أي حاات غير طبيعية.

7. كرر الخطوتين 5 و6 لفحص العرض أثناء تشغيل العرض باللون الرمادي والأحصر والأخضر والأزرق والأسود والأبيض والشاشات النصية.

يكتمل ااختبار عند ظهور الشاشة البيضاء. للخروج، اضغط على **زر 4** مرة أخرى.

إذا لم تعثر على أي حاات غير طبيعية عقب استخدام أداة التشخيص المضمنة، فإن الشاشة في هذه الحالة تعمل على نحو سليم. افحص بطاقة الفيديو وجهاز الكمبيوتر.

#### **المشكات الشائعة**

يحتوي الجدول التالي على معلومات عامة عن مشكات الشاشة الشائعة المحتمل مواجهتها والحلول الممكنة لها.

<span id="page-58-0"></span>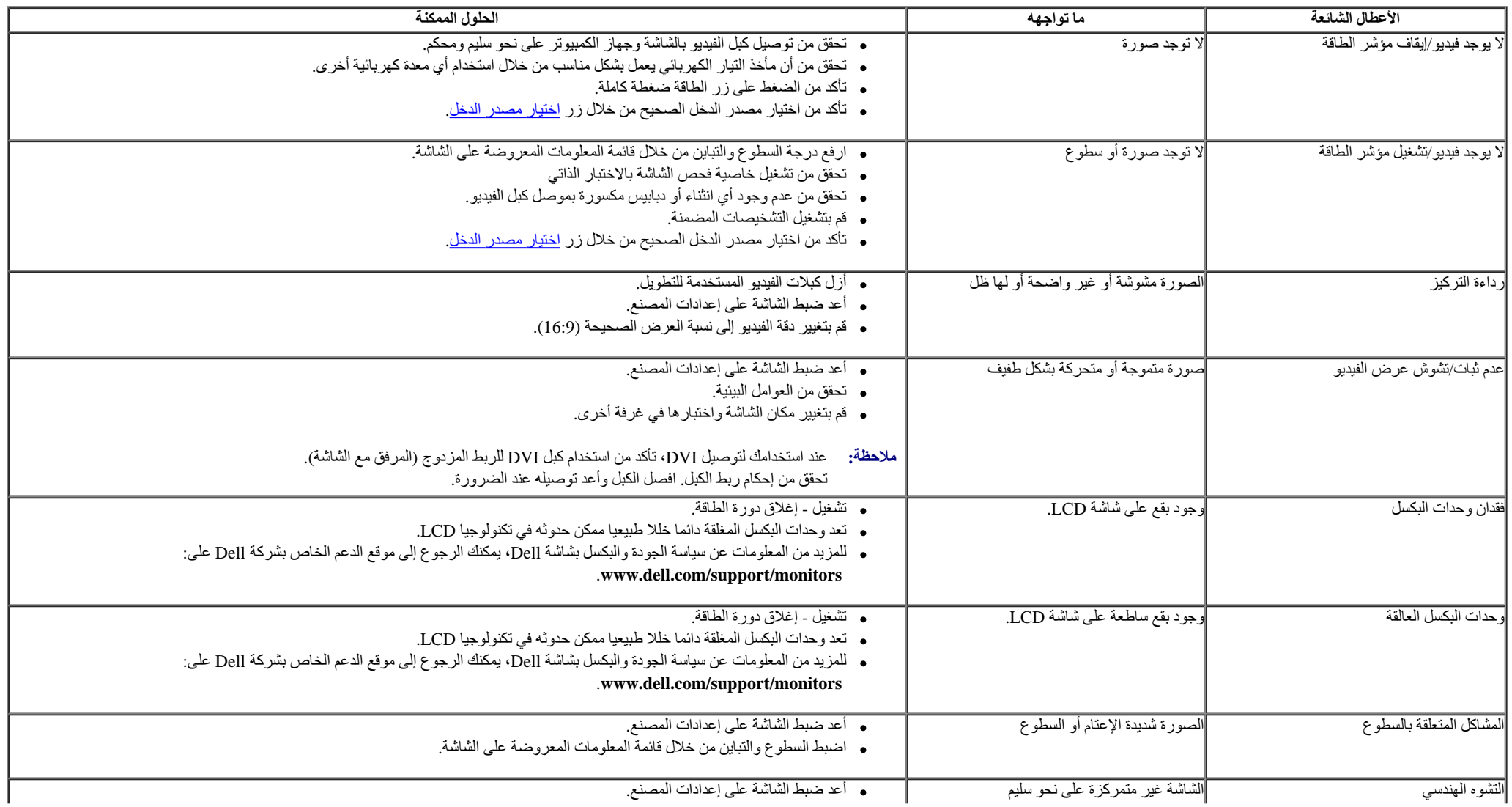

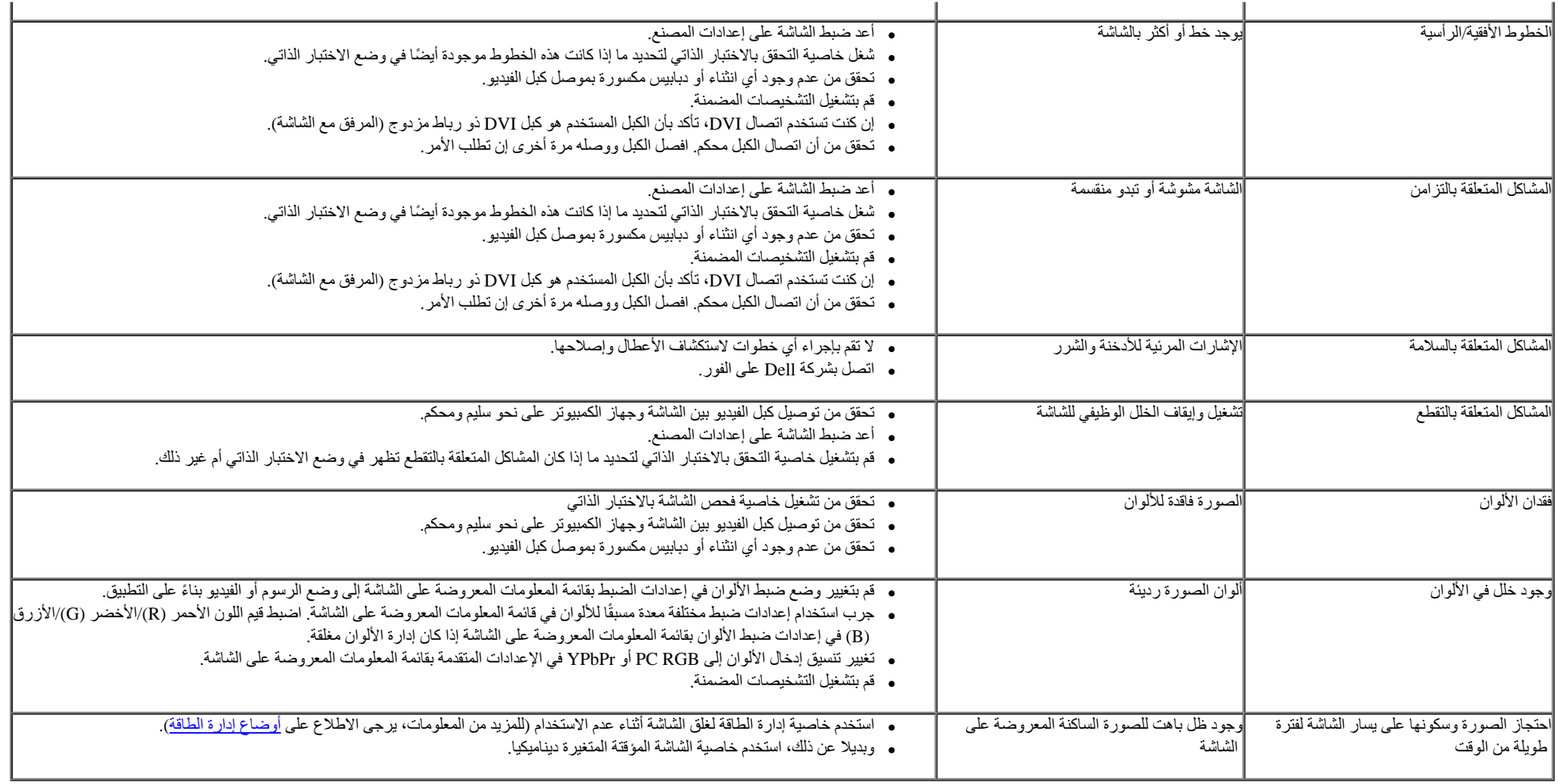

## **المشكات الخاصة بالمنتج**

<span id="page-59-0"></span>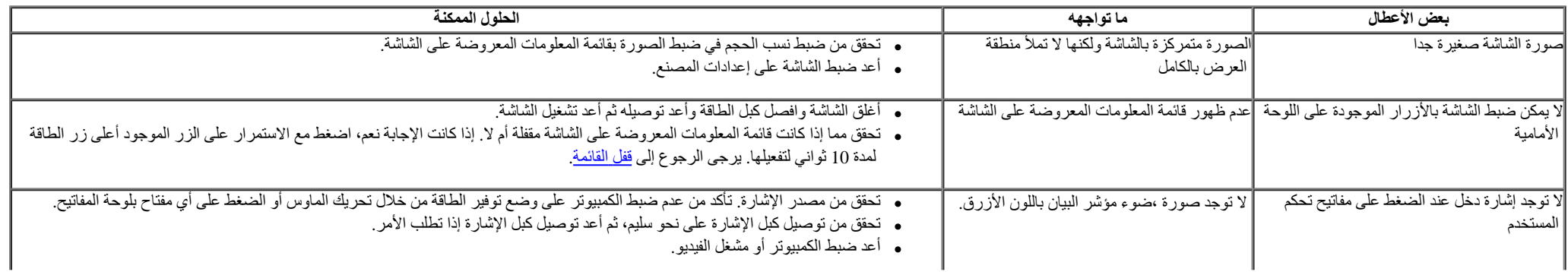

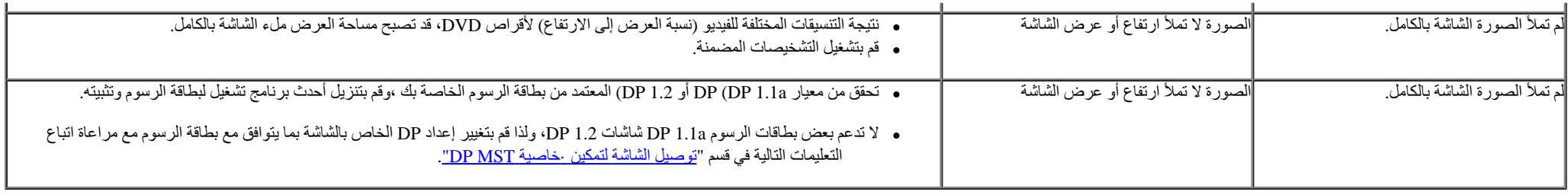

### **المشكات الخاصة بالناقل التسلسلي العالمي (USB(**

<span id="page-60-0"></span>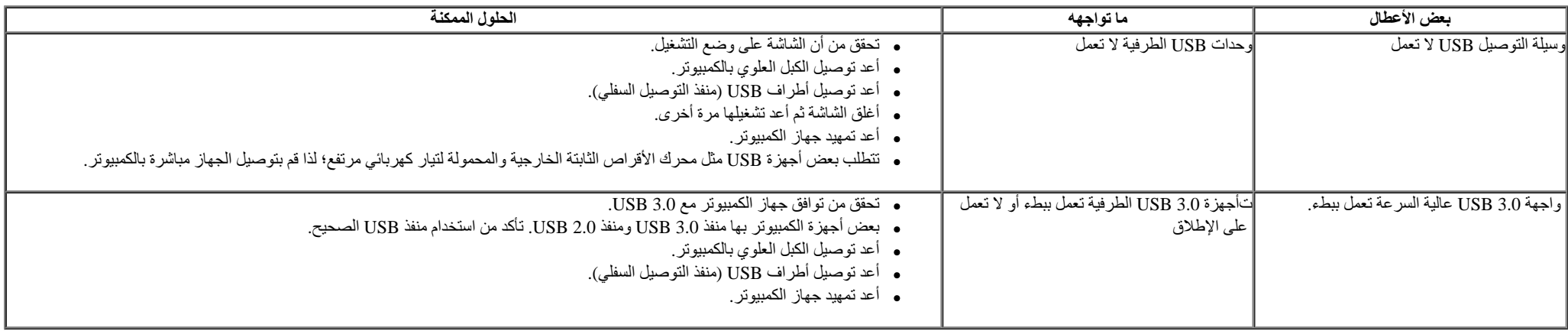

### **مشكات شريط الصوت TMDell**

<span id="page-60-1"></span>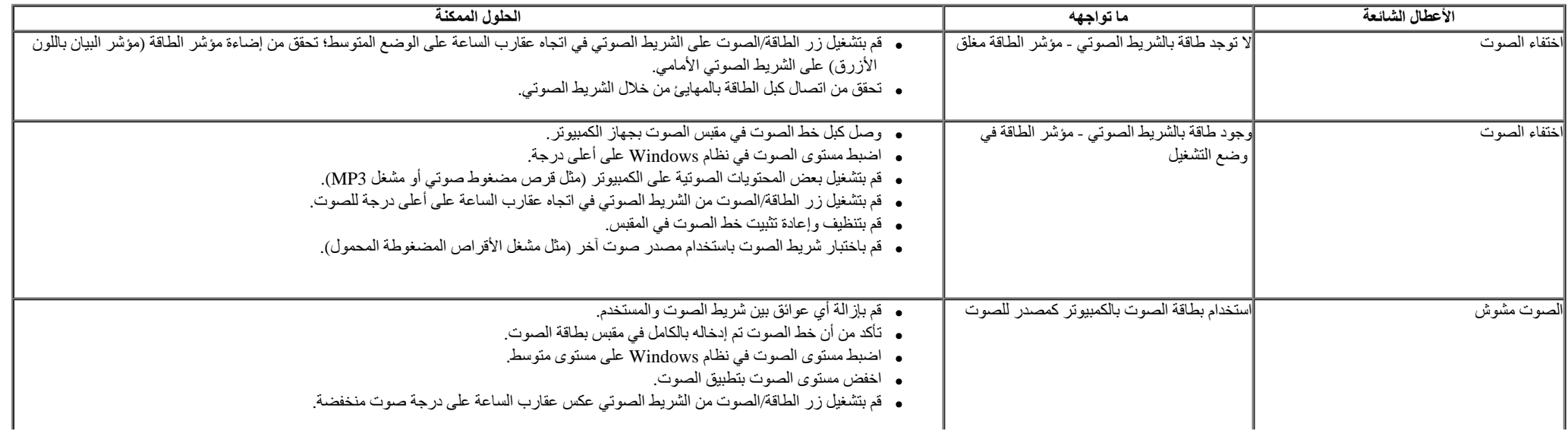

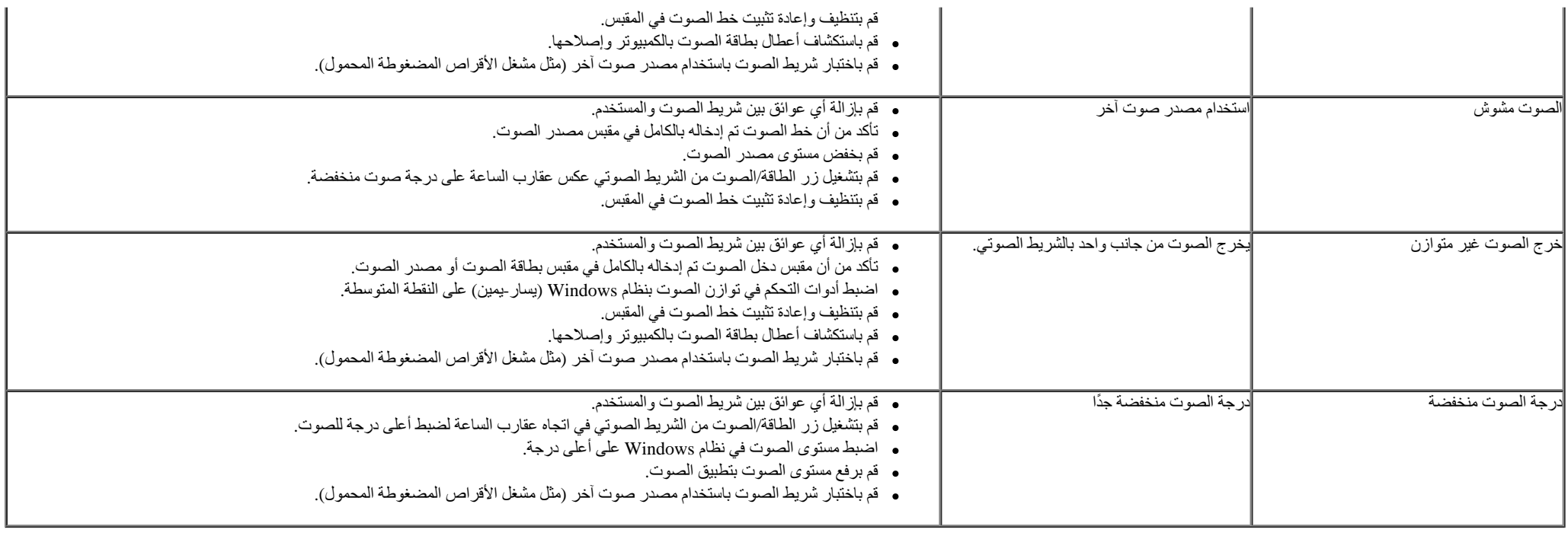

### **استكشاف أعطال قارئ البطاقات وإصاحها**

<span id="page-61-0"></span>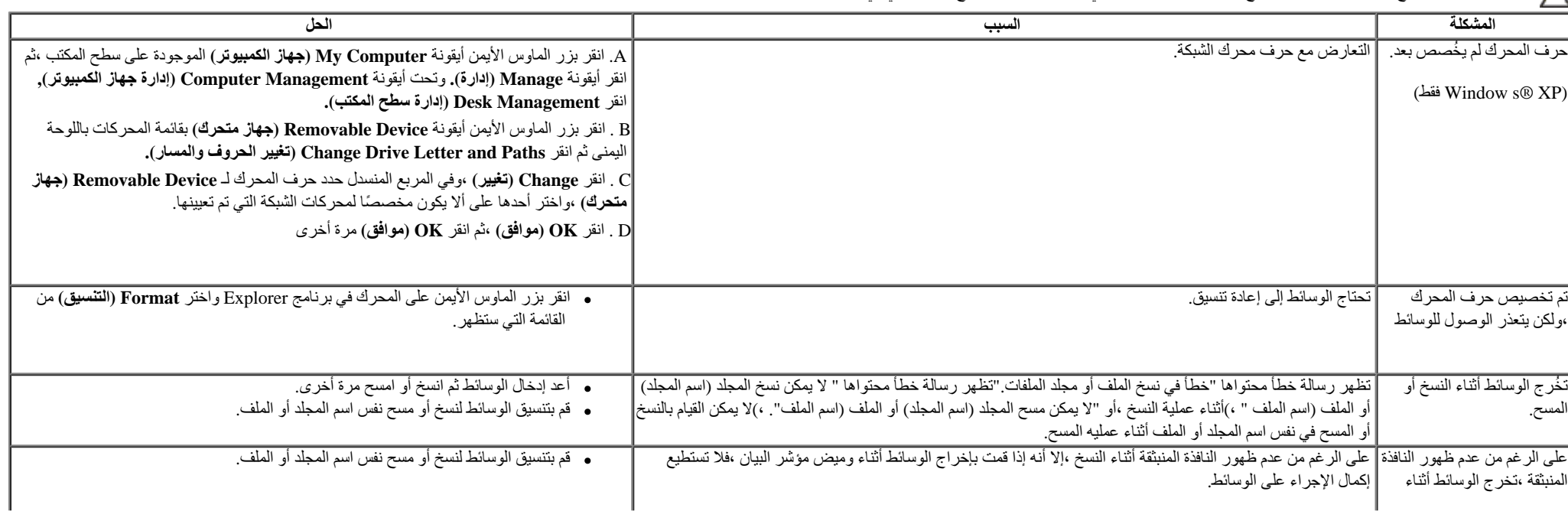

... **تنبيه :**تجنب إخراج الجهاز أثناء قراءة أو نسخ الوسائط .قد يتسبب ذلك في فقدان البيانات أو وقوع خلل وظيفي في الوسائط.

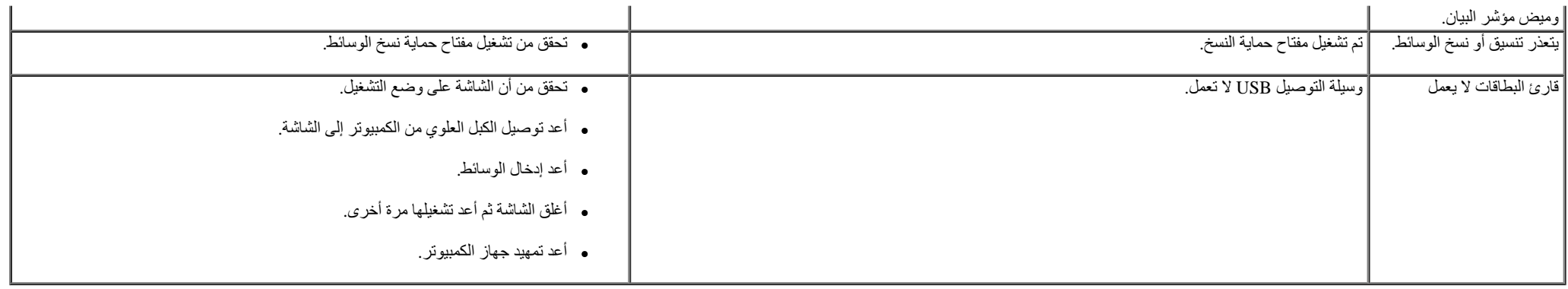

#### **الملحق**

**دليل استخدام الشاشة اللوحية المسطحة 3014U™ Dell**

- [تعليمات](#page-63-2) [السامة](#page-63-2)
- [إشعار](#page-63-3) [لجنة](#page-63-3) [ااتصاات](#page-63-3) [الفيدرالية](#page-63-3) [\(](#page-63-3)[الوايات](#page-63-3) [المتحدة](#page-63-3) [فقط](#page-63-3)[\)](#page-63-3) [والمعلومات](#page-63-3) [التنظيمية](#page-63-3) [اأخرى](#page-63-3)
	- [ااتصال](#page-63-1) [بشركة](#page-63-1) [Dell](#page-63-1)

# **تحذير: تعليمات السامة**

<span id="page-63-3"></span><span id="page-63-2"></span><span id="page-63-1"></span><span id="page-63-0"></span><mark>∕/</mark> كحذير : قد يؤدي استخدام أي أزرار تحكم أو تعديلات أو إجراءات بخلاف المنصوص عليها تحديدًا في هذه الوثيقة إلى التعرض إلى صدمة و/أو مخاطر كهربائية و/أو مخاطر ميكانيكية.

للحصول على معلومات حول تعليمات السامة، يرجى الرجوع إلى المعلومات الخاصة بالسامة والبيئة والمعلومات التنظيمية (SERI(.

### **إشعار لجنة ااتصاات الفيدرالية (الوايات المتحدة فقط) والمعلومات التنظيمية اأخرى**

وفيما يتعلق بإشعارات لجنة الاتصالات الفيدرالية والمعلومات التنظيمية الأخرى، يرجى زيارة موقع الالتزام التنظيمي التالي www.dell.com\regulatory\compliance.

### **ااتصال بشركة Dell**

**للعماء في الوايات المتحدة، يرجى ااتصال على رقم (800-999-3355) DELL-WWW.800-**

// ملاحظة: إذا لم يكن لديك اتصال حالي بالإنترنت، يمكنك الحصول على معلومات الاتصال من فاتورة الشراء أو ملصق العبوة أو الفاتورة أو كتالوج منتجات شركة Dell. تقدم شركة Dell خيارات دعم وخدمة متعددة سواء عبر شبكة الإنترنت أو الهاتف، إلا أن توافر هذه الخدمات يختلف تبعًا لاختلاف البلد والمنتج، ومن ثم قد لا يتوفر بعضها في منطقتك. **للحصول على محتوى خاص بدعم الشاشة عبر اإنترنت:**

يُرجى زيارة الموقع الإلكتروني: [www.dell.com/support/monitors](http://www.dell.com/support/monitors)

**لاتصال بشركة Dell للحصول على الدعم الفني أو لاستفسار عن أمور تتعلق بالمبيعات أو بخدمة العماء:**

- 1. قم بزيارة الموقع التالي: support.dell.com
- .2 تحقق من البلد أو المنطقة التي تتواجد بها في القائمة المنسدلة **Region/Country A Choose) اختر بلد/منطقة)** الموجودة أسفل الصفحة.
	- .3 انقر فوق زر **Us Contact) اتصل بنا)** الموجود في الجانب اأيسر من الصفحة.
		- 4. حدد رابط الخدمة أو الدعم المناسب وفقًا لاحتياجاتك.
			- .5 اختر الطريقة التي تفضلها لاتصال بالشركة.

**إعداد الشاشة شاشة لوحية مسطحة 3014U™ Dell**

### **إذا كان لديك جهاز كمبيوتر شخصي أو محمول من TMDell مزود بإمكانية ااتصال باإنترنت**

.1 اذهب إلى موقعنا على **com.dell.support://http,** ثم أدخل رقم الصيانة الخاص بك وقم بتنزيل أحدث برنامج التشغيل لبطاقة الرسوم الخاصة بك.

.2 بعد تثبيت برامج التشغيل الخاصة بمهايئ الرسوم، أعد ضبط درجة الدقة على **2560 × 1600** مرة أخرى.

<span id="page-65-0"></span>**ماحظة:** في حال عدم قدرتك على ضبط درجة الدقة على **2560 ×** ،**1600** يرجى ااتصال بشركة TMDell لاستفسار عن مهايئ الرسوم الذي يدعم مستويات الدقة هذه .

### <span id="page-66-0"></span>**إذا كان الكمبيوتر الشخصي أو المحمول أو بطاقة الرسوم غير تابعة لشركة TMDell**

- في نظام التشغيل RVista Windows أو 7 RWindows أو 8 RWindows8.1/® Windows:
- 1.ابالنسبة لنظام التشغيل 8.1 & @Window s&S وWindow فقط, حدد خيار مربعات سطح المكتب للانتقال إلى سطح المكتب الكلاسيكي.
	- .2 انقر بزر الماوس اأيمن على سطح المكتب ثم انقر فوق **Personalization) تخصيص)**.
		- .3 انقر فوق أيقونة **Settings Display Change) تغيير إعدادات العرض)**.
			- .4 انقر فوق **Settings Advanced) إعدادات متقدمة)**.
	- .5 ّعرف مزود وحدة التحكم في بطاقة الرسوم من الوصف الموضح أعلى النافذة (مثل NVIDIA أو ATI أو Intel أو غيرها).
- .6 يرجى الرجوع إلى الموقع اإلكتروني لمقدم بطاقة الرسوم لاطاع على أحدث برامج التشغيل (مثل [com.ATI.www://http](http://www.ati.com/) أو [com.NVIDIA.www://http\(](http://www.nvidia.com/).
	- .7 بعد تثبيت برامج التشغيل الخاصة بمهايئ الرسوم، أعد ضبط درجة الدقة على **2560 × .1600**
		- في نظام التشغيل 10 RWindows:
		- .1 انقر بزر الماوس اأيمن على سطح المكتب ثم انقر على **( إعدادات العرض)**.
			- .**Advanced display settings** فوق انقر .2
			- . **Display adapter properties** فوق انقر .3
	- .4 ّعرف مزود وحدة التحكم في بطاقة الرسوم من الوصف الموضح أعلى النافذة (مثل NVIDIA أو ATI أو Intel أو غيرها).
- 5. يرجى الرجوع إلى الموقع الإلكتروني لمقدم بطاقة الرسوم للاطلاع على أحدث برامج التشغيل (مثل http://www.NVIDIA.com أو http://www.ATI.com.
	- .6 بعد تثبيت برامج التشغيل الخاصة بمهايئ الرسوم، أعد ضبط درجة الدقة على **2560 × .1600**
	- **ملاحظة:** إذا تعذر عليك ضبط الدقة الموصىي بها، يُرجى الاتصال بمُصنَّع الكمبيوتر أو شراء مهايئ رسومات يدعم دقة الفيديو <sub>..</sub>

مجمع المنفر المسلم جهاز لوحي أو مُشغّل أقراص DVD/Blu-Ray، فقد تقتصر دقة الخرج القصوي على 1920 × 1080 رعندنذٍ يُرجى تغيير إعداد فيديو المعلومات المعروضة على الشاشة إلى الإعداد 1:1 إذا كانت دقة الجهاز اللوحي الأصلية مطلوبة الحالة، قد تكون هناك أشرطة سوداء موجودة ً أساسا على جانبي الشاشة)..